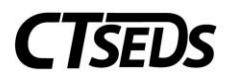

# Contents

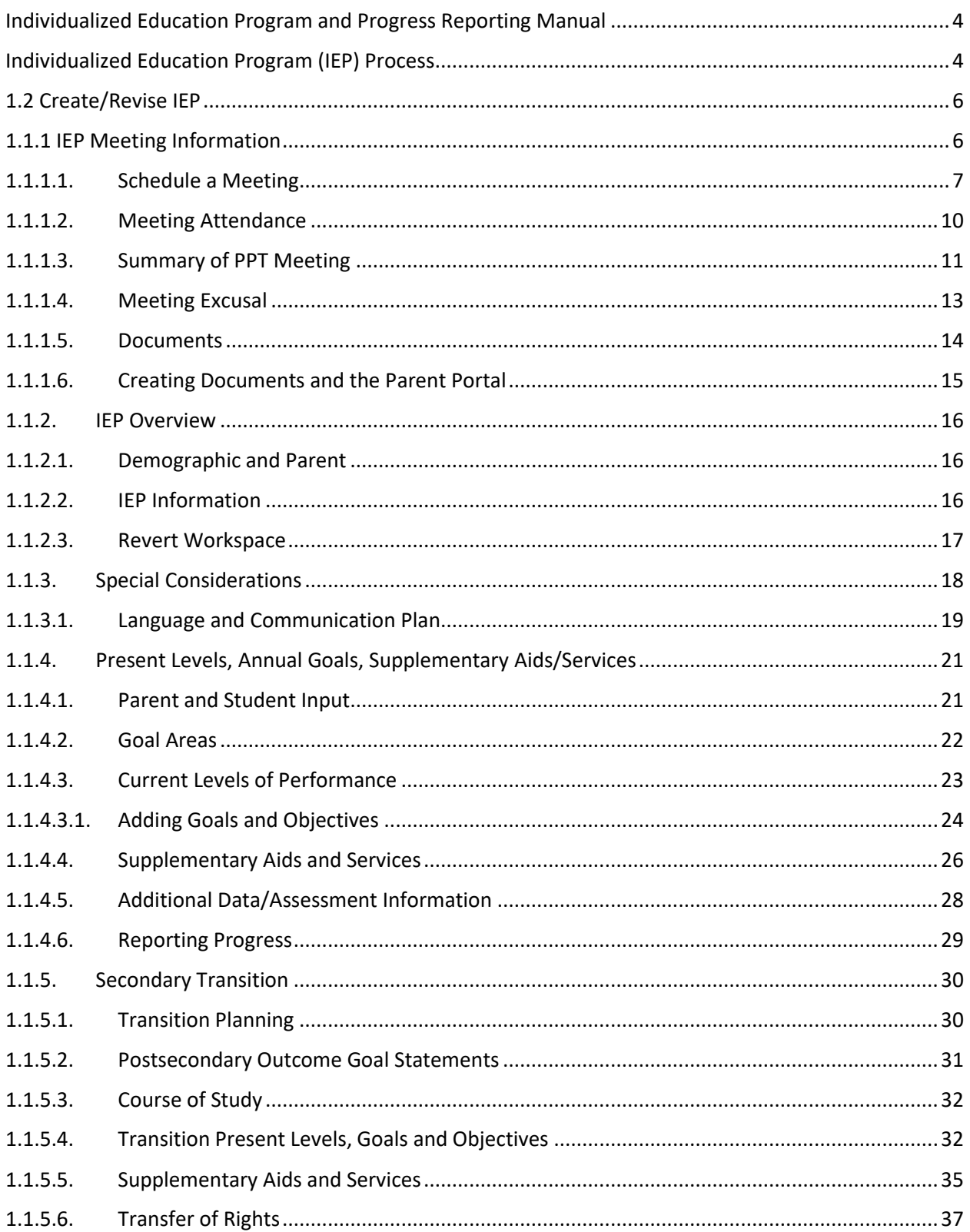

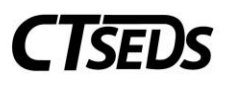

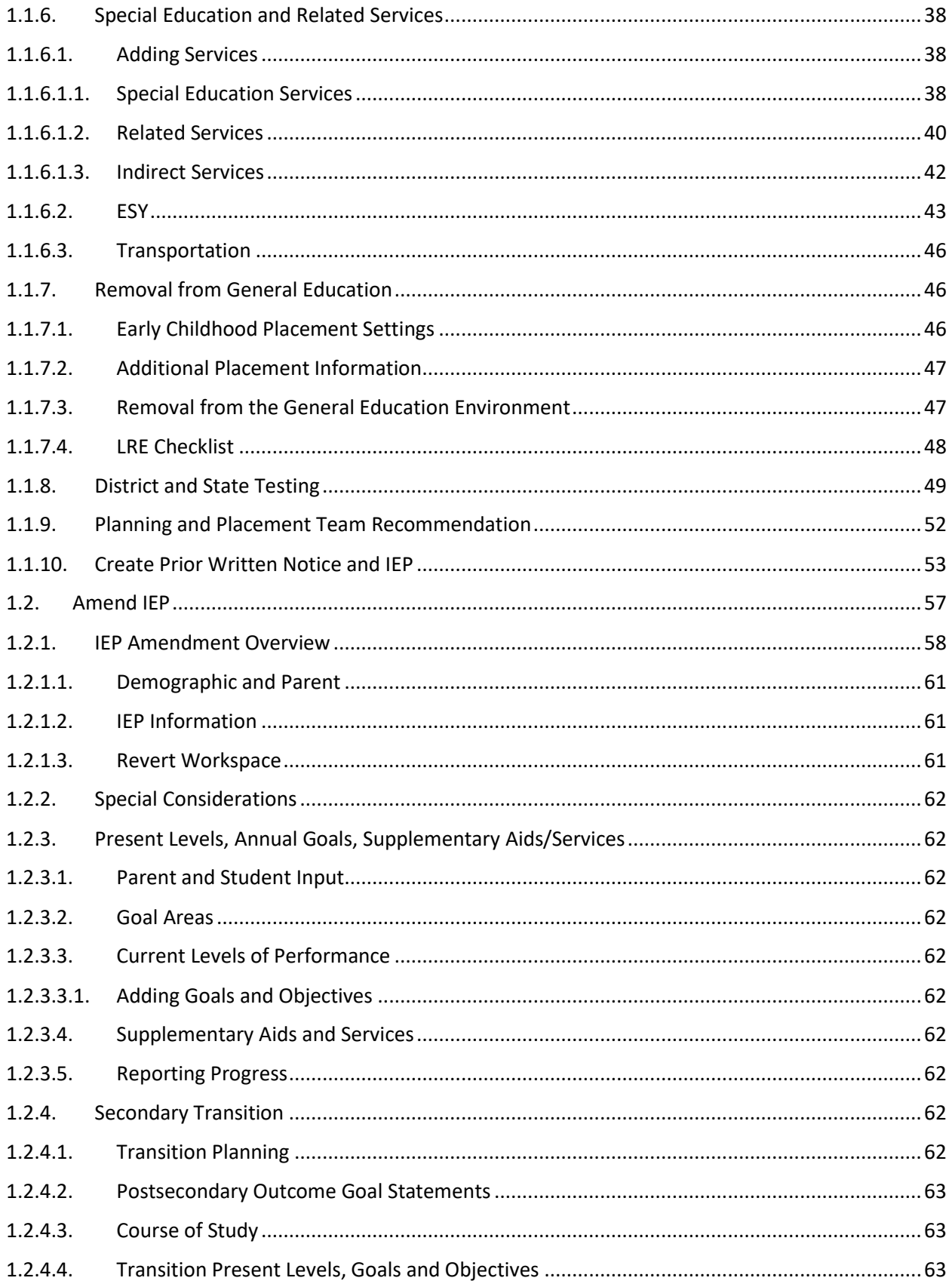

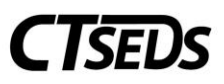

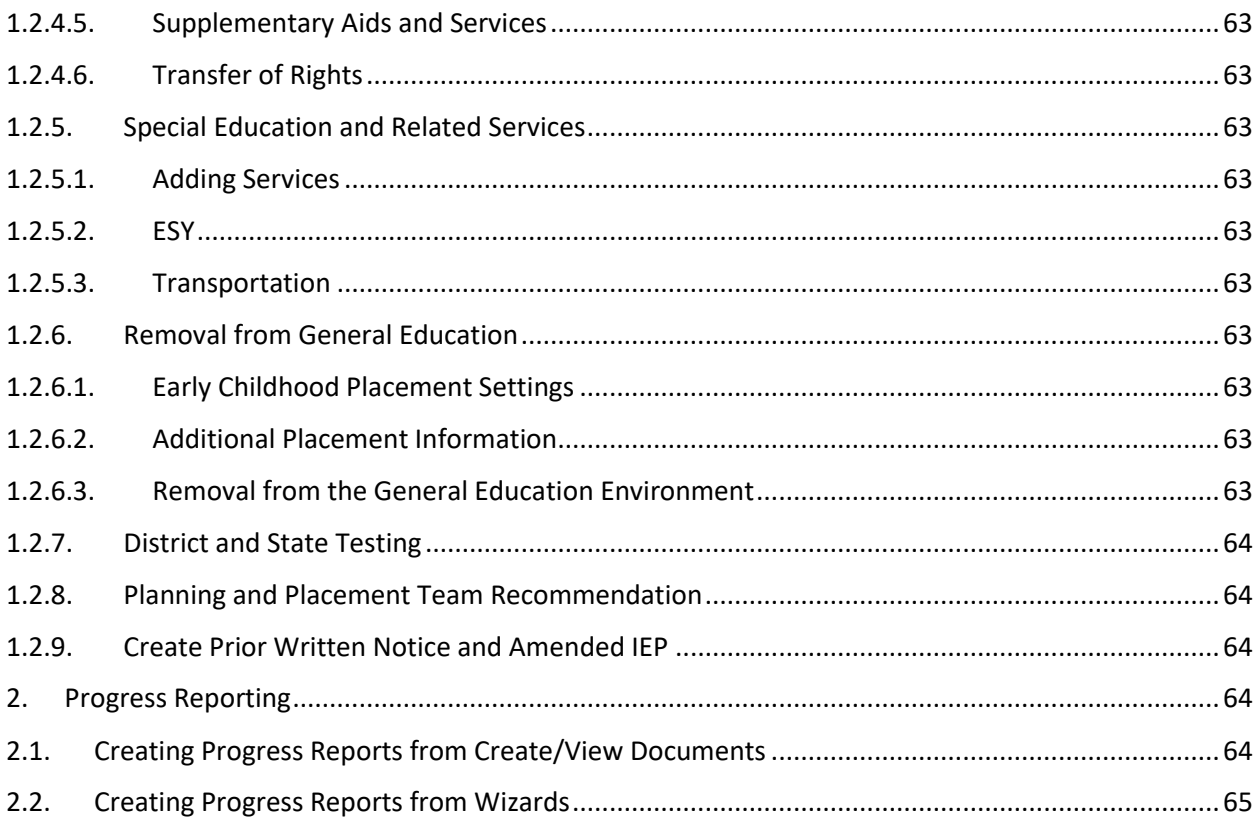

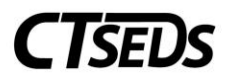

### <span id="page-3-0"></span>Individualized Education Program and Progress Reporting Manual

### <span id="page-3-1"></span>Individualized Education Program (IEP) Process

When entering the IEP Process, the first page serves as a landing page for all items that are required to create an IEP. The page may look different for some students, depending on age or eligibility. To enter any of the pages, simply click on the box of the page the user wants to open.

Notice some visual cues for each subpage:

-Gray indicates the page has not yet been addressed

-Red indicates the page has been started, but not all required information is completed

-Green indicates that all minimally required information has been completed. Select the box for a subpage to edit the information on that page

Please note that Draft IEPs can be created at any time on the Create Prior Written Notice and IEP page, regardless of if all sub-pages are green. Creating a FINAL IEP requires that all required information on each page is complete.

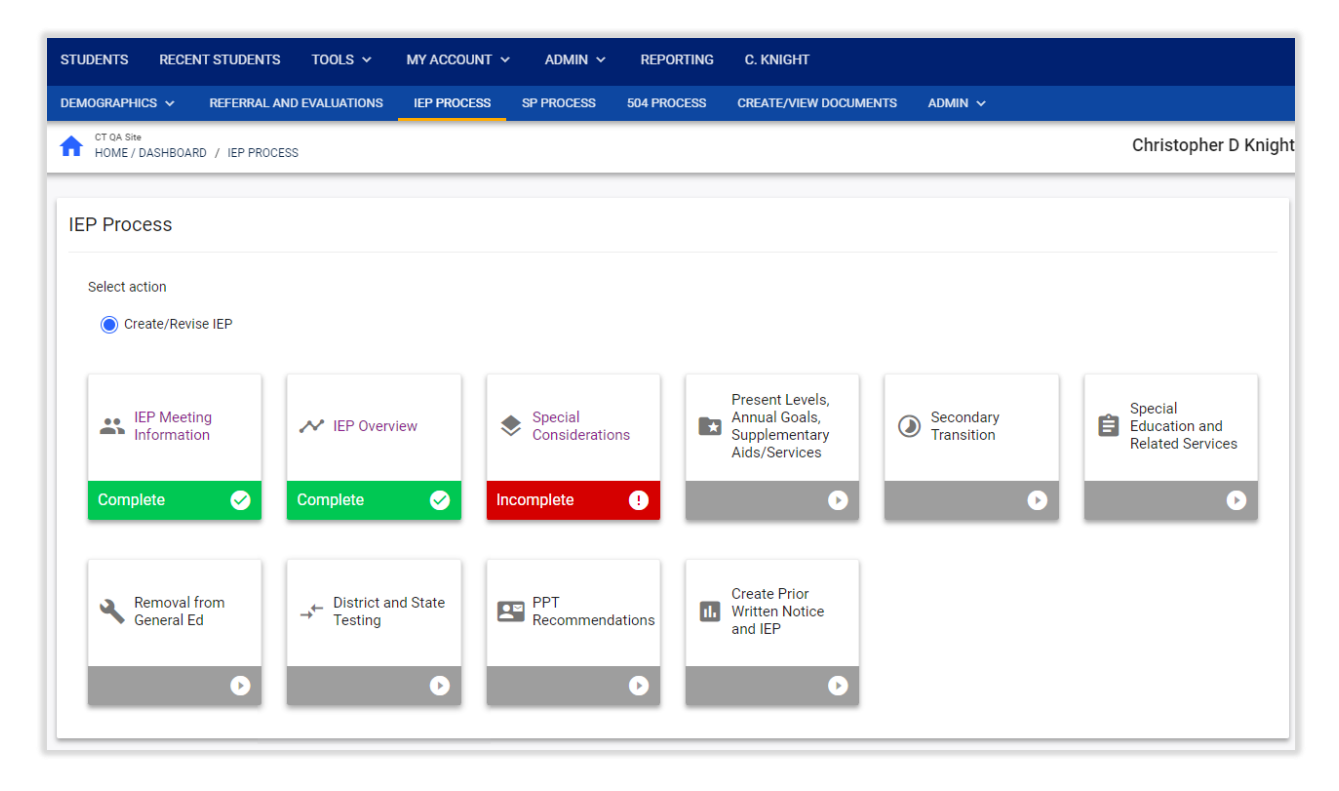

#### *Figure 1: IEP Process Tiles*

On all pages in the IEP Process, the upper right green arrow will save everything on the page and complete error checks for any required fields that have not been completed.

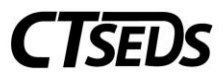

The upper right orange arrow pointing to the left is the Back button, which will either take the user to the previous page in the IEP process, or in the case of the IEP Overview page (the first process page) it will take the user back to the process landing page but will NOT SAVE the data entered on the page.

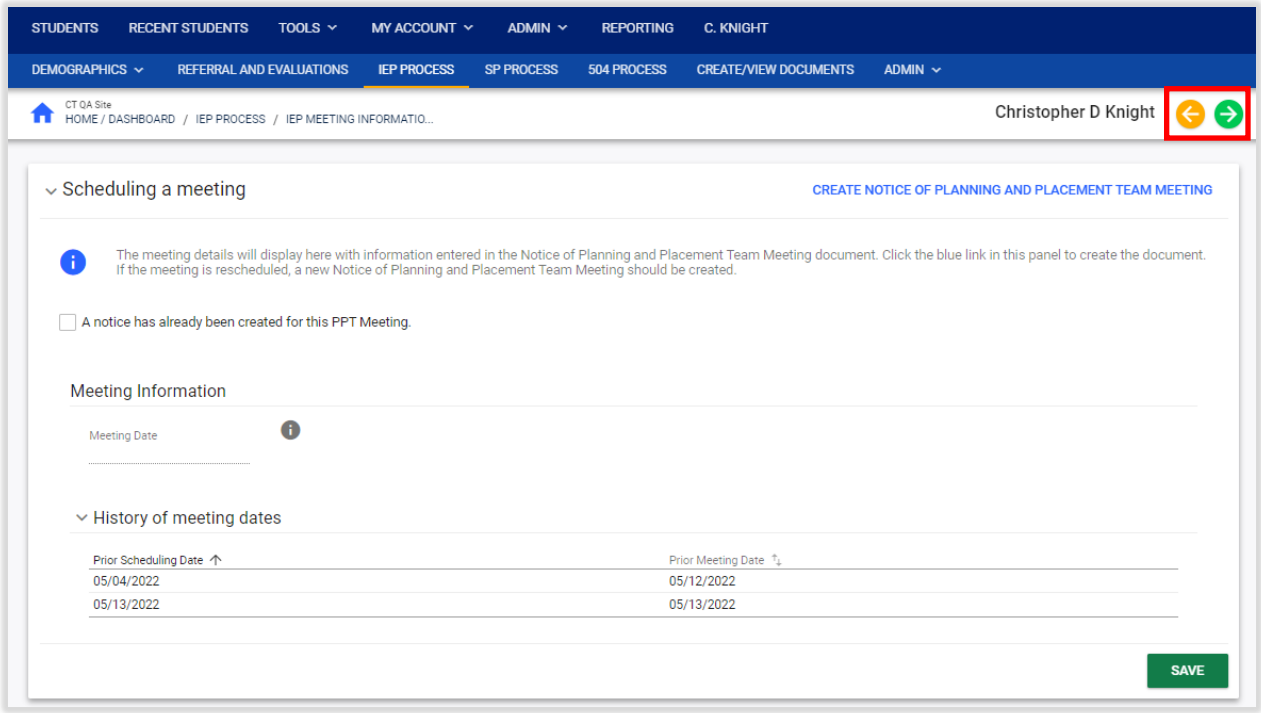

*Figure 2: IEP Process Page Navigation*

To move to any of the other pages in the IEP process, click on the blue arrow at the right of the page, which will open a side navigation panel of the process tiles. The user can navigate to any of the pages in the IEP process from here.

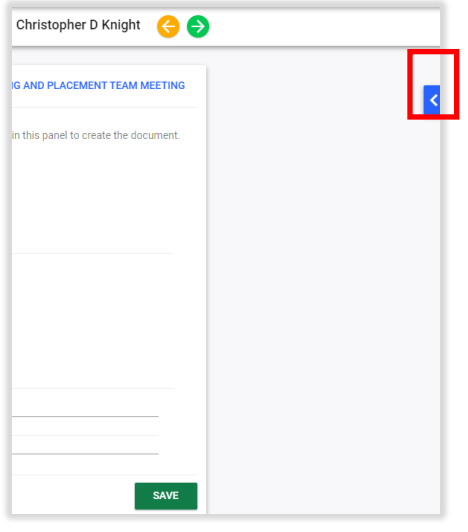

*Figure 3: Blue Side Navigation Panel Arrow*

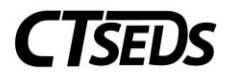

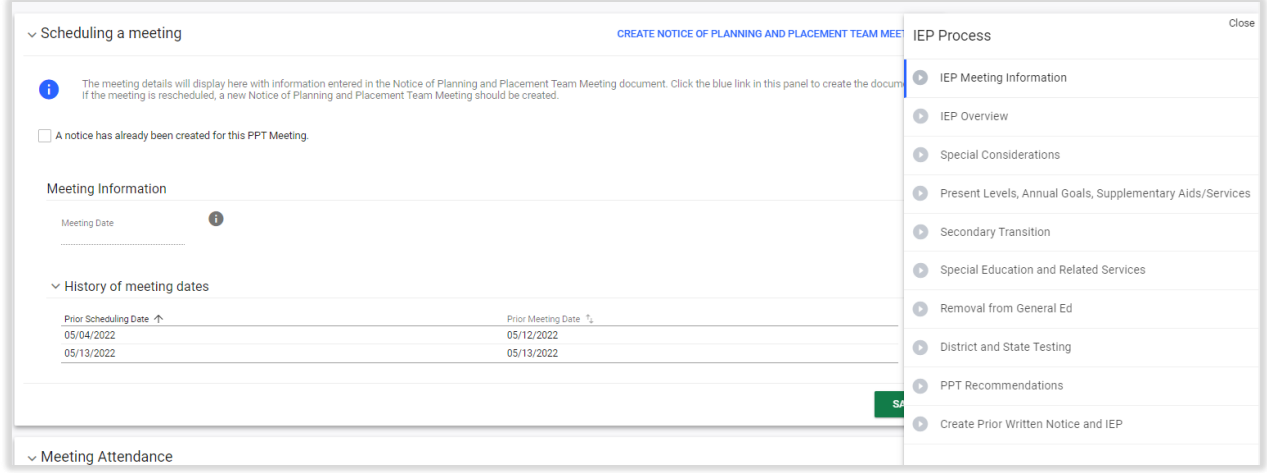

*Figure 4: Side Navigation Panel*

Note: Users can view the status of each process page within this side menu bar as well. To exit this menu, click the Close in the top right corner.

### <span id="page-5-0"></span>1.2 Create/Revise IEP

### <span id="page-5-1"></span>1.1.1 IEP Meeting Information

The IEP Meeting Information is the initial tile of the IEP Process. On this page, the user can create a Notice of Planning and Placement Team Meeting Notice and record meeting attendance.

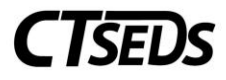

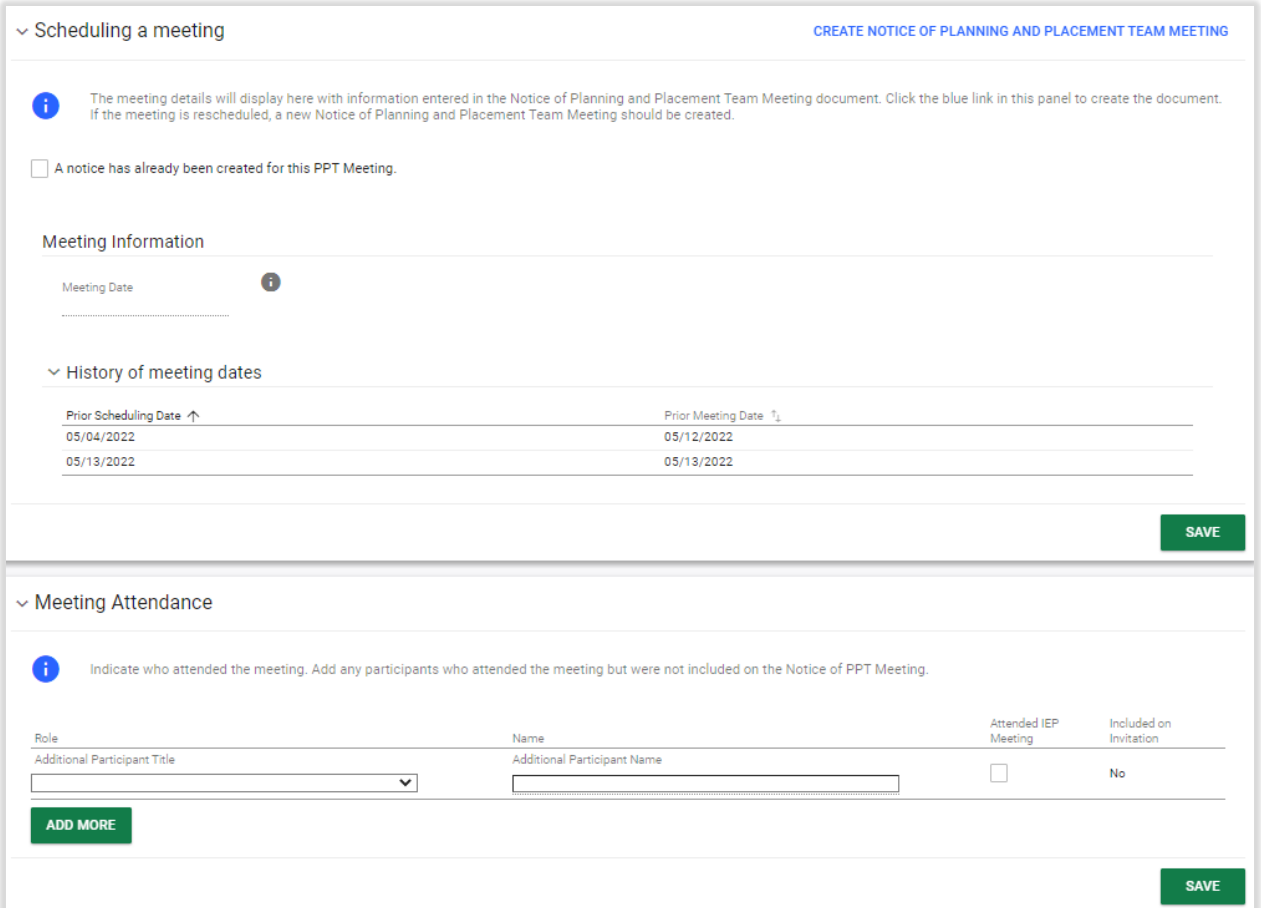

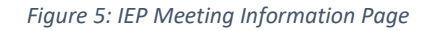

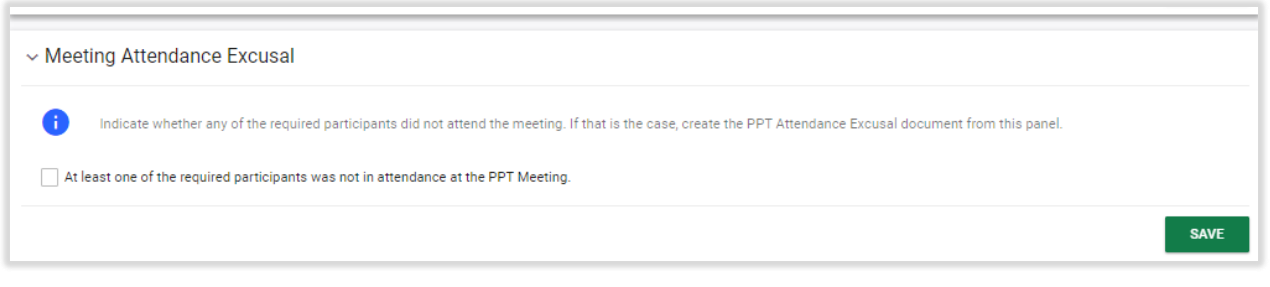

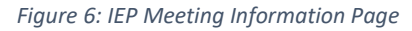

### 1.1.1.1. Schedule a Meeting

<span id="page-6-0"></span>To schedule a PPT Meeting, the user navigates to the Scheduling a Meeting Panel and clicks on the blue link in the upper right corner **CREATE NOTICE OF PLANNING AND PLACEMENT MEETING**. This will open a pop-up panel that will allow the user to enter PPT Meeting details. The user will select the purpose of the meeting and indicate individuals invited. If applicable, the user can select checkboxes to address the meeting notice to the adult student or indicate that the team will address transition goals. Once completed, the meeting notice should be saved by clicking on the **SAVE** button. A draft document can be

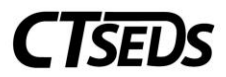

created by clicking **CREATE DRAFT** and a final document can be created by clicking **CREATE FINAL** or the pop-up panel can be closed to return to the IEP Meeting page by clicking the **CLOSE** button.

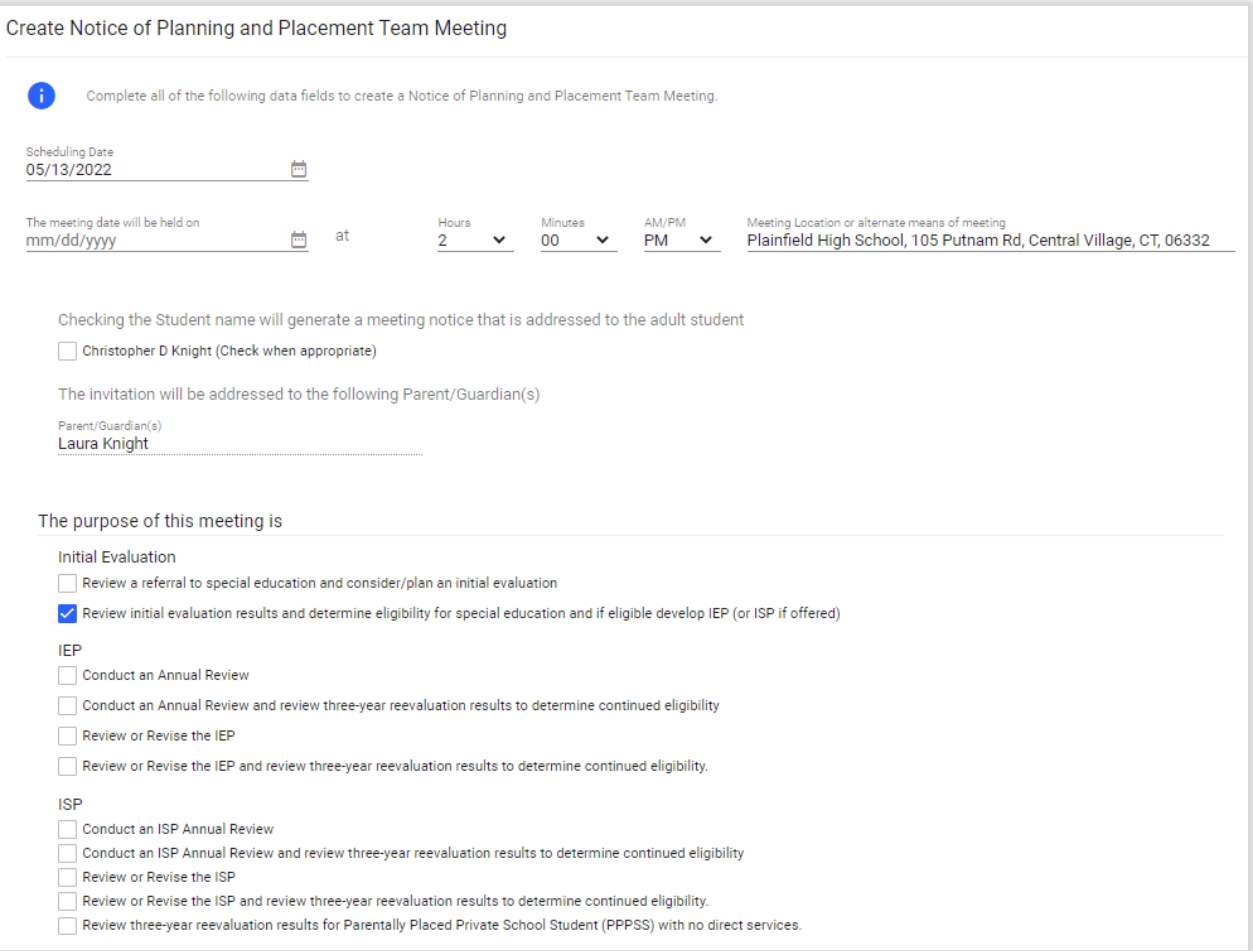

*Figure 7: Create Notice of PPT Meeting*

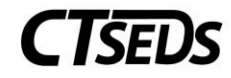

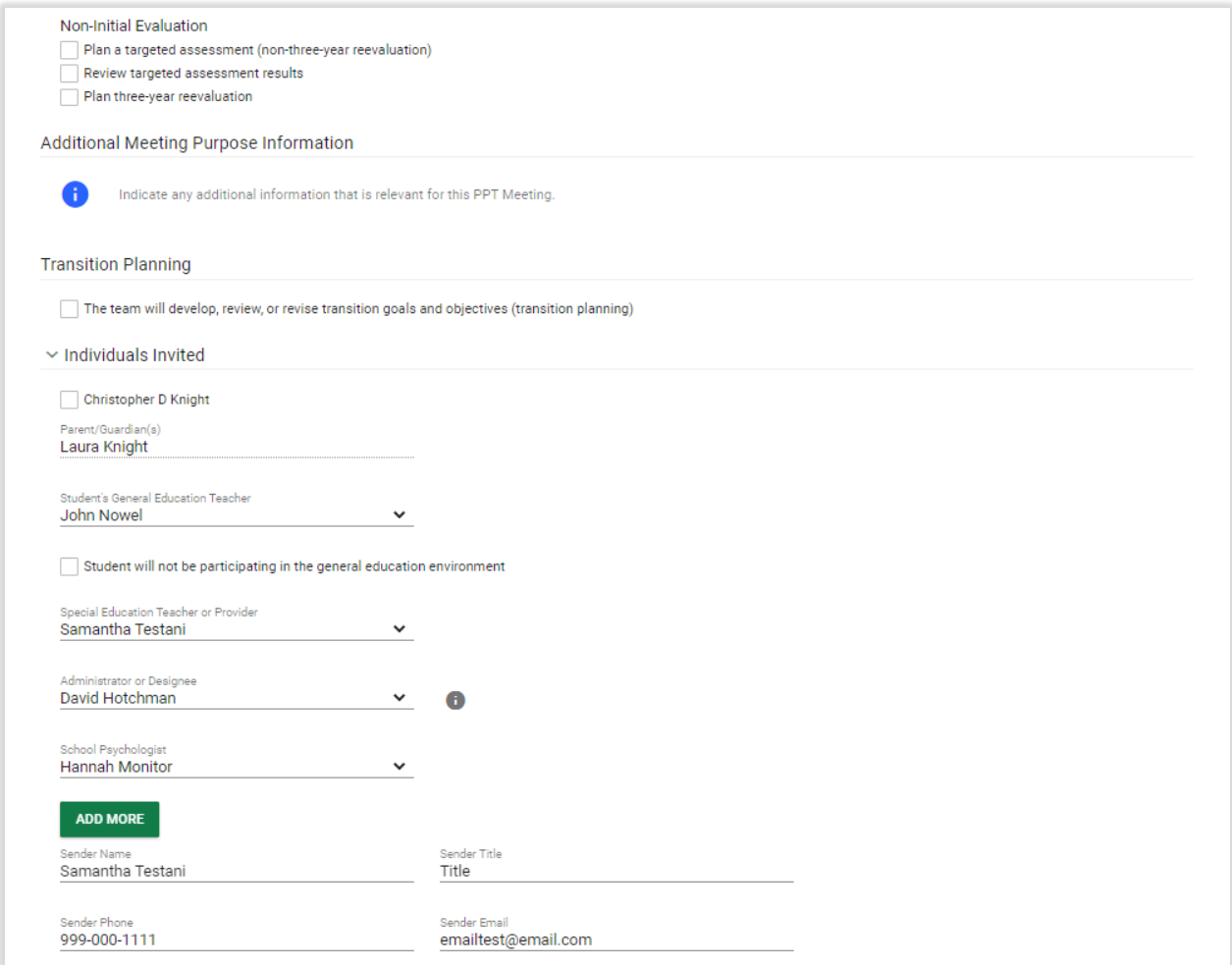

#### *Figure 8: Create Notice of PPT Meeting*

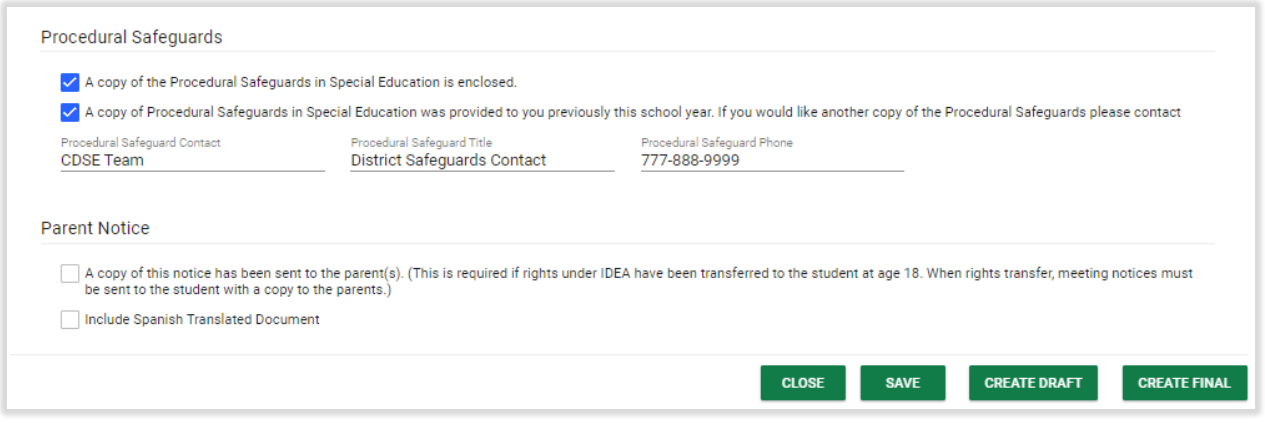

*Figure 9: Create Notice of PPT Meeting*

If the user has previously created the Notice of Planning and Placement Team Meeting, check the checkbox labeled "A notice has already been created for this PPT Meeting" on the Scheduling a meeting Panel. Under Meeting Information, a drop-down will allow the user to choose the meeting notice by

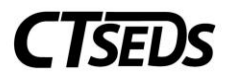

selecting the appropriate date already created in the Referral/Evaluation Process. Please note that the scheduled meetings will appear in the History of Meeting Dates in consecutive order.

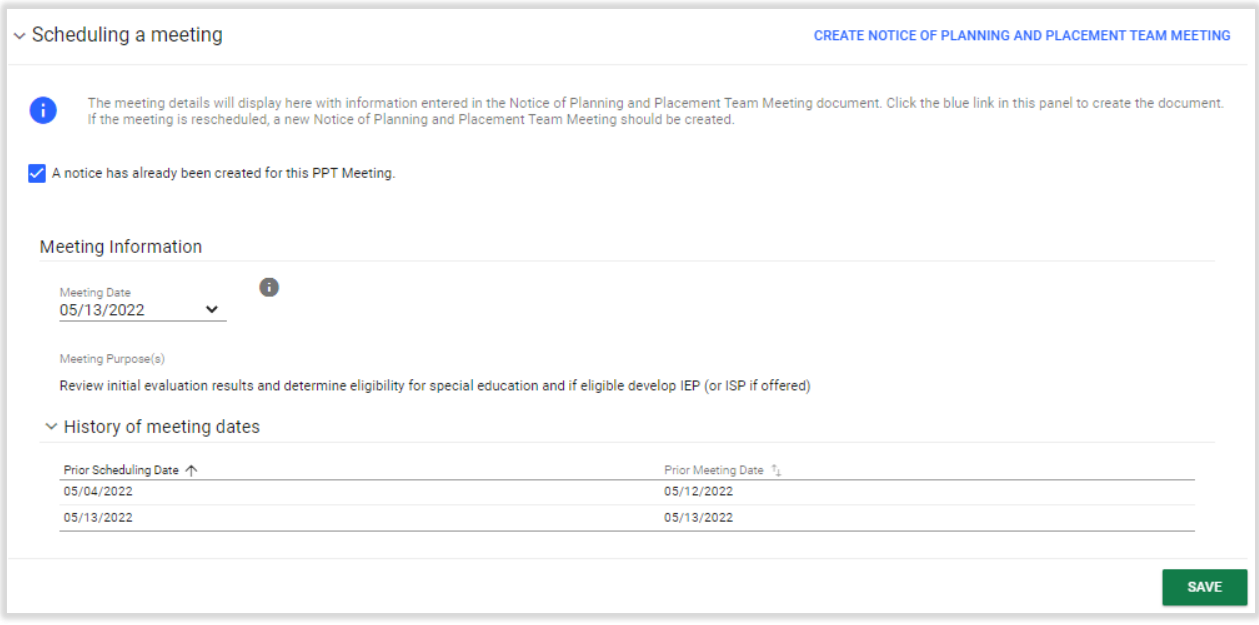

*Figure 10: Scheduling a Meeting Panel*

### 1.1.1.2. Meeting Attendance

<span id="page-9-0"></span>The Meeting Attendance Panel allows the user to select who attended the meeting and add any additional participants who were not initially listed on the Notice of Planning and Placement Team meeting document if unexpected participants, like a parent advocate, attended. Please note that this panel works in conjunction with the Meeting Attendance Excusal Panel below it.

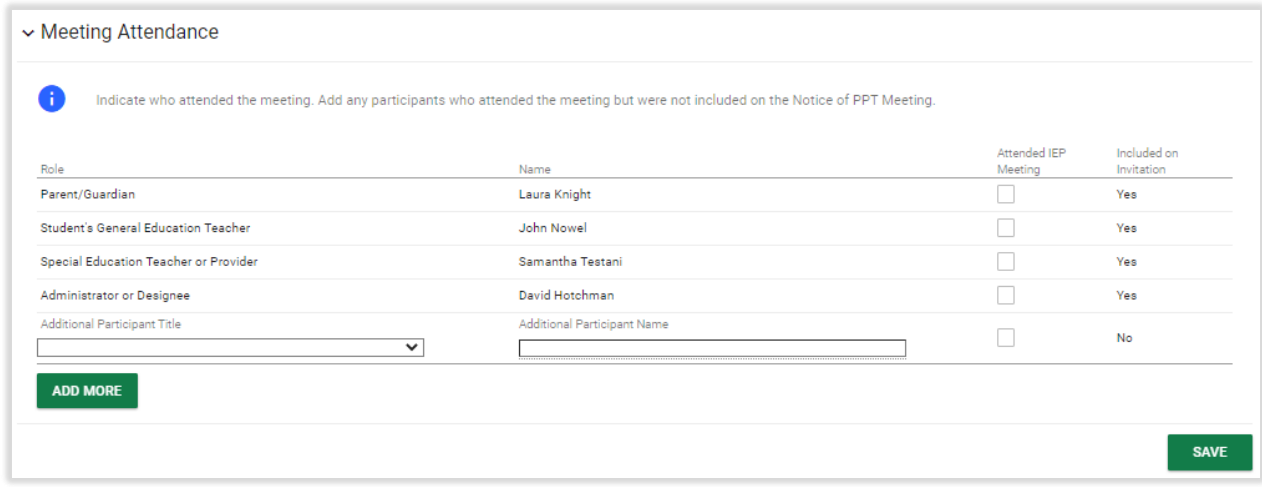

*Figure 11: Meeting Attendance Panel*

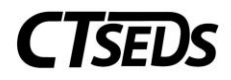

## 1.1.1.3. Summary of PPT Meeting

<span id="page-10-0"></span>The user has the option to create a Summary of Planning and Placement Team (PPT) Meeting document during or after the meeting. To create the document, the user navigates to student's Create/View Documents page outside of the IEP Process.

| <b>STUDENTS</b> | <b>RECENT STUDENTS</b>                  | TOOI S $\vee$                   | MY ACCOUNT $\vee$  | ADMIN $\sim$      | <b>REPORTING</b> | S. JACKSON                   |              |
|-----------------|-----------------------------------------|---------------------------------|--------------------|-------------------|------------------|------------------------------|--------------|
| DEMOGRAPHICS V  |                                         | <b>REFERRAL AND EVALUATIONS</b> | <b>IEP PROCESS</b> | <b>SP PROCESS</b> | 504 PROCESS      | <b>CREATE/VIEW DOCUMENTS</b> | ADMIN $\sim$ |
| CT OA Site      | RECENT STUDENTS / CREATE/VIEW DOCUMENTS |                                 |                    |                   |                  |                              |              |

*Figure 12: Create/View Documents*

The user will be able to select the Summary of Planning and Placement Team (PPT) Meeting document and click **CREATE DRAFT (WILL BE SAVED FOR 30 DAYS)** to create a draft document or click **CREATE FINAL DOCUMENT (WILL BE SAVED)** to create a final document.

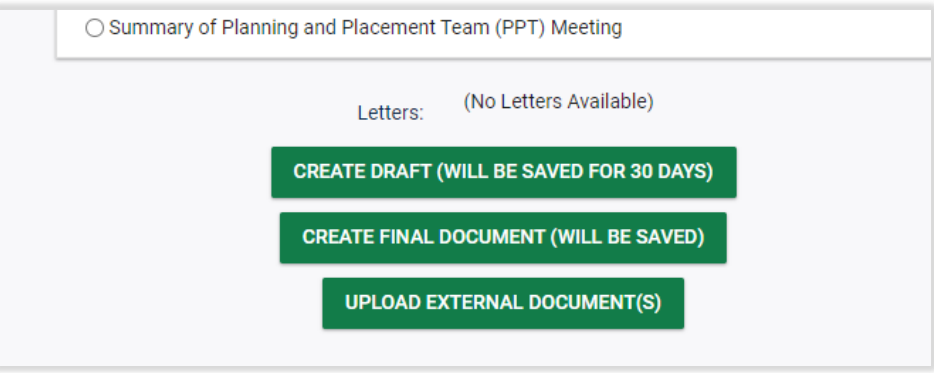

*Figure 13: Summary of Planning and Placement (PPT) Meeting*

The user will check the box for the appropriate PPT Meeting Notice. This will open a text box for the user to type the Summary. The user can click **SAVE** at any time to save work and remain on the page. To create the draft or final document click on either **CREATE DRAFT DOCUMENT** or **CREATE FINAL DOCUMENT** which will appear depending on what option the user selected on the previous page.

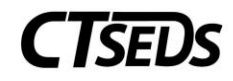

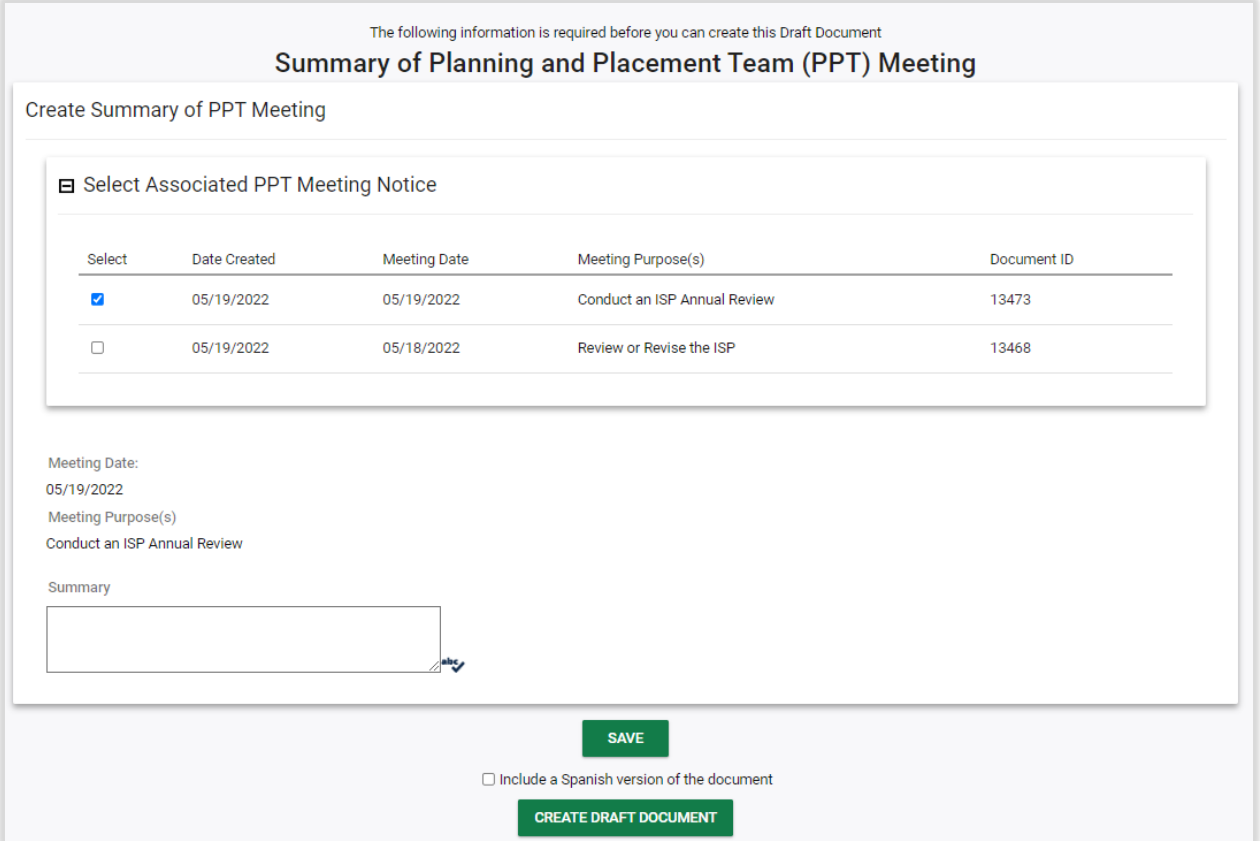

*Figure 14: Summary of Planning and Placement Team (PPT) Meeting*

After clicking **CREATE DRAFT DOCUMENT** of **CREATE FINAL DOCUMENT**. The user will be able to view the document created by clicking on view.

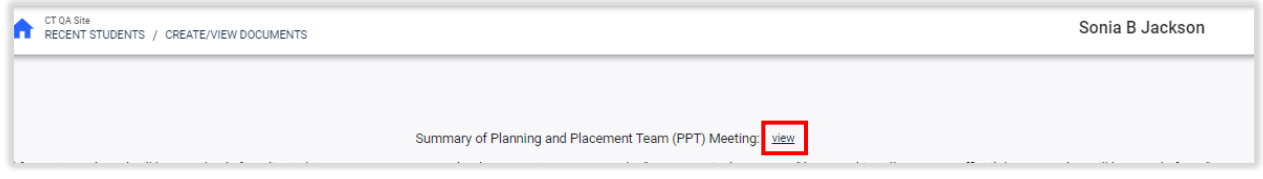

*Figure 15: View Document*

The user can also navigate back to the Create/View Documents page and view the created document.

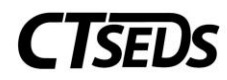

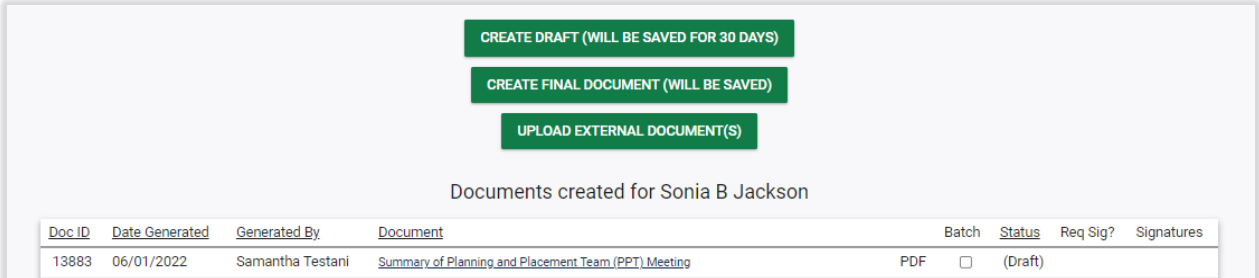

*Figure 16: View Created Documents*

# 1.1.1.4. Meeting Excusal

<span id="page-12-0"></span>If an attendee did not attend as planned, check the checkbox labeled "At least one of the required participants was not in attendance at the PPT Meeting" on the Meeting Attendance Excusal Panel.

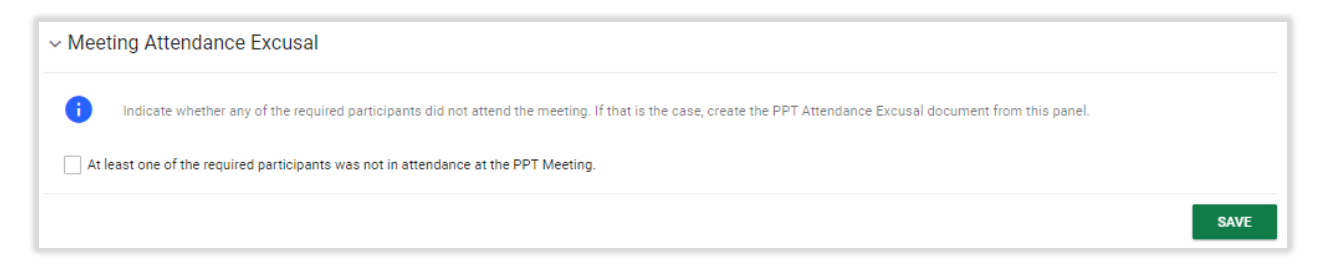

*Figure 17: Meeting Attendance Excusal Panel*

Once checked, it will require the user to create a PPT Attendance Excusal Document by clicking on the blue link in the upper right corner **CREATE PPT ATTENDANCE EXCUSAL DOCUMENT**.

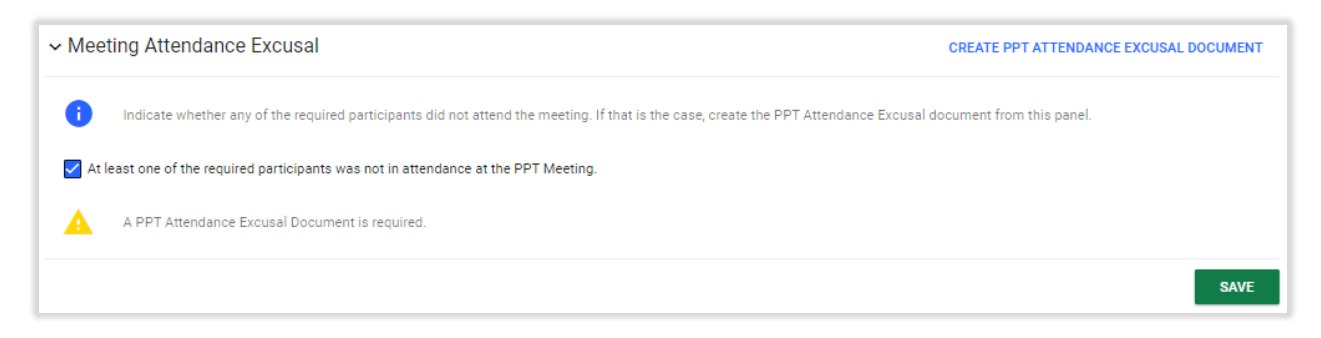

*Figure 18: Meeting Attendance Excusal Panel*

This will open a pop-up panel that allows the user to pick the related meeting and the team member to be excused. Finally, the reason for excusal will have to be checked. The user can save the information entered by clicking the **SAVE** button or close this panel and not save by clicking **CLOSE**. To proceed, the user can create a draft by clicking the **CREATE DRAFT** to review the document. Once satisfied the information is correct, the user will need click **CREATE FINAL** to generate a final document for signatures and complete this step of the IEP Process.

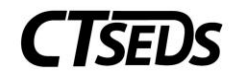

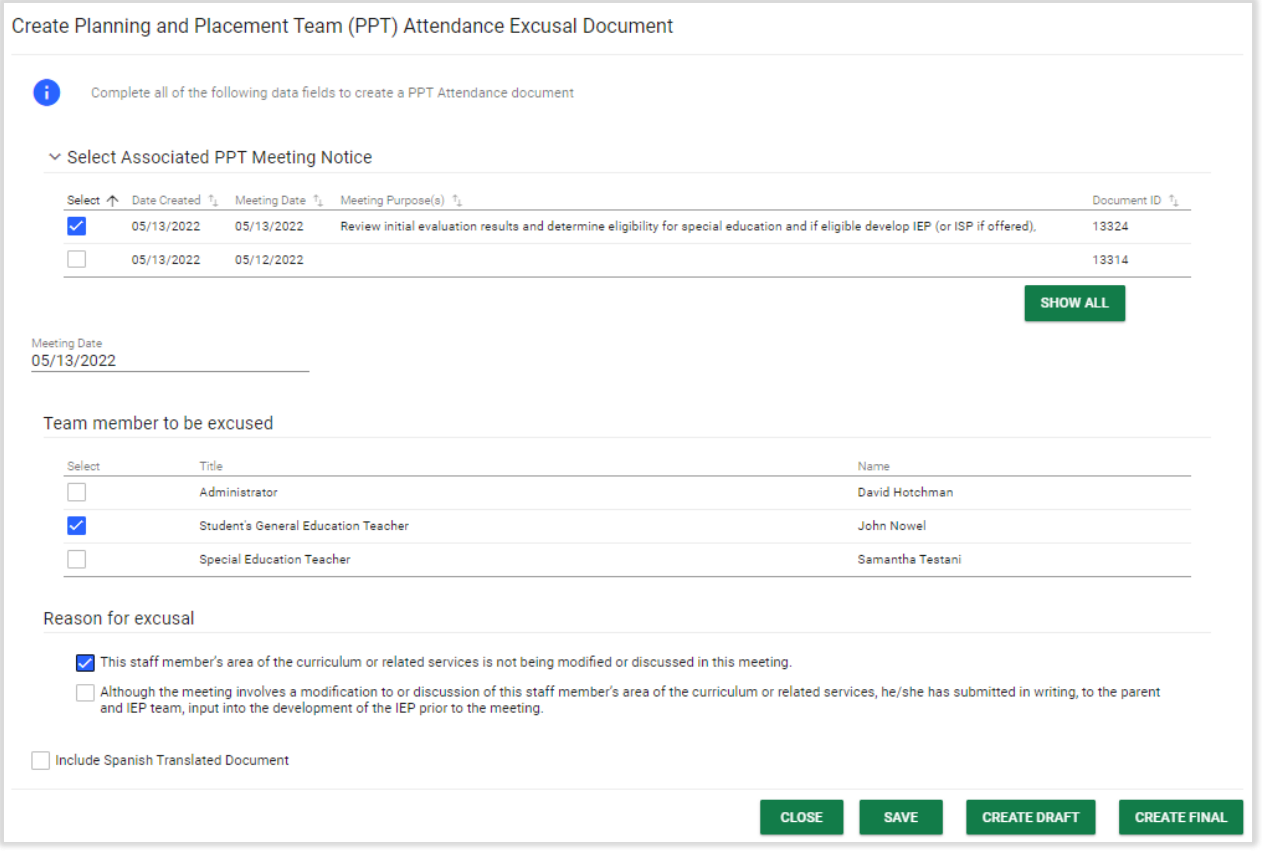

*Figure 19: Create PPT Attendance Excusal Document*

### 1.1.1.5. Documents

<span id="page-13-0"></span>In the Documents panel, the user can see all documents created in this part of the process including the Notice of PPT Meeting and PPT Attendance Excusal Document. The fields that indicate the type of documents listed are Doc ID, Date Generated, Generated By, and Document (title). The Status indicates whether the document is a final or a draft. The "Include in Batch" checkbox allows the user to group multiple documents together into one PDF file which can be downloaded by clicking the **CREATE DOCUMENT BATCH** button.

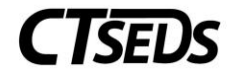

| $\sim$ Documents            | <b>ATTACH DOCUMENTATION</b> |                             |                                                                                                    |                  |                              |
|-----------------------------|-----------------------------|-----------------------------|----------------------------------------------------------------------------------------------------|------------------|------------------------------|
| H.                          |                             |                             | View documents that have been created for the student from this page, and create or attach additional relevant documents. |                  |                              |
| Doc ID $\frac{1}{4}$        | Date Generated $\psi$       | Generated By <sup>1</sup> + | Document <sup>1</sup>                                                                                                    | Status $\hat{a}$ | Include in Batch             |
| 13325                       | 05/13/2022                  | Samantha Testani            | Notice of PPT Meeting (Spanish)                                                                                           | Final            |                              |
| 13324                       | 05/13/2022                  | Samantha Testani            | Notice of PPT Meeting                                                                                                    | Final            |                              |
| 13315                       | 05/13/2022                  | Samantha Testani            | Notice of PPT Meeting (Spanish)                                                                                           | Final            |                              |
| 13314                       | 05/13/2022                  | Samantha Testani            | Notice of PPT Meeting                                                                                                    | Final            |                              |
| Showing 1 to 4 of 4 entries |                             |                             |                                                                                                    |                  | (4 Documents)                |
|                             |                             |                             |                                                                                                    |                  | <b>CREATE DOCUMENT BATCH</b> |

*Figure 20: Documents Panel*

If the user clicks on the blue link in the upper right corner **ATTACH DOCUMENTATION**, this opens a popup panel "Attach External Documents Using CT-SEDS Paperclip" that allows the user to upload any additional documentation by clicking the arrow to select a file to upload and clicking the **UPLOAD FILES** button. To exit without uploading, click on the X in the top right corner or click the green **CLOSE** button.

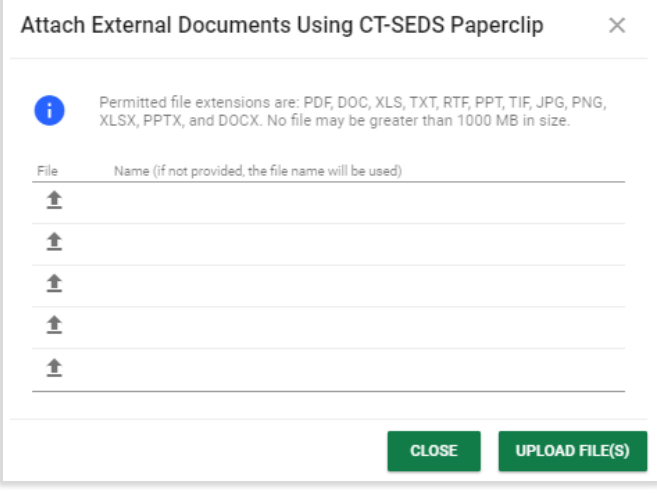

*Figure 21: Attach External Documents*

### 1.1.1.6. Creating Documents and the Parent Portal

<span id="page-14-0"></span>The user generates a variety of documents in Referral Process. Documents are generated in a PDF format that can be downloaded, saved, and printed.

When creating any document, click **SAVE** after entering information. Next, it is advised that the user click **CREATE DRAFT** to look at the document and check it for any typos or mistakes. Each time the user clicks **CREATE DRAFT** the new draft document will replace the previous one. When the user is satisfied

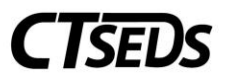

that all information is correct, click **CREATE FINAL**. This version will replace the draft and will be saved in CT-SEDS as part of the student's history.

Only certain administrative users can remove finalized documents, so the draft feature should be used to check work. Please note, any final document could go to parents via the Parent Portal.

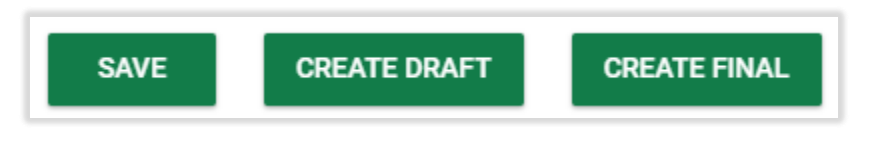

*Figure 22: Document Creation Options*

### <span id="page-15-0"></span>1.1.2. IEP Overview

### 1.1.2.1. Demographic and Parent

<span id="page-15-1"></span>The first section in the IEP Process is the Demographic and Parent page which displays information on the Parent/Guardian(s) who will participate in the IEP team meeting. Note: The Parent/Guardian(s) and Case Manager information is view only on this page. To edit this information, navigate to the "Team" page on the student menu bar.

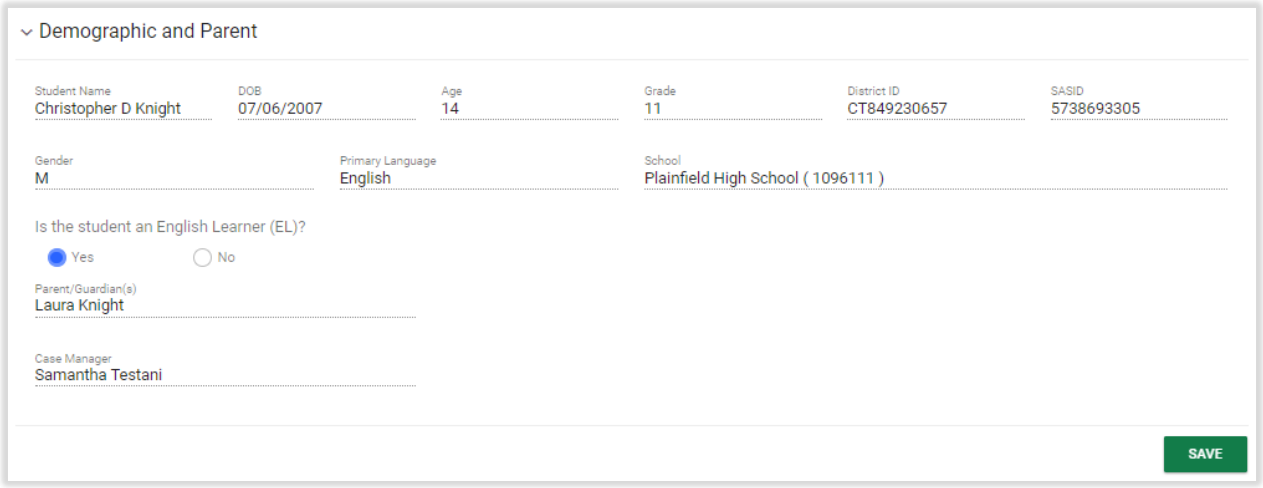

*Figure 23: Demographic and Parent Panel*

# 1.1.2.2. IEP Information

<span id="page-15-2"></span>The IEP information panel pulls in the PPT Meeting Date from what the user entered on the previous page and allows the user to review and edit the IEP Start and IEP End Dates. Establishing these dates will drive compliance throughout the process by confirming all service and goal dates fall within these parameters.

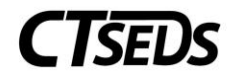

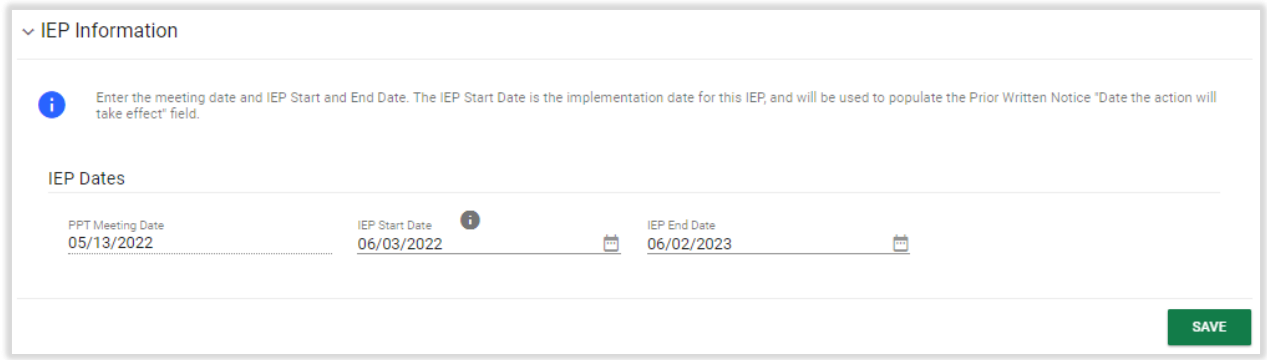

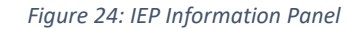

### 1.1.2.3. Revert Workspace

<span id="page-16-0"></span>The Revert Workspace function is an optional step for the IEP but required for an IEP Amendment. It allows the user to revert all the pages in the IEP Process back to what was entered when the most recent IEP was finalized. This is done by clicking the blue click on the blue link in the upper right corner **REVERT IEP WORKSPACE TO CURRENT IEP**.

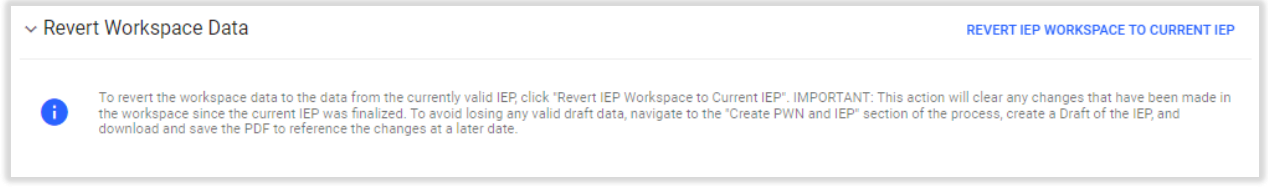

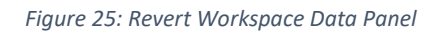

This will generate a pop-up panel that the user can click the green **CONFIRM** button to make these changes or the **CLOSE** button to exit without making changes. The **CONFIRM** button will clear any changes that have been made in the workspace since the last IEP was finalized.

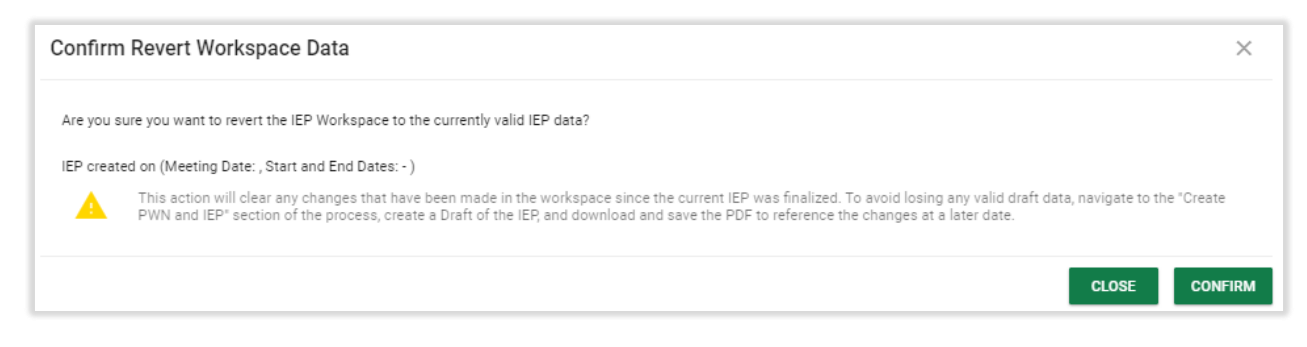

*Figure 26: Confirm Revert Workspace Data*

IMPORTANT NOTE: Before reverting the workspace, in order to save any information that may have been added since the last IEP was finalized, the user can navigate to the Create PWN and IEP section of the process, create a draft of the IEP, and download and save the PDF to reference the changes at a later date.

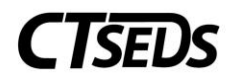

## 1.1.3. Special Considerations

<span id="page-17-0"></span>The Special Considerations page captures the factors that are considered when developing the IEP. The user can select the checkboxes that indicate factors that affect the development of the IEP. The Limited English Proficiency checkbox will automatically populate if the student is an English Learner or not (this is selected on the Demographic page). If the student is an English Learner, the additional fields will appear and require a text box answer for the PPT Language Needs Recommendations.

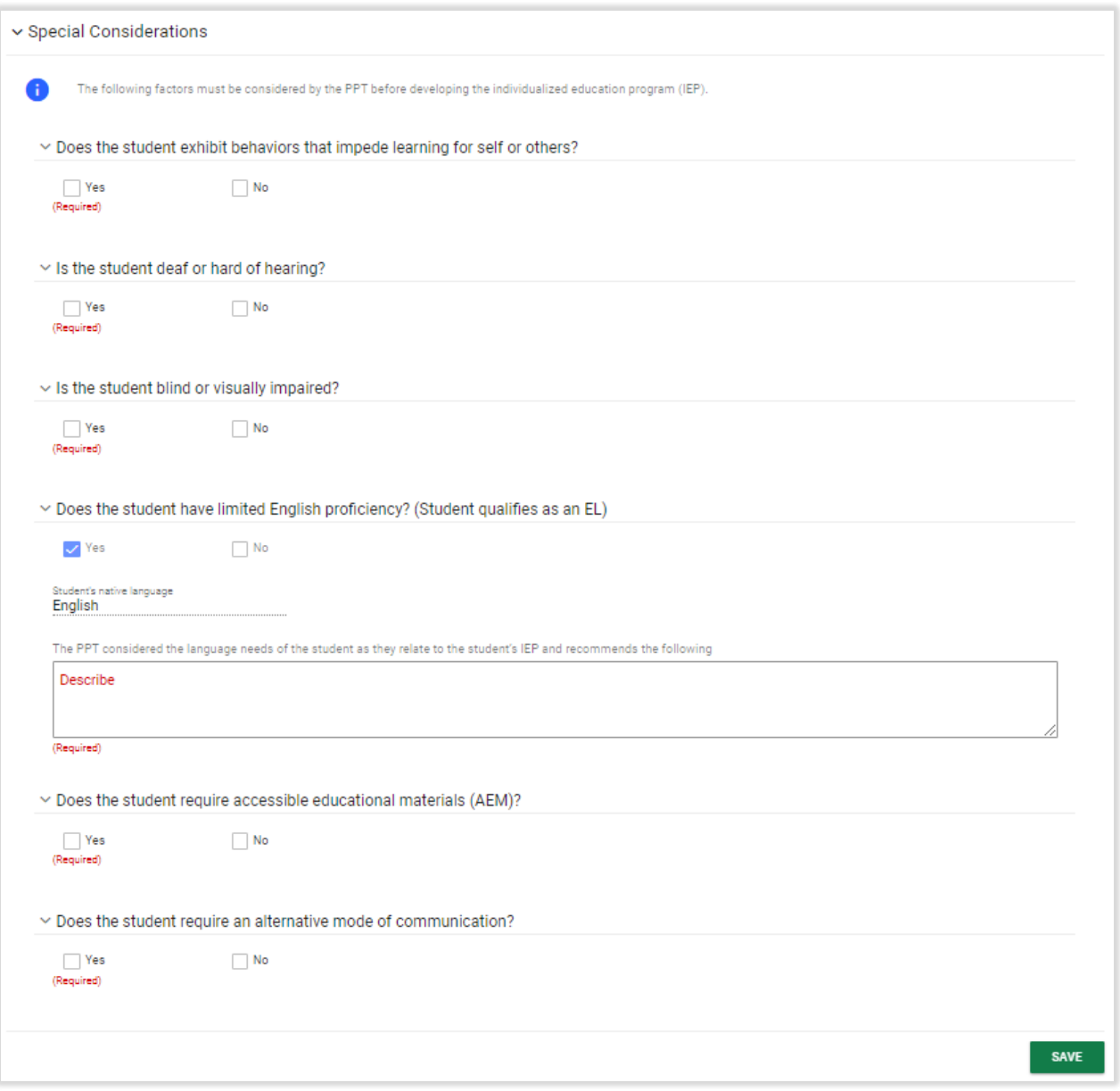

*Figure 27: Special Considerations Panel*

At the bottom of the page is the Documents Panel. If the user clicks on the blue link in the upper right corner **ATTACH DOCUMENTATION**, this opens a pop-up panel "Attach External Documents Using CT-

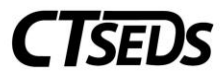

SEDS Paperclip" that allows the user to upload any additional documentation by using the arrow to upload the file and clicking the **UPLOAD FILES** button.

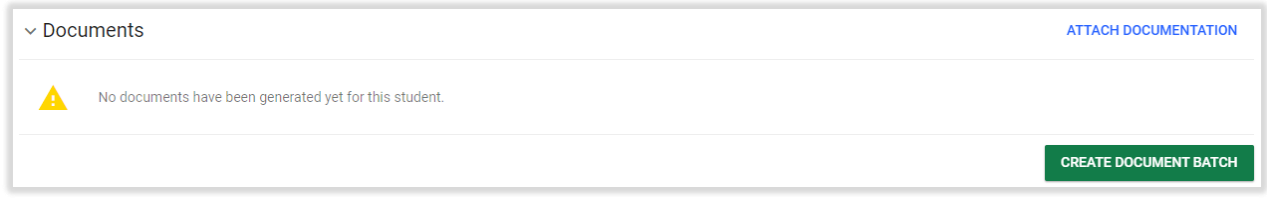

*Figure 28: Documents Panel*

### 1.1.3.1. Language and Communication Plan

<span id="page-18-0"></span>If the student is deaf/hard of hearing and this box is checked on the Special Considerations panel, the Language and Communication Plan panel will appear. On this panel, all required fields should be completed and saved.

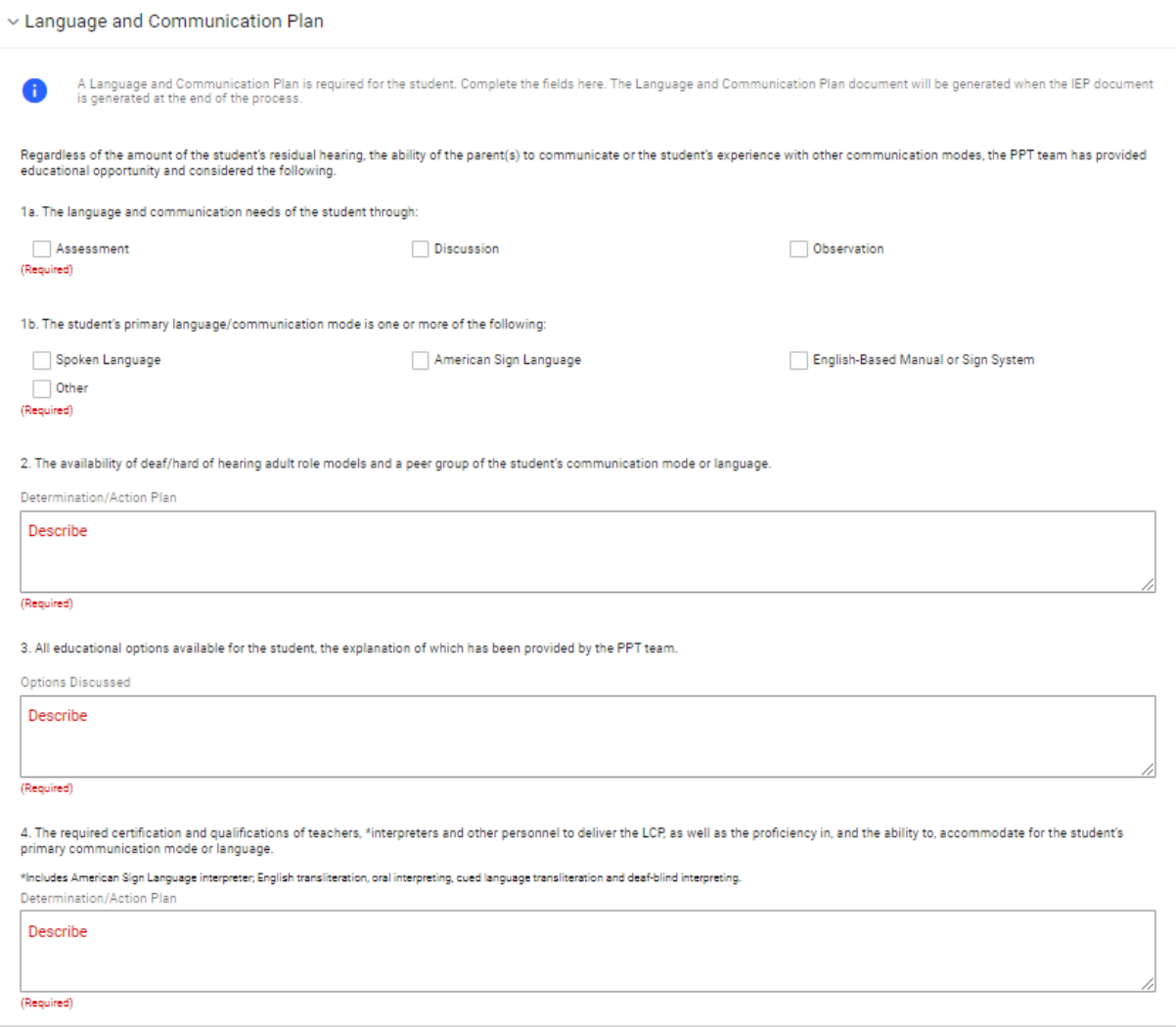

*Figure 29: Language and Communication Plan*

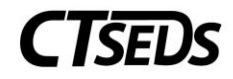

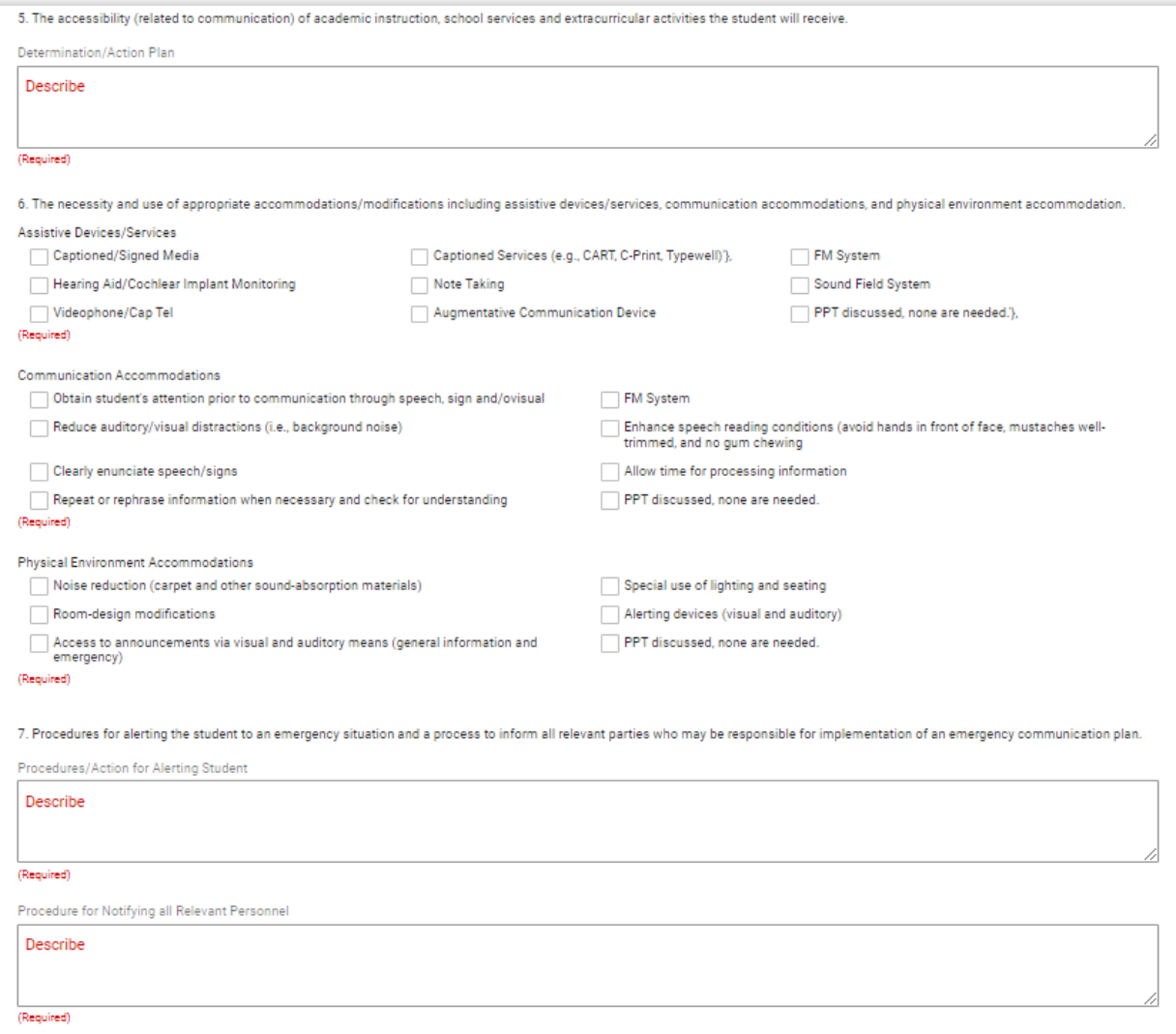

#### *Figure 30: Language and Communication Plan*

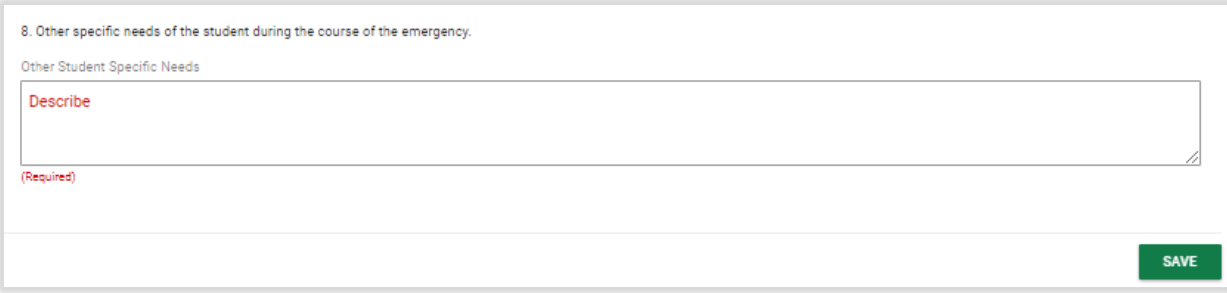

*Figure 31: Language and Communication Plan*

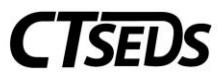

### 1.1.4. Present Levels, Annual Goals, Supplementary Aids/Services

<span id="page-20-0"></span>The Present Levels, Goals and Objectives page is used to enter parent and/or student input/concerns; present levels of performance; annual goals and short-term objectives; and supplementary aids and services.

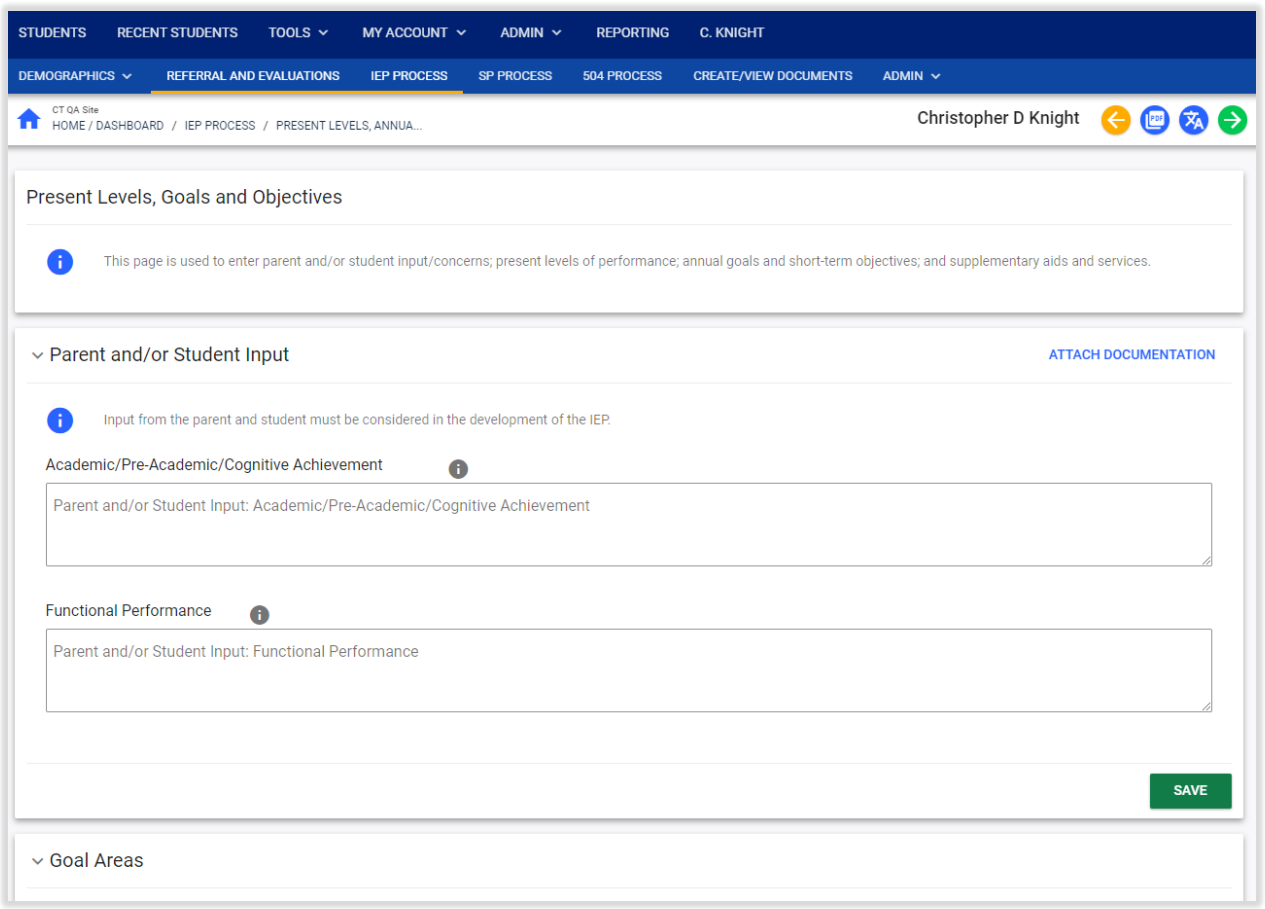

#### *Figure 32: Present Levels, Annual Goals, Supplementary Aids/Services Page*

### 1.1.4.1. Parent and Student Input

<span id="page-20-1"></span>The Parent and/or Student Input Panel allows the user to record any information given by the Parent and Student relating to the Academic/Pre-Academic/Cognitive Achievement and Functional Performance of the student for whom the IEP is being developed.

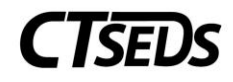

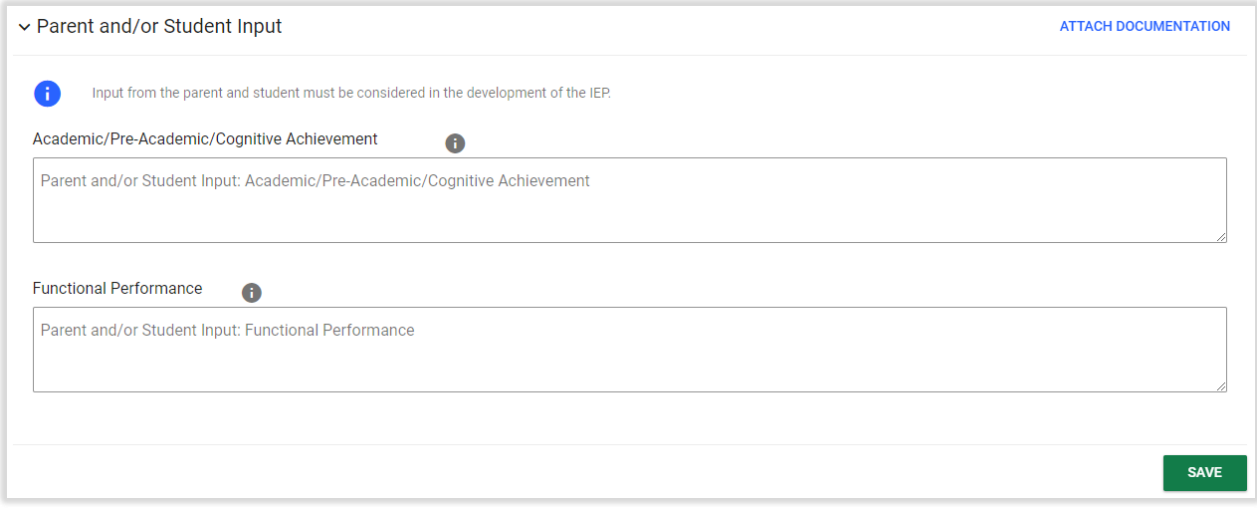

*Figure 33: Parent and/or Student Input*

If the user clicks on the blue link in the upper right corner **ATTACH DOCUMENTATION**, this opens a popup panel Attach External Documents Using CT-SEDS Paperclip that allows the user to upload any additional documentation by using the arrow to upload the file and clicking the **UPLOAD FILES** button.

### 1.1.4.2. Goal Areas

<span id="page-21-0"></span>In the Goal Areas panel, two different goal areas are displayed, Academic and Functional. For each checkbox checked, a corresponding panel will appear that allows the user to fill in data on the current level of performance in the goal area and the annual goals and short-term objectives for that specific goal area. Please note that if the "Other" checkbox is checked, text will have to be entered in that Other field.

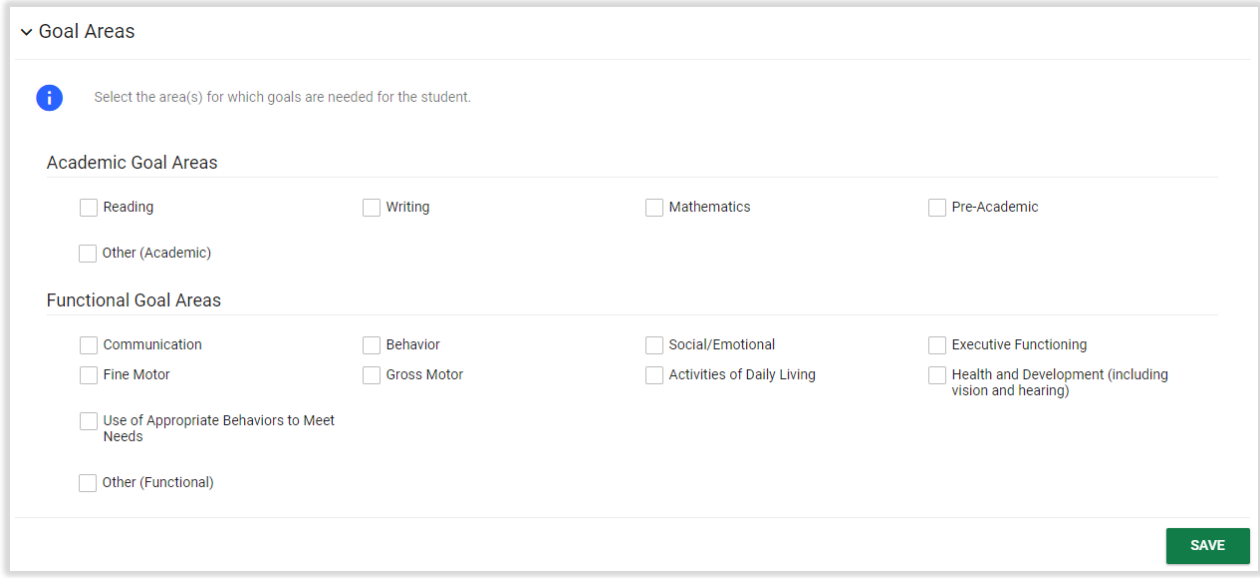

*Figure 34: Goal Areas*

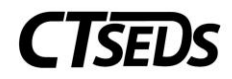

## 1.1.4.3. Current Levels of Performance

<span id="page-22-0"></span>In the Academic/Functional panels that appear when the goal area checkboxes are checked, the Present Level of Performance, Strength and Concerns/Needs fields are required. Also required is an explanation of the Impact of student's disability on involvement and progress in the general education curriculum or appropriate preschool activities.

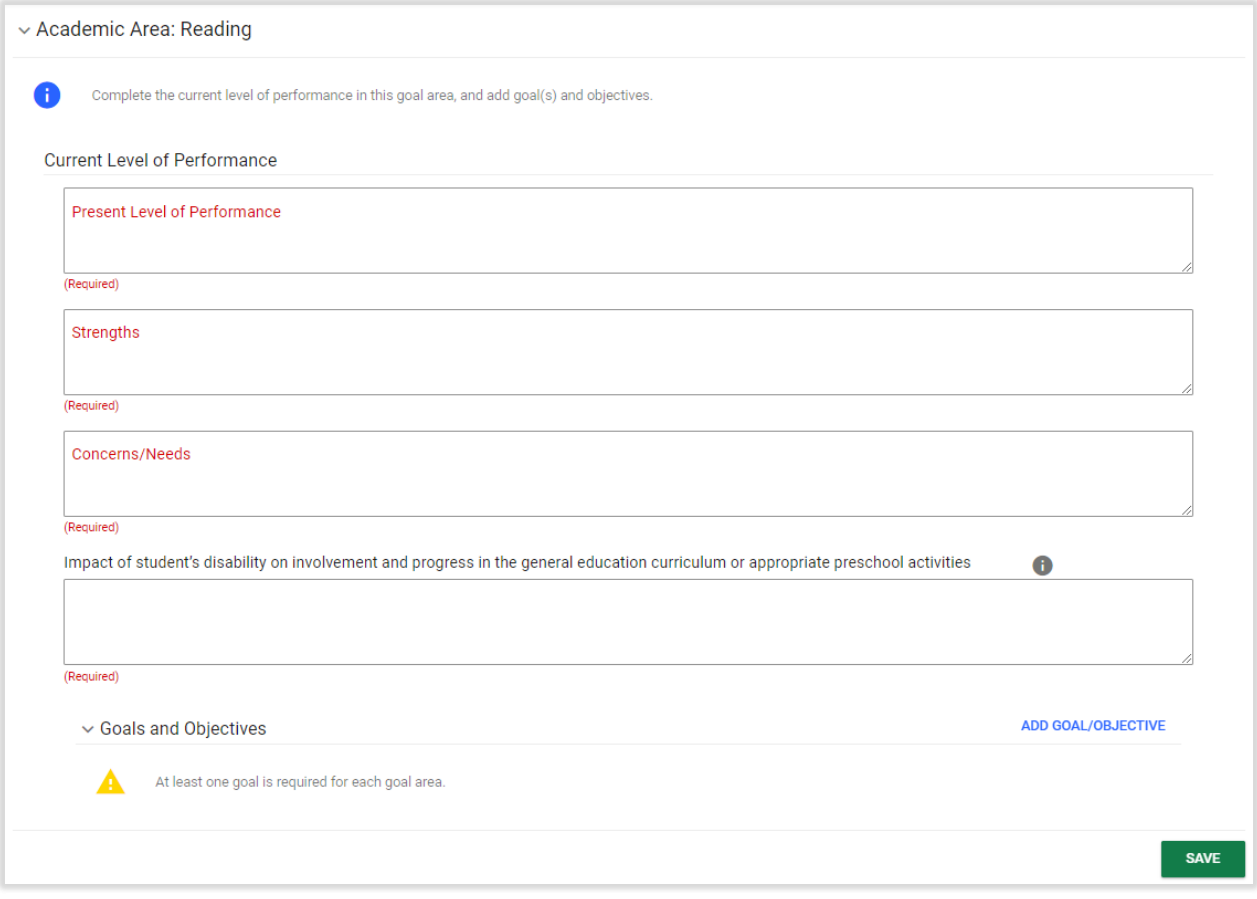

*Figure 35: Academic Area Current Level of Performance*

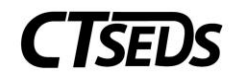

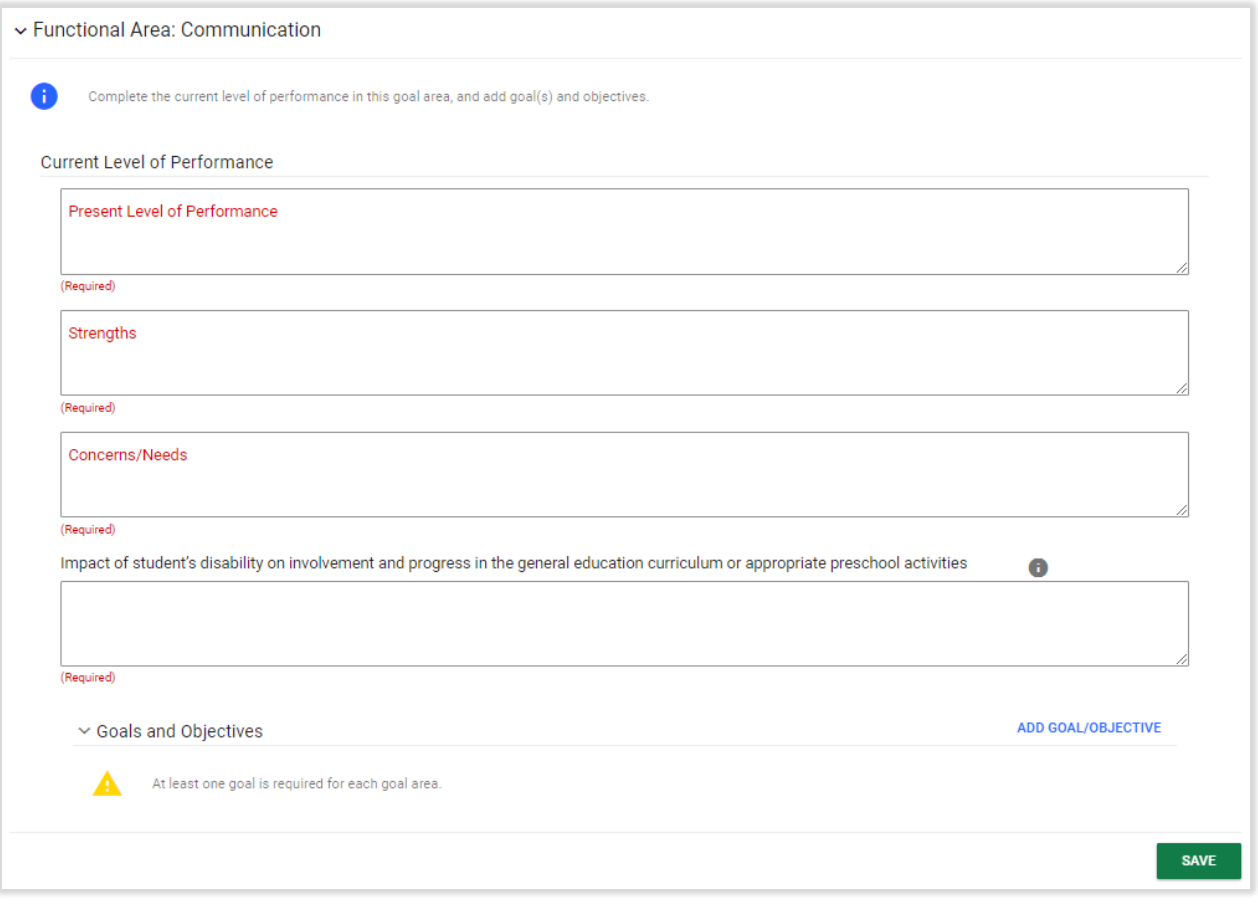

*Figure 36: Functional Area Current Level of Performance*

## 1.1.4.3.1. Adding Goals and Objectives

<span id="page-23-0"></span>In the Academic Area and Functional Area Current Level of Performance panels, the user will be required to add goals and objectives. To add the Goals/Objectives, click on the blue link **ADD GOAL/OBJECTIVE** in the far-right hand corner of the Goal and Objectives sub-panel. This will open a new set of panels where the Goal/Objective can be added.

The user starts by writing the Goal Statement on the Add Goal panel. Click **SAVE** when complete to open the next panel.

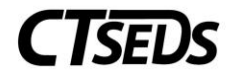

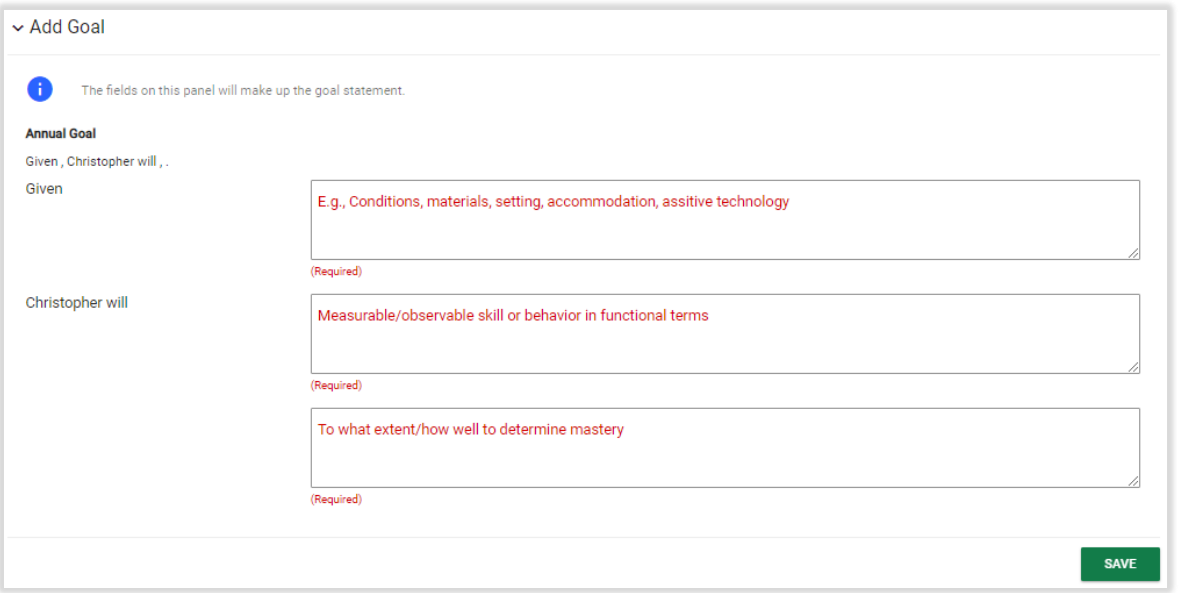

*Figure 37: Add Goal*

After the goal is written and saved, the user will need to select an Evaluation Method. Please note that if the Other field is selected, the text will need to be entered explaining the other form of evaluation method.

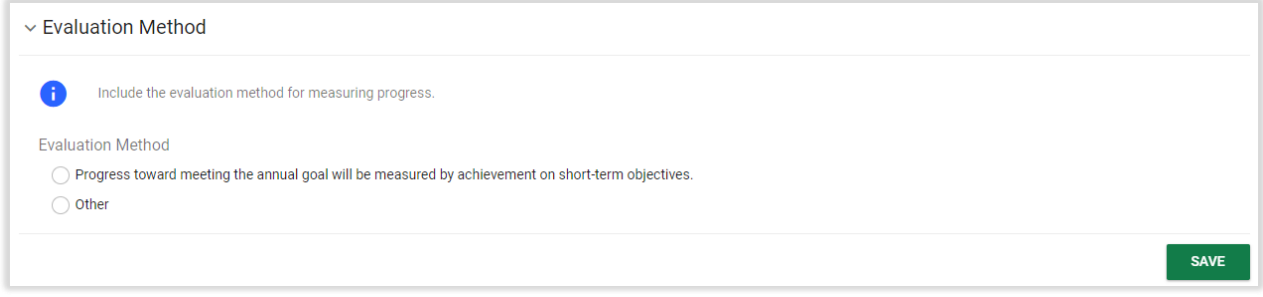

*Figure 38: Evaluation Method*

In the Objectives Panel, at least one objective must be selected from the blue link **ADD OBJECTIVES** in the right corner of the panel. This opens a pop-up panel that allows objectives to be drafted using the template provided.

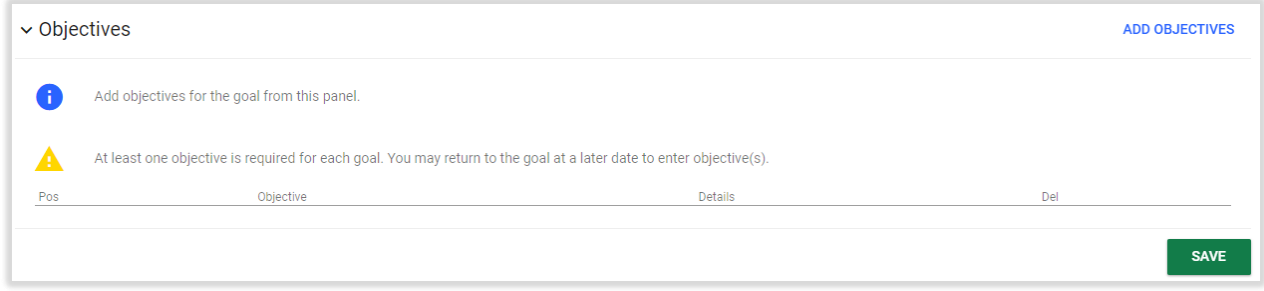

*Figure 39: Objectives*

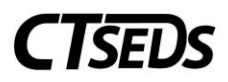

On the Add/Edit Objectives pop-up panel, the Annual Goal already entered in the Add Goals/Objectives panel will be listed at the top. At this point, a Condition, Targeted Skill or Behavior and Evaluation Criteria and Method are required for that Objective. A target date is also required for the objective. For the Progress Monitoring Schedule, a drop-down is available that gives various options (bi-weekly, daily, etc.) Once all corresponding fields are completed, the **SAVE** button and the **SAVE AND ADD ANOTHER OBJECTIVE** button will change from grey to green indicating that these actions are available. If the user clicks **SAVE AND ADD ANOTHER OBJECTIVE**, the first objective will be automatically saved in the Objectives Panel.

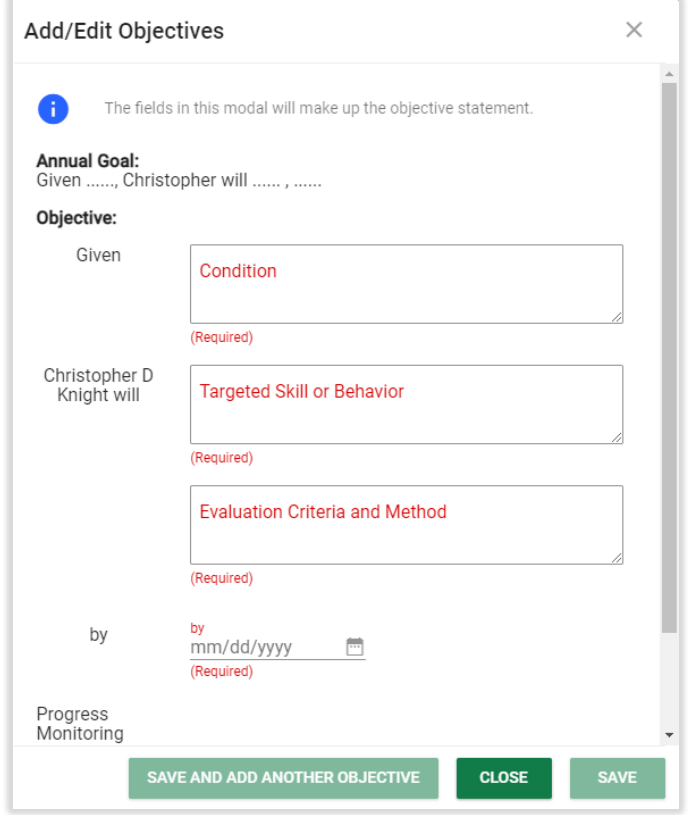

*Figure 40: Add/Edit Objectives*

Now the user can navigate back to the Present Levels, Annual Goals, Supplementary Aids/Services page by clicking the green arrow in the top right corner of the page.

### 1.1.4.4. Supplementary Aids and Services

<span id="page-25-0"></span>This panel, which is available in the Academic, Functional, and Transition goal area domains, allows accommodations, modifications, assistive technology, and/or adult support to be added by the user. A warning message will appear if it was indicated earlier in the process that the student requires accessible educational materials or alternative mode of communication. If so, it suggests adding a supplementary aid and/or service. The supplementary aid/service can be added by clicking on the blue link in the upper right corner **ADD SUPPLEMENTARY AIDS/SERVICES** of the Supplementary Aids and Services panel corresponding to the specific goal area.

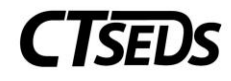

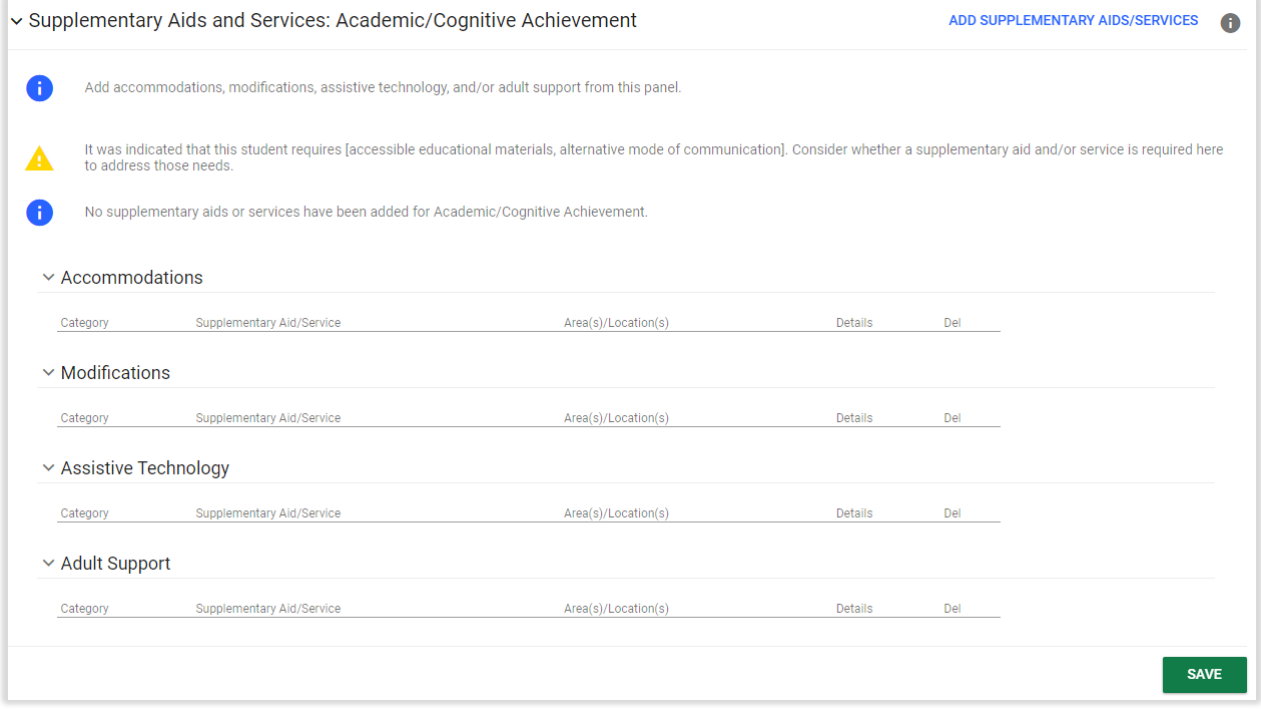

*Figure 41: Supplementary Aids and Services*

The Add Supplementary Aid/Service pop-up panel that appears when the blue link is clicked will require the type of aid/service and the area/location to be selected. Once the type is selected, a corresponding Category section will appear, and one category must be selected.

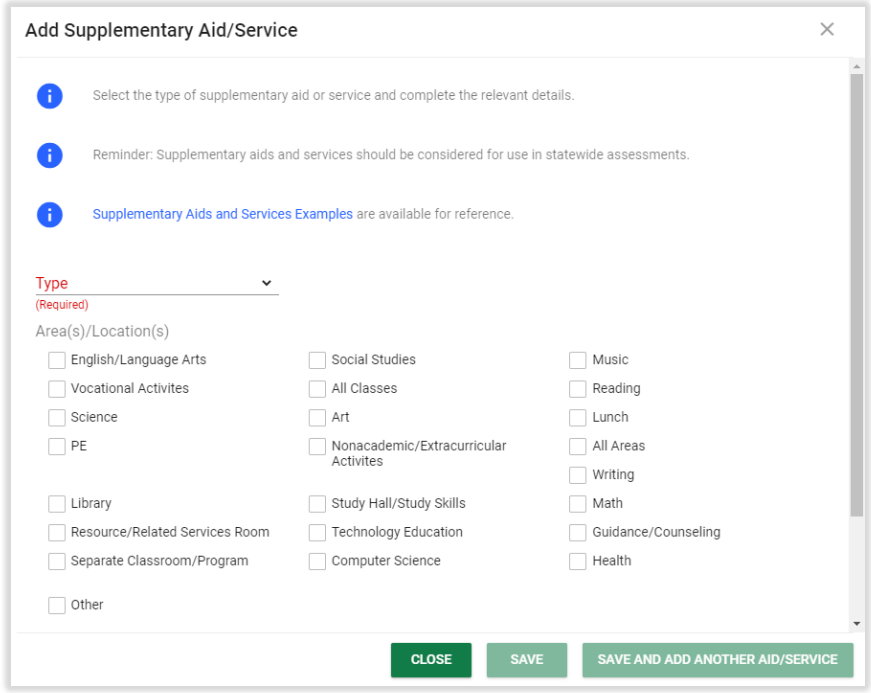

*Figure 42: Add Supplementary Aid/Service*

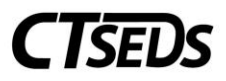

After selecting the category, the user will need to type in the Supplementary Aid/Service and select the checkboxes for the area(s)/location(s) where the aid/service will apply. Once all corresponding fields are completed, the **SAVE** button and the **SAVE AND ADD ANOTHER AID/SERVICE** button will change from grey to green indicating that these actions are available. If the user clicks **SAVE AND ADD ANOTHER AID/SERVICE** the first aid/service will be automatically saved in both the Supplementary Aids and Services panel and the pop-up panel that is open.

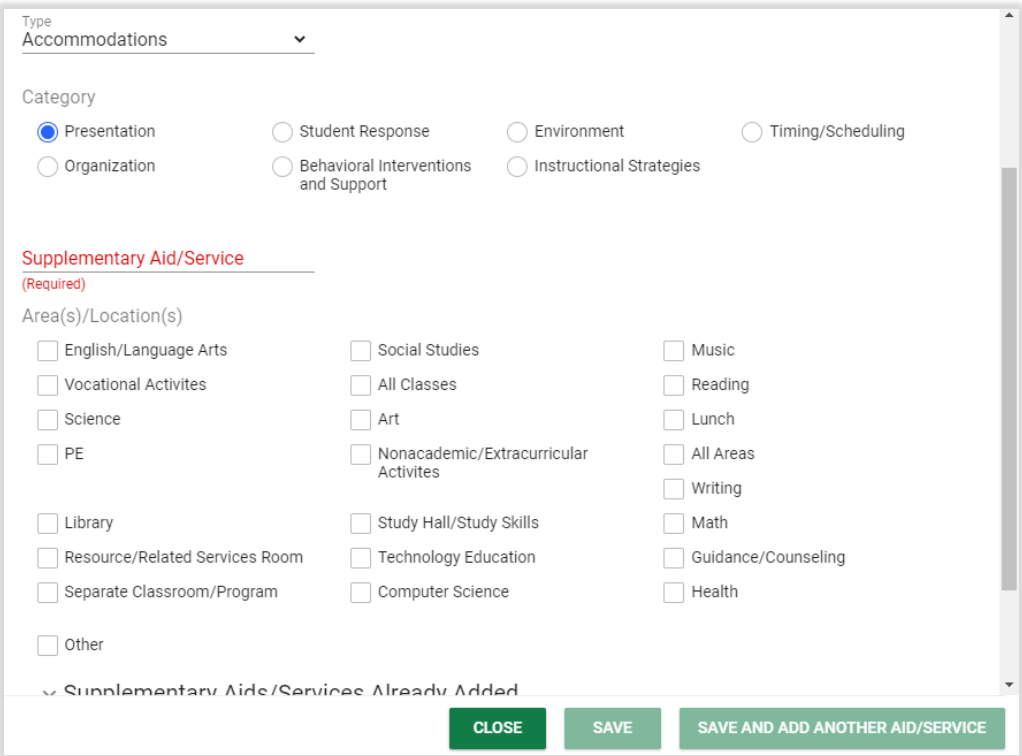

*Figure 43: Add Supplementary Aid/Service*

### 1.1.4.5. Additional Data/Assessment Information

<span id="page-27-0"></span>Once Supplementary Aids/Services are added for each goal area, the next panel is Additional Data/Assessment Information. This panel allows any additional data or assessments, for example statewide assessment data, IQ score, etc., to be added for the Academic/Cognitive Achievement and Functional Performance of the student. Please note that these fields are not required.

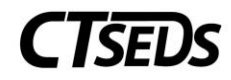

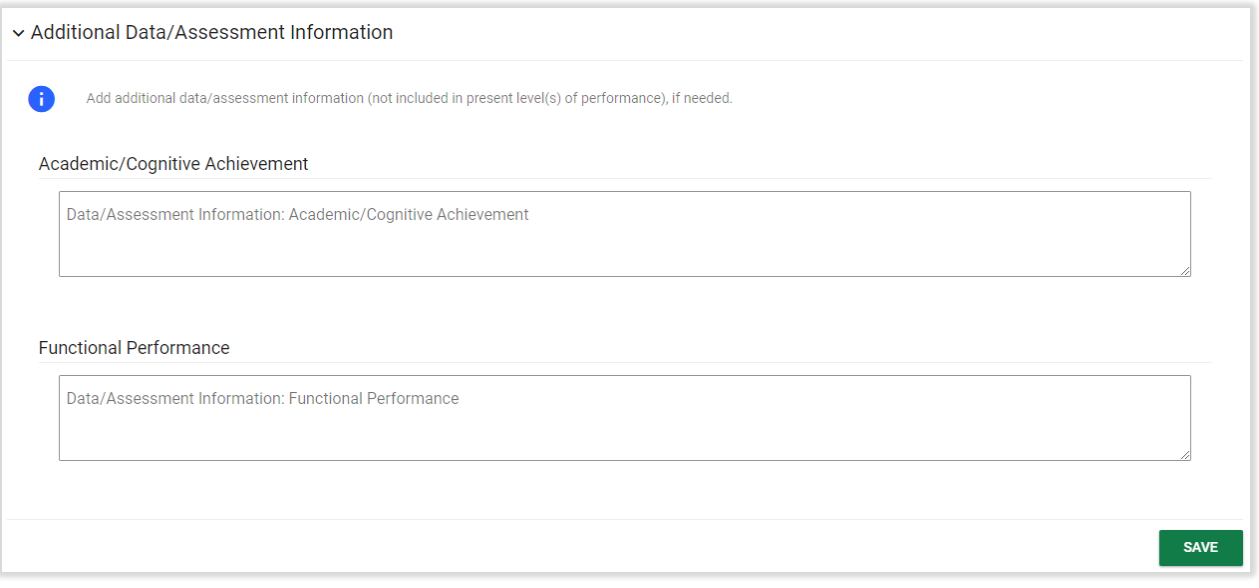

*Figure 44: Additional Data/Assessment Information*

### 1.1.4.6. Reporting Progress

<span id="page-28-0"></span>For this panel, the user must select how often IEP progress will be provided to the parent. This information will be included in the IEP provided to the parents. Please note that if the "Other" bubble is selected, the corresponding text field will have to be completed.

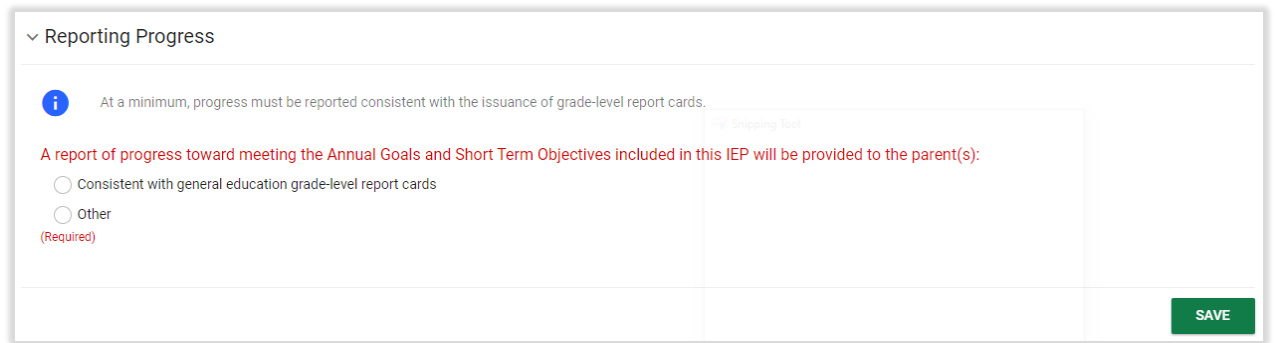

*Figure 45: Reporting Progress*

The Final panel on this page is the documents panel that allows the user to attach any supporting documentation. If the user clicks on the blue link in the upper right corner **ATTACH DOCUMENTATION** this opens a pop-up panel "Attach External Documents Using CT-SEDS Paperclip" that allows the user to upload any additional documentation by using the arrow to upload the file and clicking the **UPLOAD FILES** button.

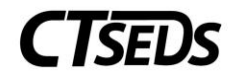

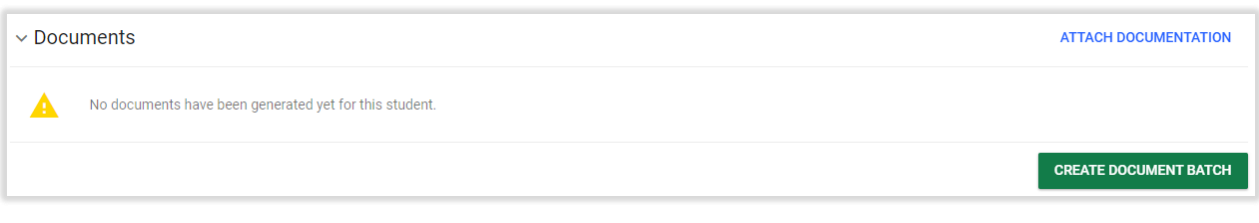

*Figure 46: Documents*

# <span id="page-29-0"></span>1.1.5. Secondary Transition

### 1.1.5.1. Transition Planning

<span id="page-29-1"></span>The panel below will display if the student is under the required age for transition services.

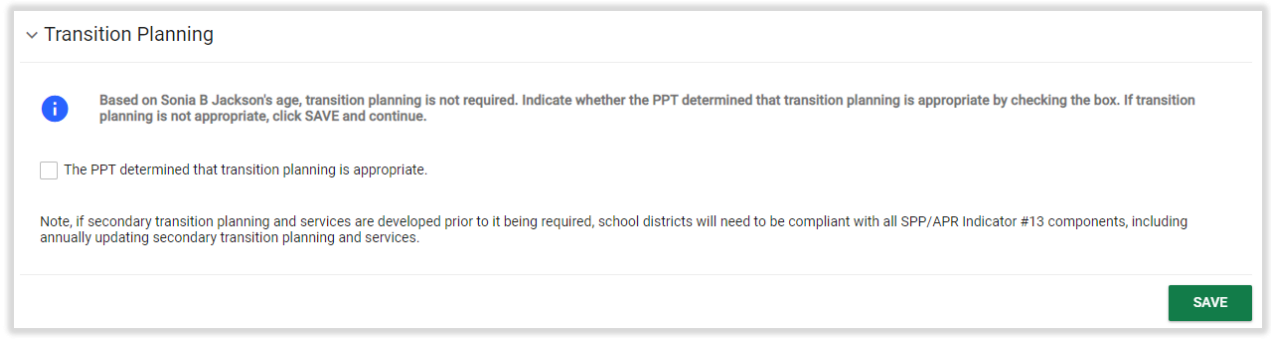

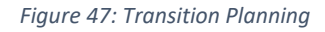

If the student is of the required age for transition services or if the checkbox is selected indicating that transition planning is appropriate, additional panels will appear.

On the Transition Planning panel, the user enters details on Transition Assessments, completes the Assessment Data Summary and answers questions about the student. At the end of the panel, the user is asked if any participating agency has agreed to provide or pay for services/linkages. If yes is selected, a corresponding text box will appear to enter the details needed.

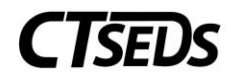

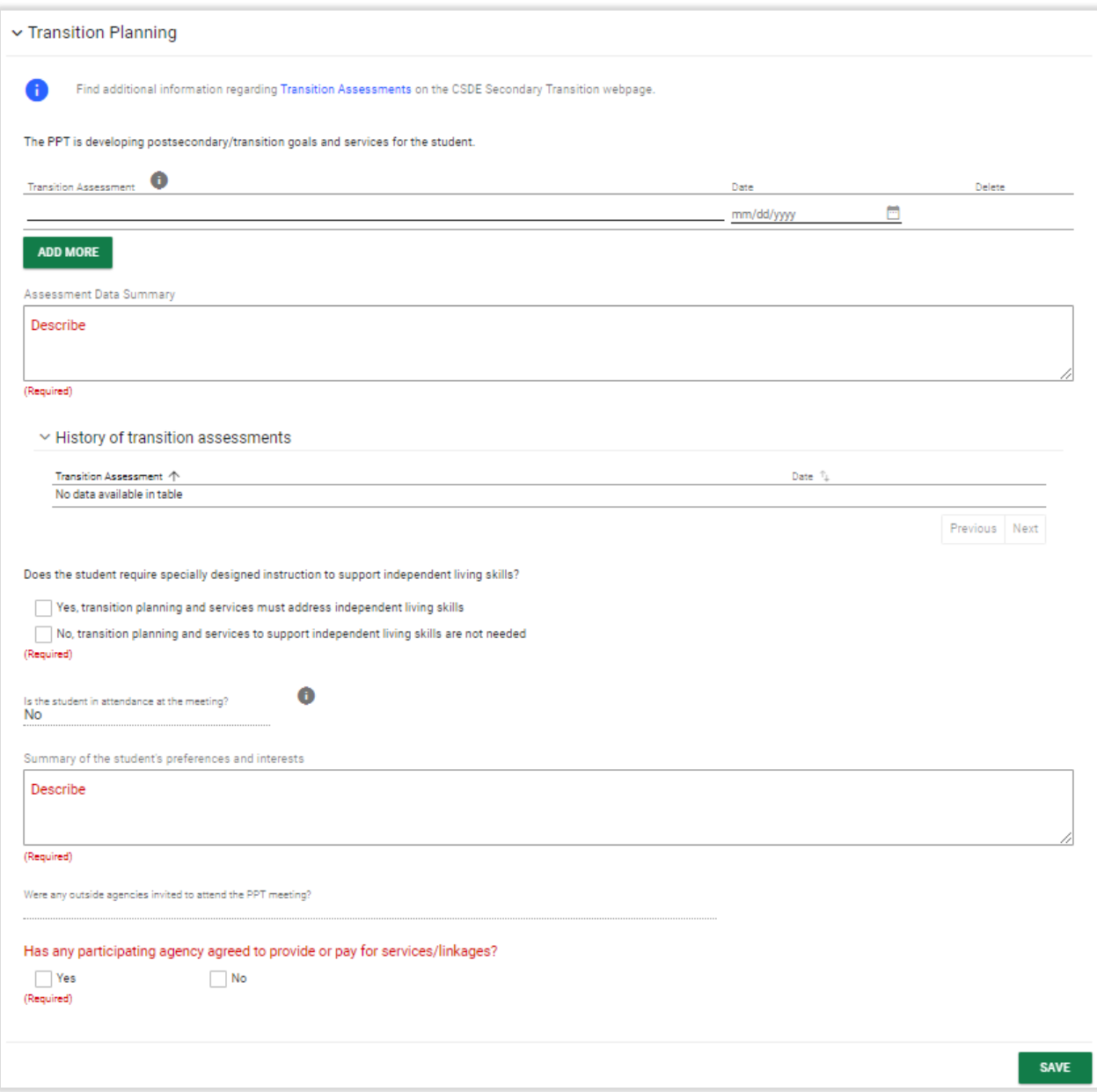

#### *Figure 48: Transition Planning*

### 1.1.5.2. Postsecondary Outcome Goal Statements

<span id="page-30-0"></span>The Postsecondary Outcome Goal Statements panel statements should be written in the following format: [Sentence starter], Christopher will [do Targeted Skill/Behavior] [Where/how]. Example sentence starters are provided in the panel. The Postsecondary Education or Training and Employment fields are required. Independent Living Skills is only required if selected in the above Transition Planning panel.

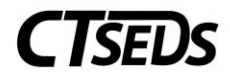

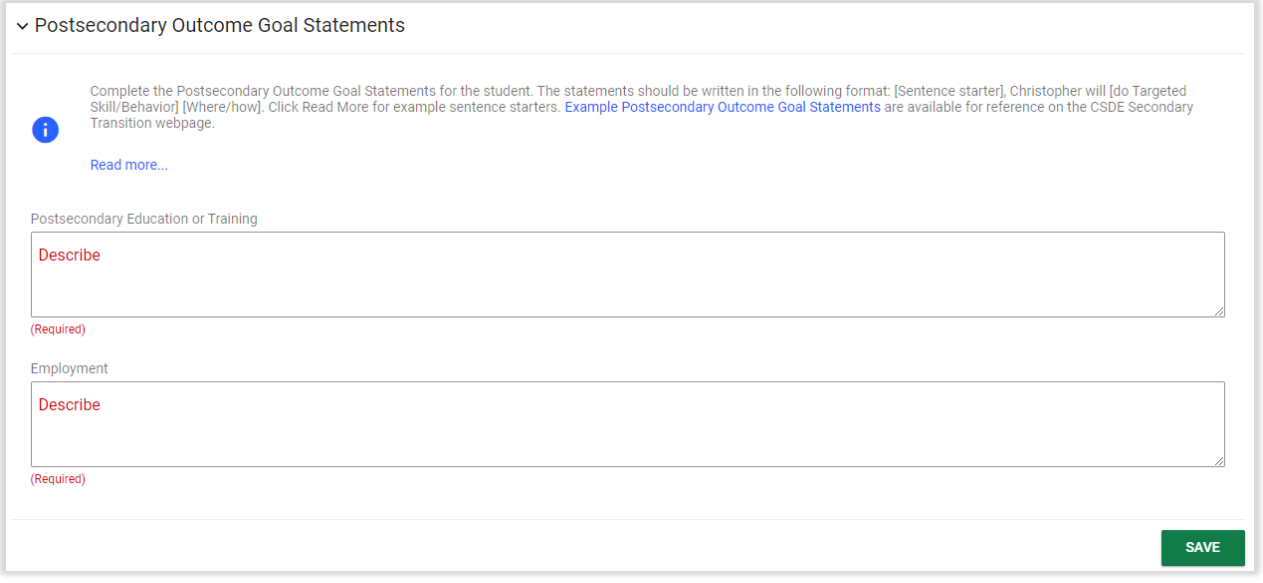

*Figure 49: Postsecondary Outcome Goal Statements*

### 1.1.5.3. Course of Study

<span id="page-31-0"></span>The Course of Study panel allows the user to enter the Course of Study description from the student's current year to the anticipated exit year as well as the Anticipated Exit Criteria for the students.

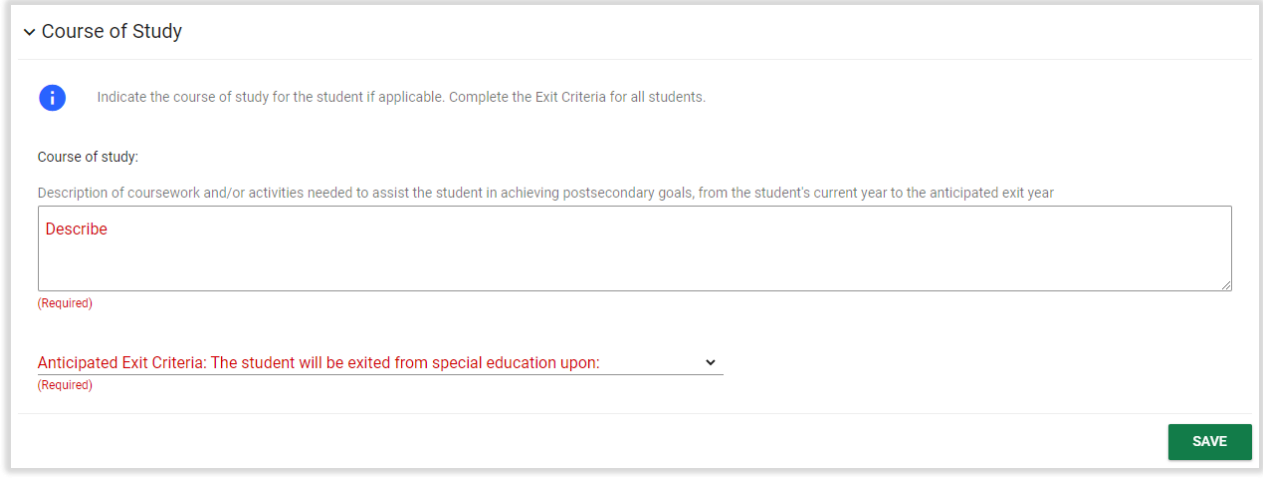

*Figure 50: Course of Study*

### 1.1.5.4. Transition Present Levels, Goals and Objectives

<span id="page-31-1"></span>This panel allows the user to enter parent and/or student input; present levels of performance; annual goals and short-term objectives; and supplementary aids and services, as they relate to transition planning. All fields are required in this panel.

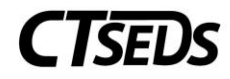

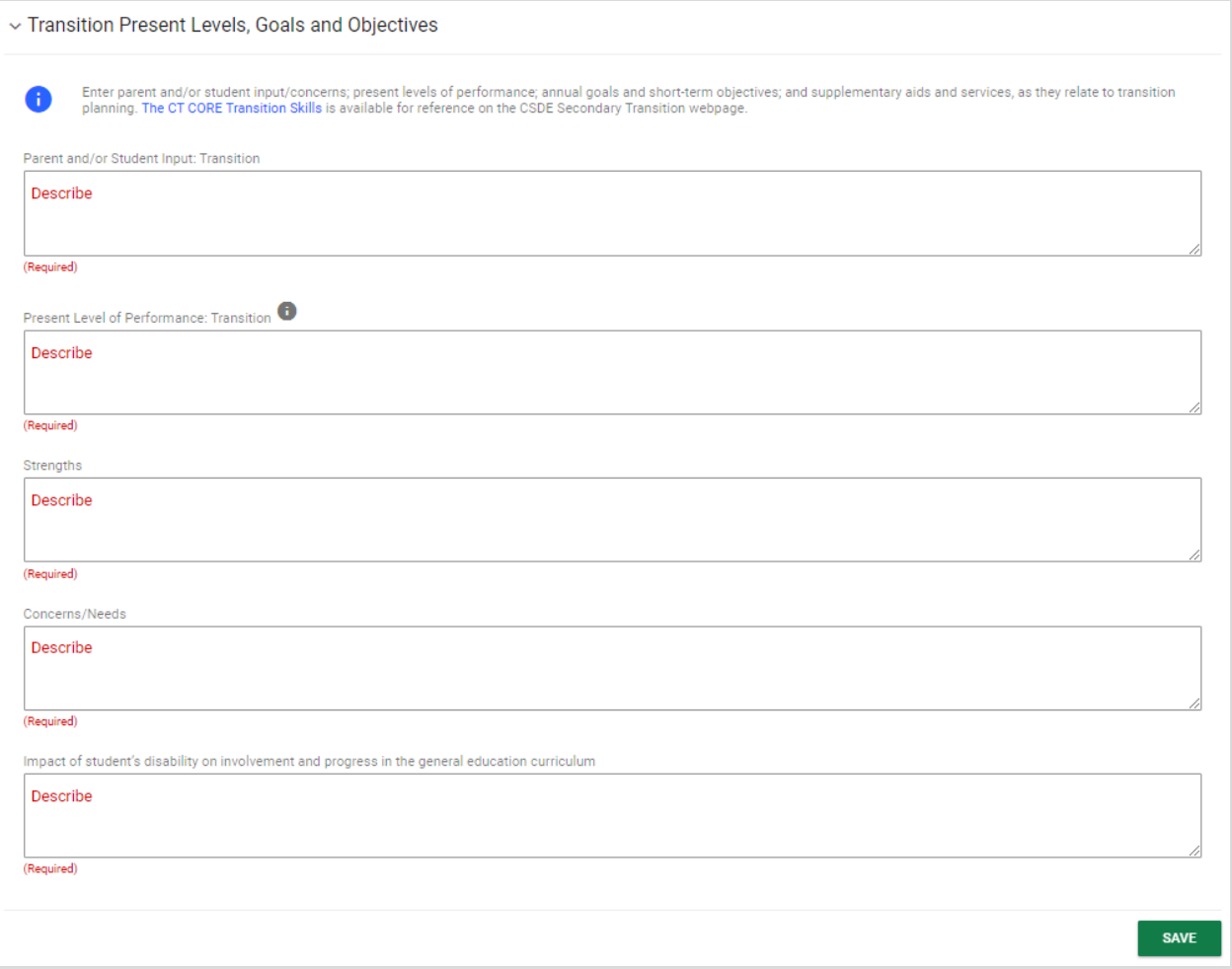

*Figure 51: Transition Present Levels, Goals, and Objectives*

There are panels for the Transition Goal Areas corresponding to Postsecondary Education or Training, Employment and Independent Living Skills if selected. If the Postsecondary Education or Training Goal is supported by an annual goal checkbox is selected, a corresponding goal can be selected.

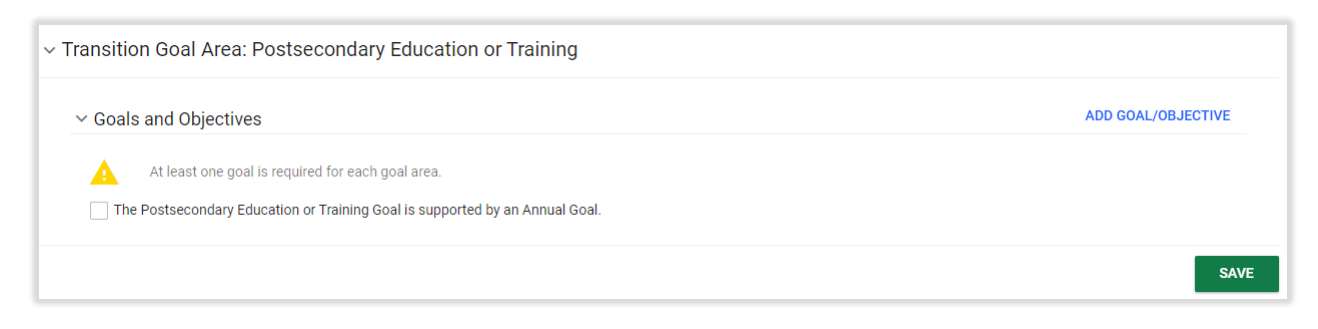

*Figure 52: Transition Goal Area*

If a new goal needs to be added, the user can click the blue link in the upper right corner **ADD GOAL/OBJECTIVE**. This will open a pop-up panel where the goal can be added. This page is like the "Add Goals" function used earlier in the process.

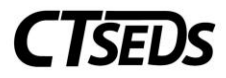

The user will write a goal statement completing the required fields. Click the green **SAVE** button when complete.

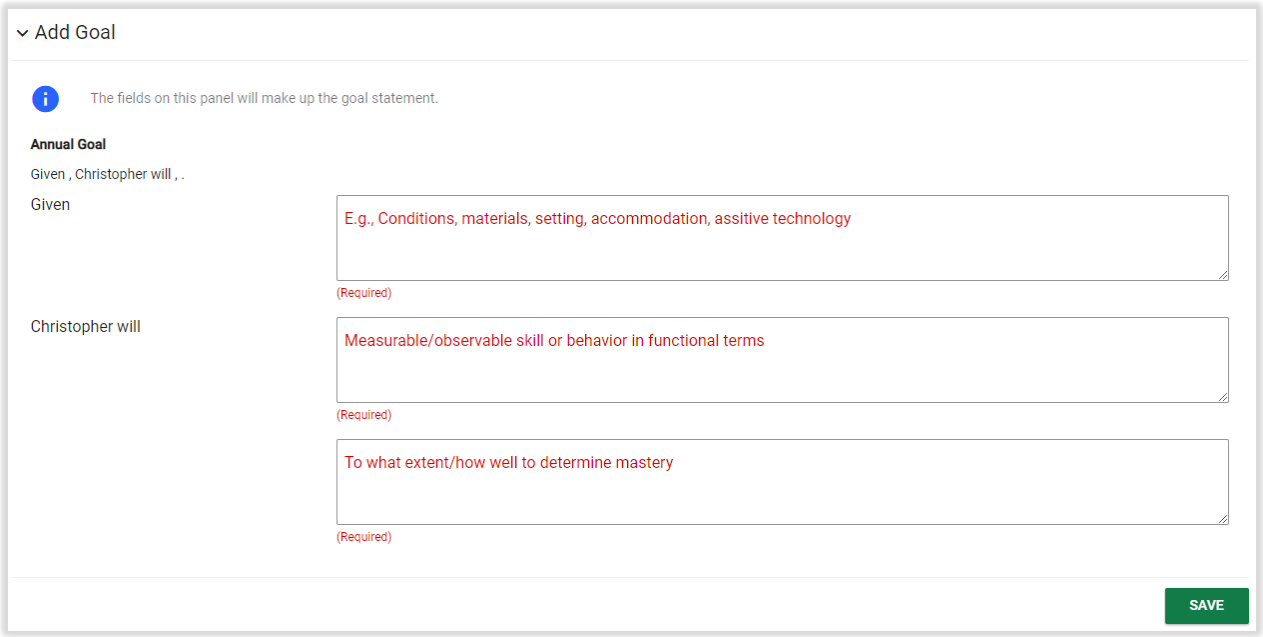

#### *Figure 53: Add Goal*

Once the goal is written and saved, the Evaluation Method panel will appear. The user must include the evaluation method for measuring progress. Please note that if Other is selected, the related text box must be completed.

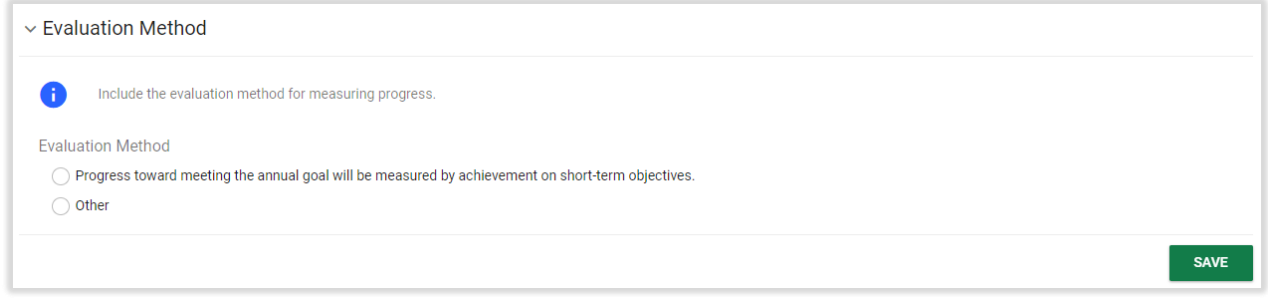

#### *Figure 54: Evaluation Method*

In the Objectives panel, the user must add at least one Objective for the Goal. To do so, the user clicks the blue link in the upper right corner **ADD OBJECTIVES**.

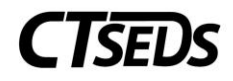

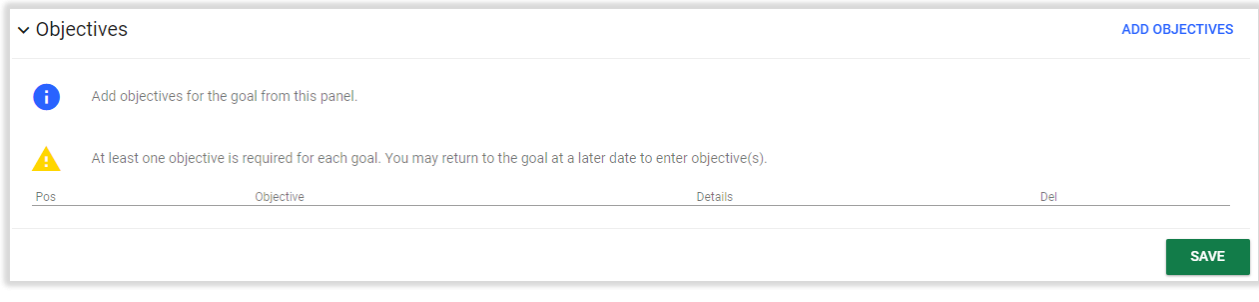

*Figure 55: Objectives*

A pop-up panel will appear that requires the user to add the objectives. The Condition, Targeted Skill or Behavior and Evaluation Criteria and Method are all required fields for this pop-up panel. The Target Date is also required. The Progress Monitoring Schedule is a drop-down that has various options (biweekly, daily, etc.). Once all corresponding fields are completed, the **SAVE** button and the **SAVE AND ADD ANOTHER OBJECTIVE** button will change from grey to green indicating that these actions are available. If the user selects **SAVE AND ADD ANOTHER OBJECTIVE** the first objective will be automatically saved in both the Objectives panel and the pop-up panel that is open.

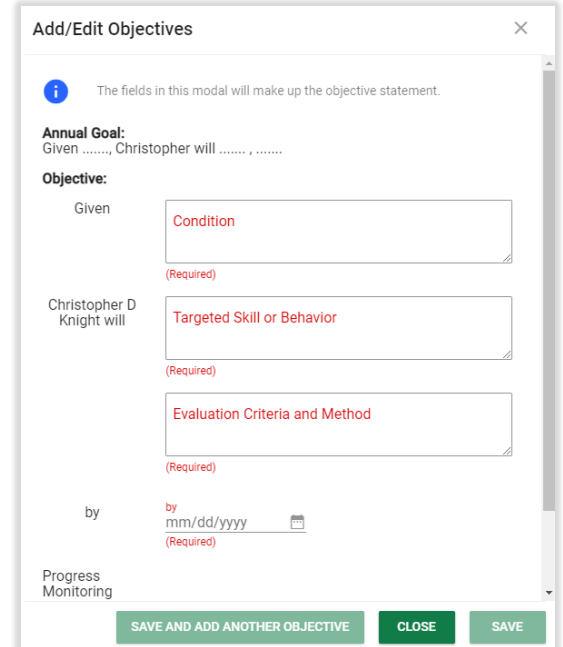

*Figure 56: Add/Edit Objectives*

### 1.1.5.5. Supplementary Aids and Services

<span id="page-34-0"></span>This panel allows accommodations, modifications, assistive technology, and/or adult support to be added by the user. A warning message will appear if it was indicated earlier in the process that the student requires accessible educational materials or alternative mode of communication. If so, it suggests adding a supplementary aid and/or service. The supplementary aid/service can be added by clicking on the blue link in the upper right corner **ADD SUPPLEMENTARY AIDS/SERVICES**.

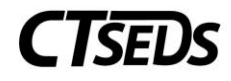

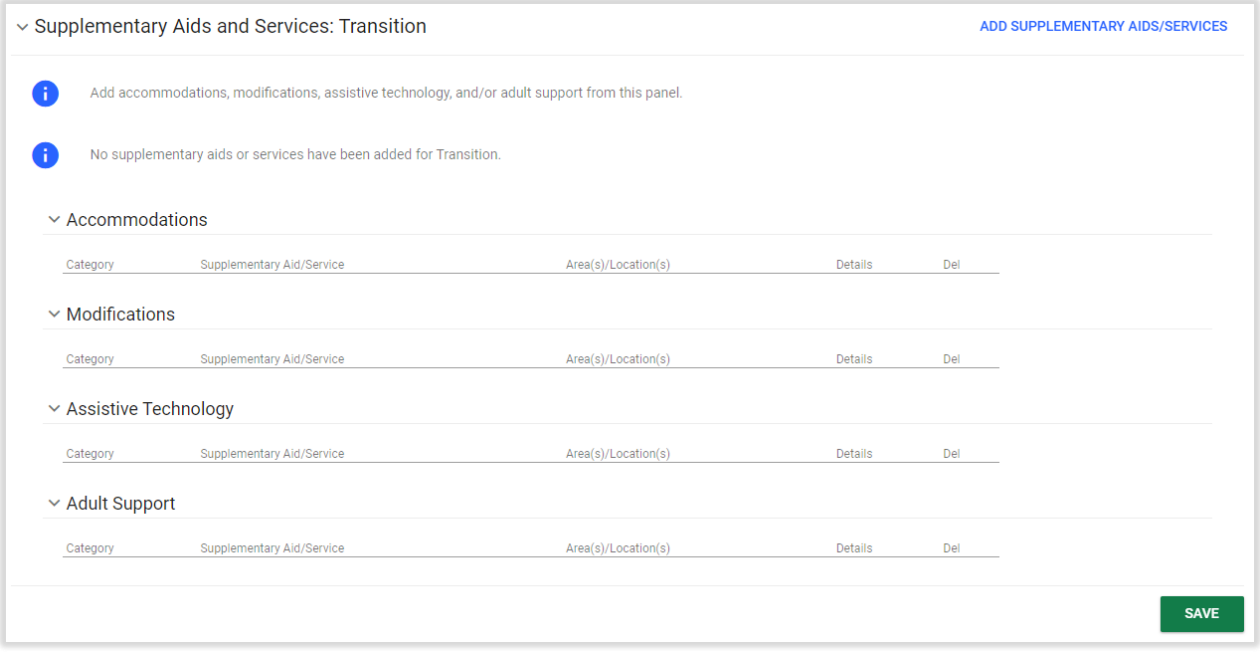

*Figure 57: Supplementary Aids and Services: Transition*

The Add Supplementary Aid/Service pop-up panel that appears when the link is clicked will require the type of aid/service and the area/location to be selected. Once the type is selected, a corresponding Category section will appear, and a specific category must be selected.

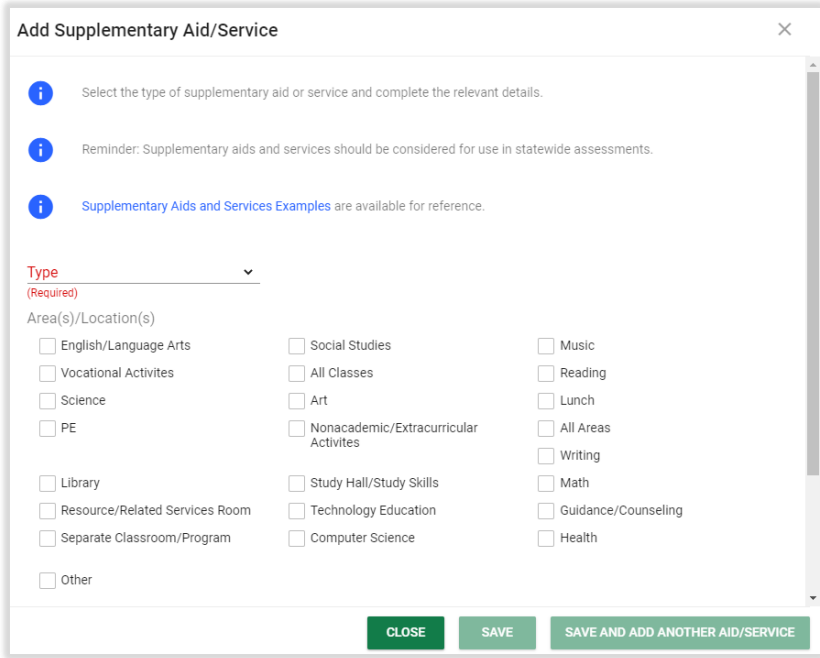

*Figure 58: Add Supplementary Aid/Service*

After selecting the category, the user will need to type in the Supplementary Aid/Service and select the checkboxes for the area(s)/location(s) where the aid/service will apply. Once all corresponding fields are

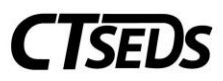

completed, the **SAVE** button and the **SAVE AND ADD ANOTHER AID/SERVICE** button will change from grey to green indicating that these actions are available. If the user clicks **SAVE AND ADD ANOTHER AID/SERVICE** the first aid/service will be automatically saved in the both the Supplementary Aids and Services panel and the pop-up panel that is open.

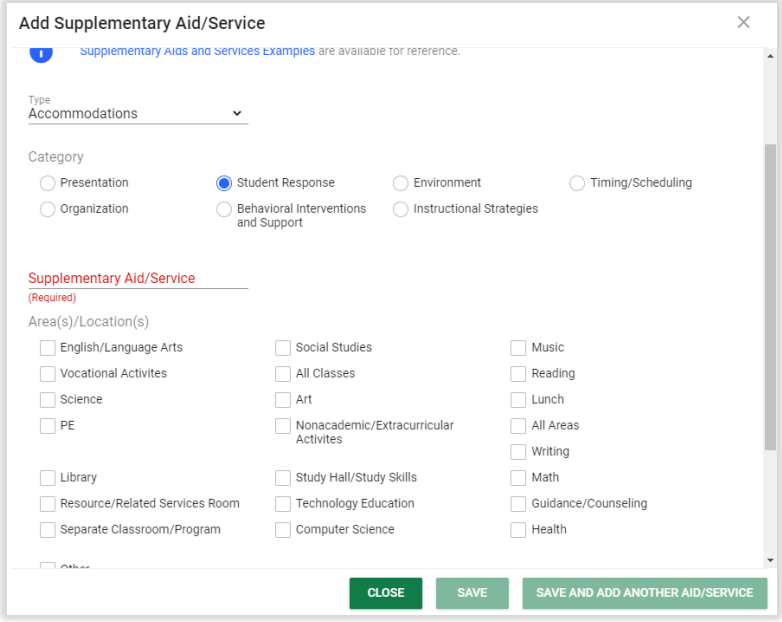

*Figure 59: Add Supplementary Aid/Service*

### 1.1.5.6. Transfer of Rights

<span id="page-36-0"></span>The final panel in the Secondary Transition page is the Transfer of Rights panel. It will populate a Yes or No value under "Will the student be 17 or older by the end of this IEP?" based on the date of birth put into the student demographic tab. If "Yes", the user must select and save the appropriate option. If "No" IDEA rights will transfer to the student, the user must enter the date of supporting documentation.

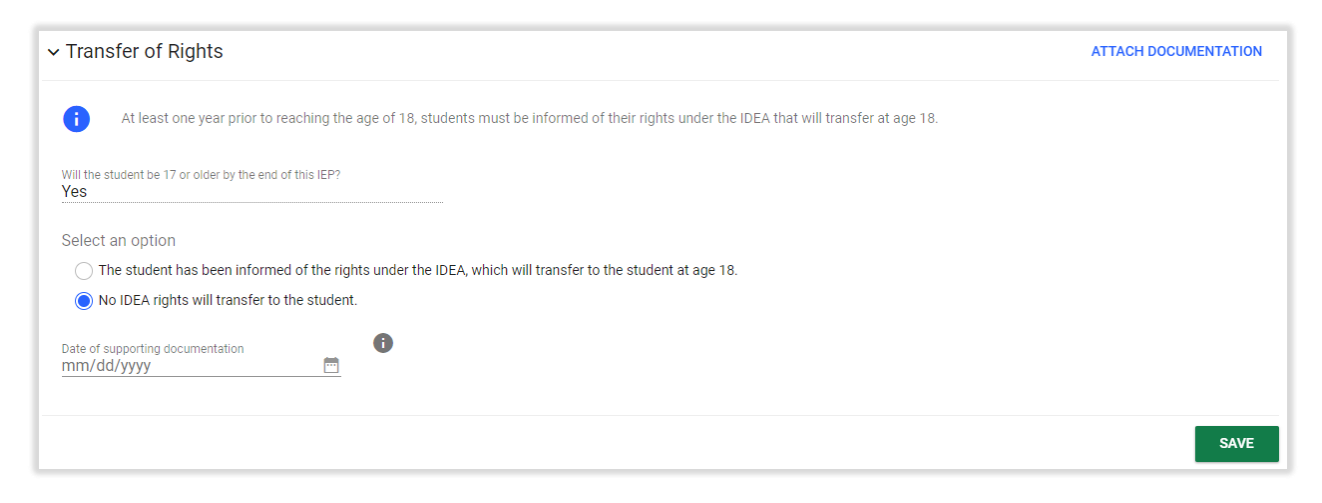

*Figure 60: Transfer of Rights*

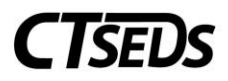

Additional documentation can be added by clicking on the blue link in the upper right corner **ATTACH DOCUMENTATION**. When clicked, the attach documents pop-up panel will open and click on the arrow button to select a file from your computer to upload. There is a **CLOSE** button and an X in the upper right corner to exit the pop-up panel without uploading a file. To complete the upload, click the **UPLOAD FILES** button.

# 1.1.6. Special Education and Related Services

<span id="page-37-0"></span>The Special Education and Services page allows the user to create a grid of the student's program/services, including when services begin and end, where they will be provided, and who will be responsible for providing them.

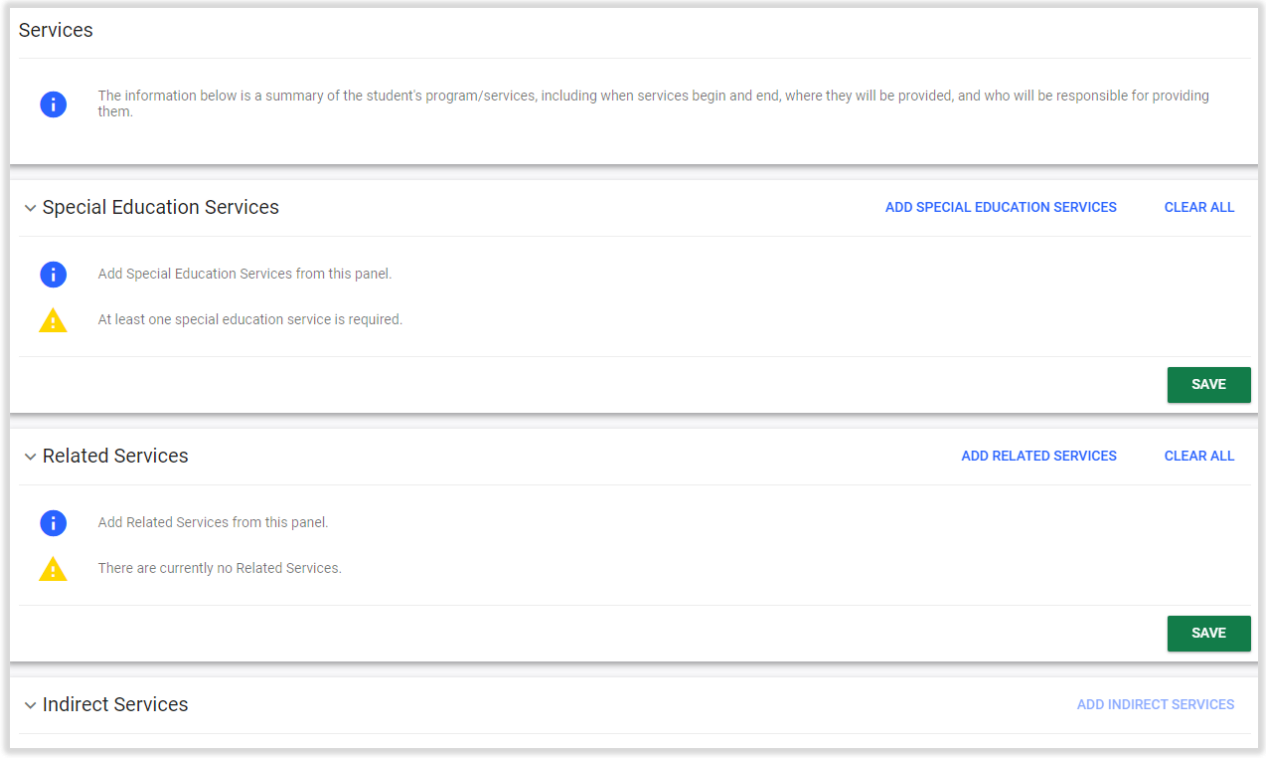

*Figure 61: Special Education and Related Services*

# 1.1.6.1. Adding Services

<span id="page-37-1"></span>There are three separate panels for adding necessary services: Special Education Services, Related Services, and Indirect Services.

### 1.1.6.1.1. Special Education Services

<span id="page-37-2"></span>The first panel is the Special Education Services Panel. In this panel, at least one Special Education Service is required to proceed with the IEP Process. In this panel, the user can click on the blue link in the upper right corner **ADD SPECIAL EDUCATION SERVICES** to add a service. Added services can be cleared by clicking on the blue link in the upper right corner **CLEAR ALL**.

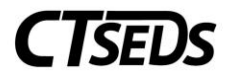

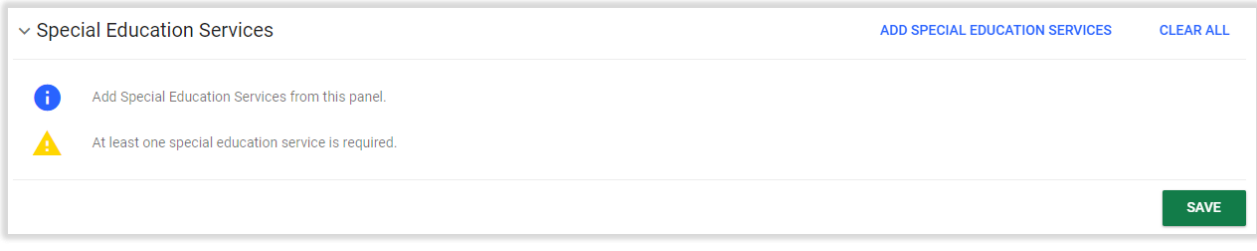

*Figure 62: Special Education Services*

In the Add Special Education Service Panel, the user selects the service from the drop-down list. Please note that if Custom Service is checked, a warning message will appear that states Custom services cannot have sessions logged and cannot be submitted for Medicaid reimbursement. Also, the Service field will become editable to type in the Custom Service.

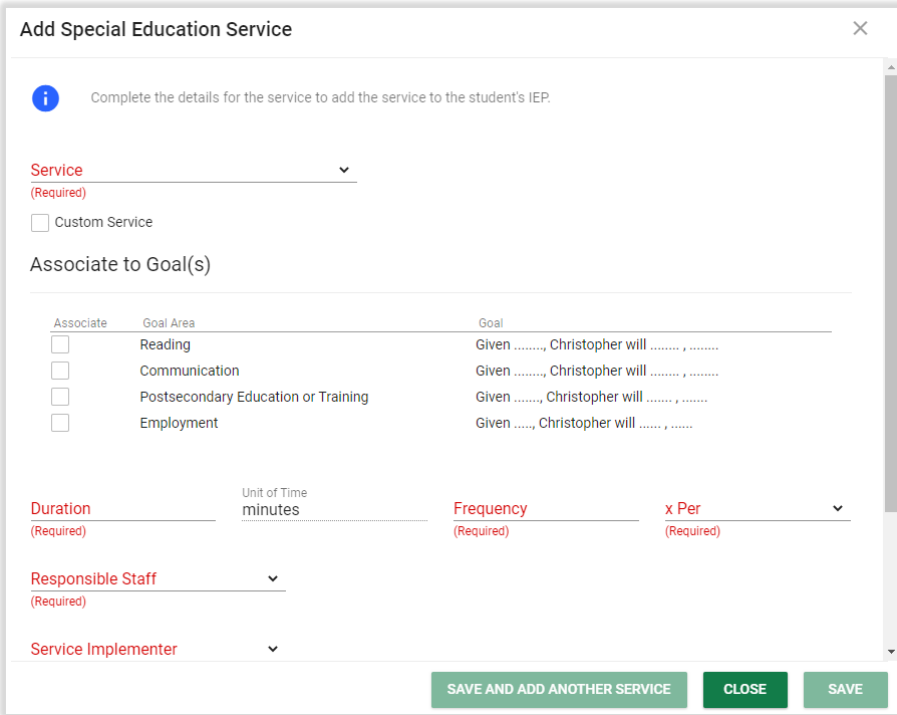

*Figure 63: Add Special Education Service*

Any of the annual goals previously entered can be checked to be associated with the Special Education Service. The user will also need to enter Duration (in minutes), Frequency, x Per, Responsible Staff, Service Implementer, Begin Date, End Date, and Instructional Site. Instruction Service Delivery is an editable optional field. Once all corresponding fields are completed, the **SAVE** button and the **SAVE AND ADD ANOTHER SERVICE** button will change from grey to green indicating that these actions are available. If the user clicks **SAVE AND ADD ANOTHER SERVICE,** the first service will be automatically saved in the Special Education Service panel. Once the **SAVE** button is clicked, it will automatically close the pop-up panel. Note, after a service is added, an "Adjust Goal Number Ordering" drop-down will appear to the left of the service entered. This allows the user to reorder the entered goals if desired.

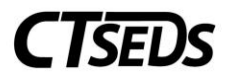

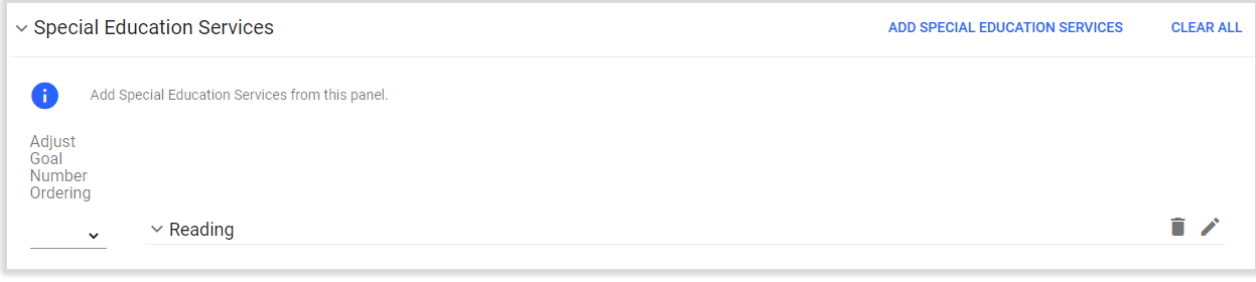

*Figure 64: Special Education Services*

### 1.1.6.1.2. Related Services

<span id="page-39-0"></span>The user can add related services in the Related Services panel. In this panel, the user can click on the blue link in the upper right corner **ADD RELATED SERVICES** to add a service or the services can be cleared by clicking on the blue link in the upper right corner **CLEAR ALL**.

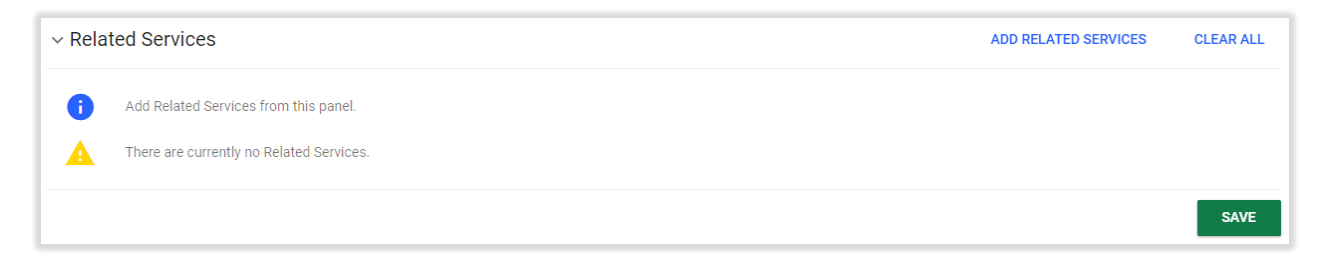

*Figure 65: Related Services*

The Add Related Services pop-up panel is similar to the Add Special Education Service pop-up panel. The user selects the service from the drop-down list. Please note that if Custom Service is checked, a warning message will appear that states Custom services cannot have sessions logged and cannot be submitted for Medicaid reimbursement. Also, the Service field will become editable to type in the Custom Service.

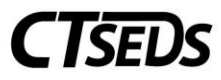

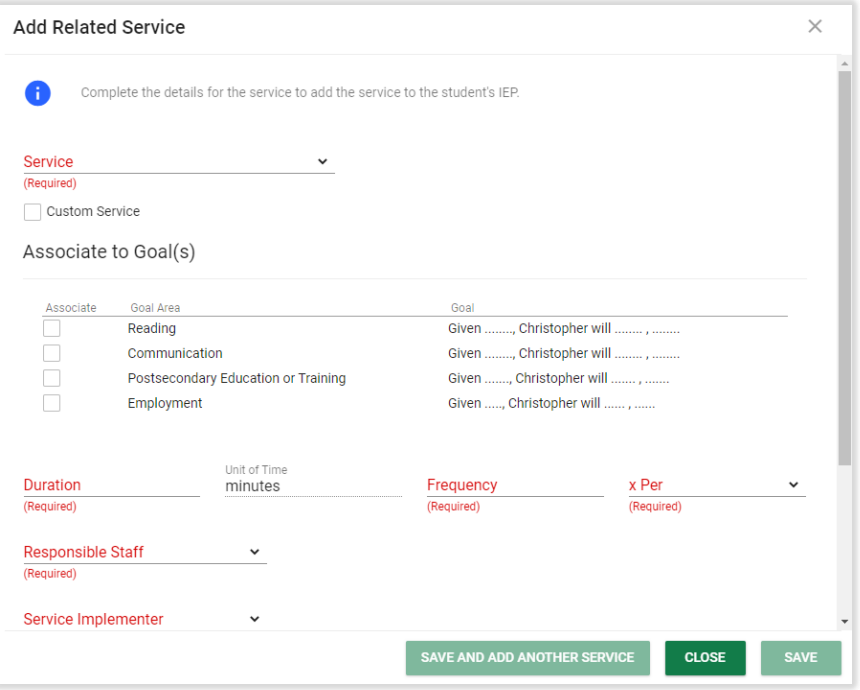

*Figure 66: Add Related Service*

Any of the annual goals previously entered can be checked to be associated with the Related Service. The user will also need to enter Duration (in minutes), Frequency, x Per, Responsible Staff, Service Implementer, Begin Date, End Date, and Instructional Site. Instruction Service Delivery is an editable optional field.

Please note, there is a checkbox to select "This is a related service that is provided concurrently with a special education or another related service. Do not count in TWNDP calculation." If this is selected, the time of this related service will not be included in the TWNDP calculation.

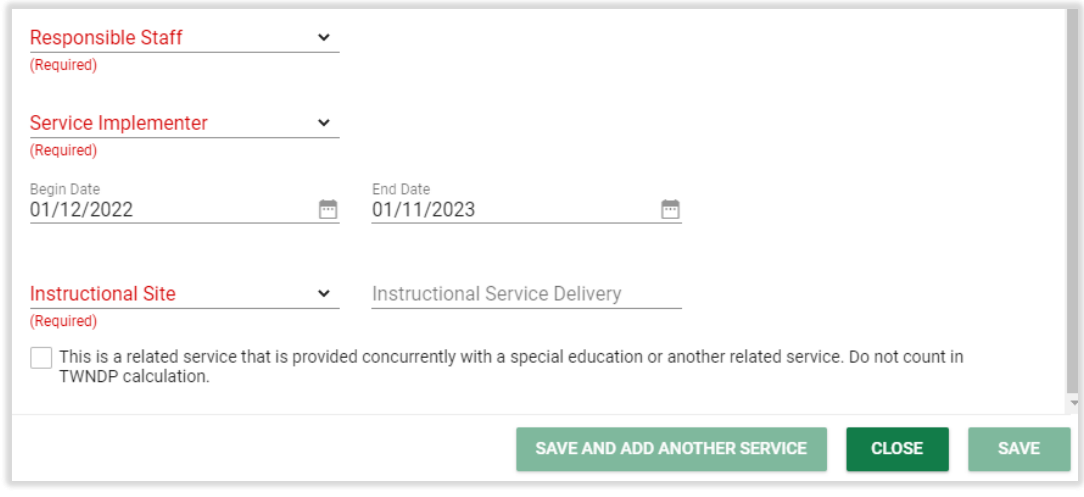

*Figure 67: Add Related Service*

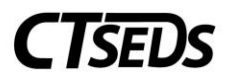

Once all corresponding fields are completed, the **SAVE** button and the **SAVE AND ADD ANOTHER SERVICE** button will change from grey to green indicating that these actions are available. If the user clicks **SAVE AND ADD ANOTHER SERVICE,** the first service will be automatically saved in the Special Education Service panel. Once the **SAVE** button is clicked, it will automatically close the pop-up panel. Note, after a service is added an "Adjust Goal Number Ordering" drop-down will appear to the left of the service entered. This allows the user to change the order of the goals entered if desired.

### 1.1.6.1.3. Indirect Services

<span id="page-41-0"></span>The final Services panel is the Indirect Services panel. This is an optional panel that allows Indirect Services to be added. To add Indirect Services, check the "Supports are required for school personnel to implement this IEP" checkbox and click **SAVE**. Once the checkbox is selected and save is clicked, the blue link **ADD INDIRECT SERVICES** in the top-right hand corner will no longer be greyed out allowing the user to click and open a pop-up panel.

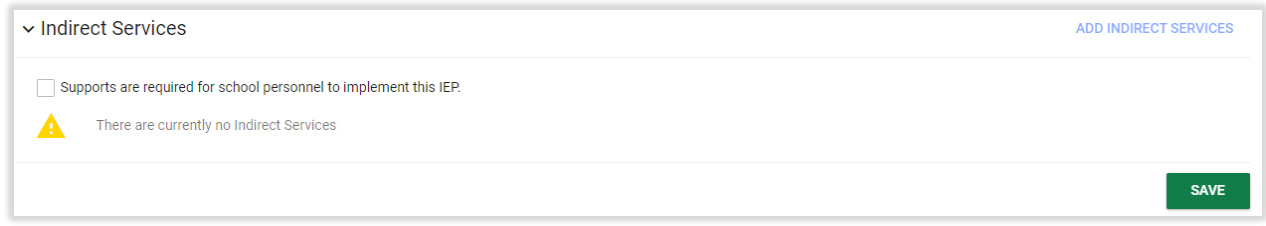

*Figure 68: Indirect Services*

This pop-up panel is similar to the Special Education Services except the Indirect Service type must be typed in manually. Any of the annual goals previously entered can be checked to be associated with the Indirect Service. The user will also need to enter Duration (in minutes), Frequency, x Per, Responsible Staff, Service Implementer, Begin Date, End Date, and Instructional Site. Instruction Service Delivery is an editable optional field.

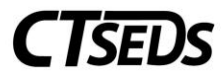

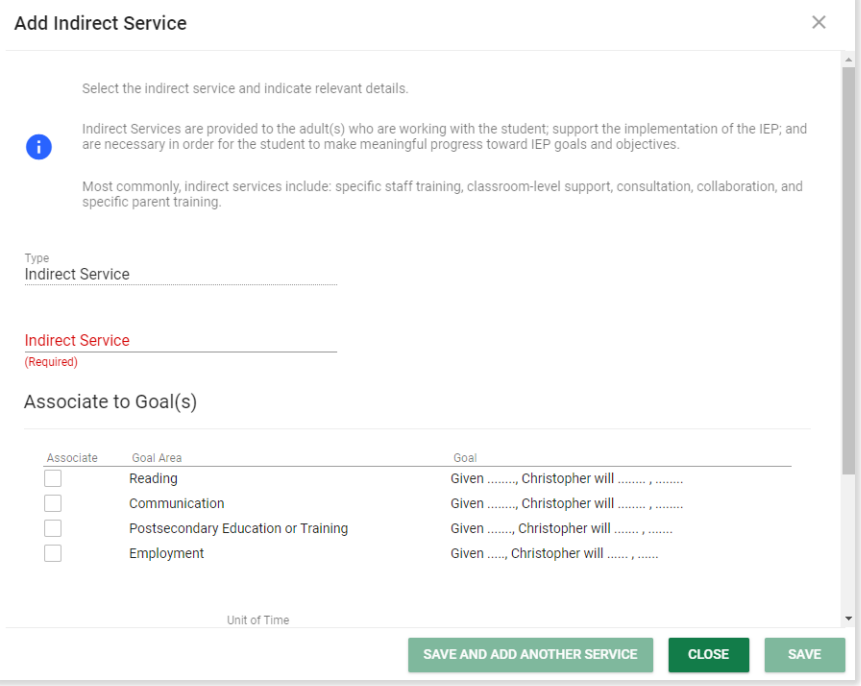

*Figure 69: Add Indirect Service*

Once all corresponding fields are completed, the **SAVE** button and the **SAVE AND ADD ANOTHER SERVICE** button will change from grey to green indicating that these actions are available. If the user clicks **SAVE AND ADD ANOTHER SERVICE,** the service will be automatically saved in the Indirect Service panel. If the **SAVE** Button is clicked, it will save the service and automatically close the pop-up panel. Note, after a service is added, an "Adjust Goal Number Ordering" drop-down will appear to the left of the service entered. This allows the order to change the order of the goals entered if desired.

### 1.1.6.2. ESY

<span id="page-42-0"></span>The ESY Panel allows the user to select the checkbox "Extended School Year (ESY) Services are required for the student to receive FAPE." Once this is checked, the ESY Special Education Services, ESY Related Services and the ESY Indirect Services panels will appear.

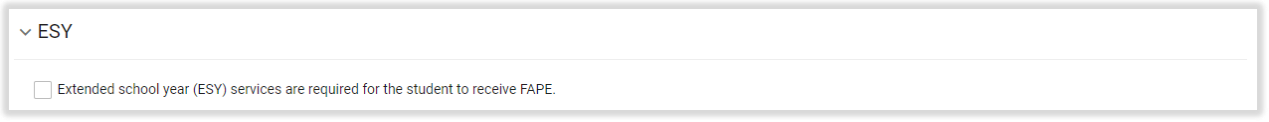

*Figure 70: ESY*

In the ESY Special Education Services Panel, the three options of **ADD EXISTING SERVICE**, **ADD NEW SERVICE**, and **CLEAR ALL** can be selected by clicking on the blue links in the upper right corner of the panel.

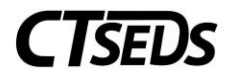

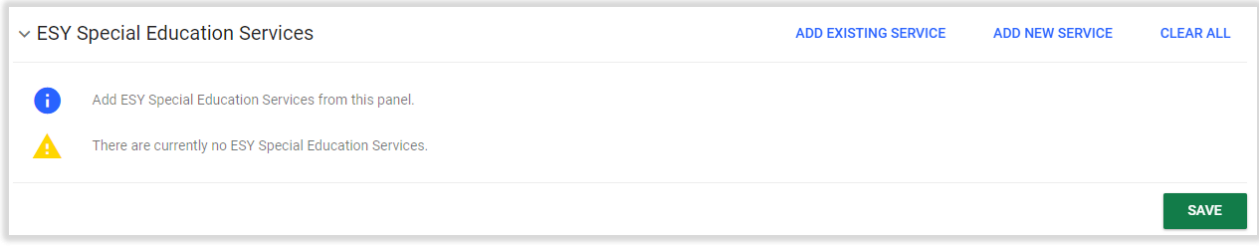

*Figure 71: ESY Special Education Services*

When adding an Existing Service, the pop-up panel will allow the user to select a service that has already been added for the student. This then populates in the ESY Special Education Services panel, and goal number ordering is available as a drop-down.

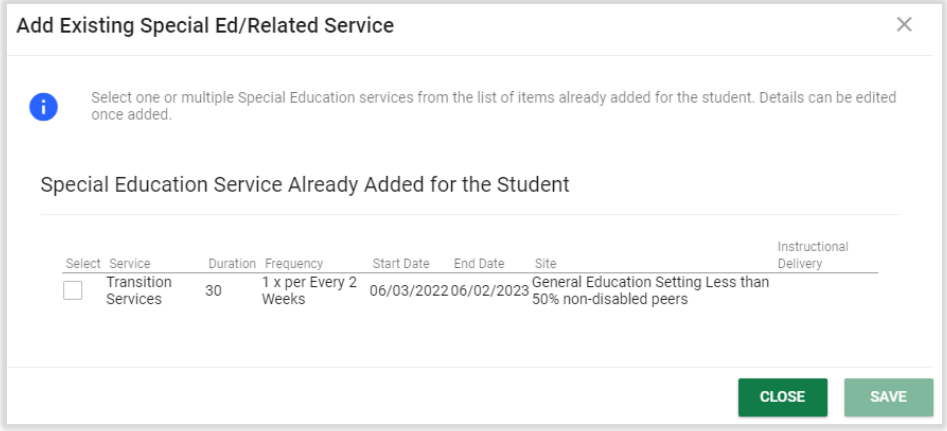

*Figure 72: Add Existing Special Ed/Related Service*

When adding a new Special Education Service, the user selects the service from the drop-down menu, associates applicable goals, and enters the details of the service delivery. The **CLEAR ALL** option allows all ESY Special Education Services to be removed from this page.

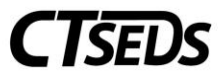

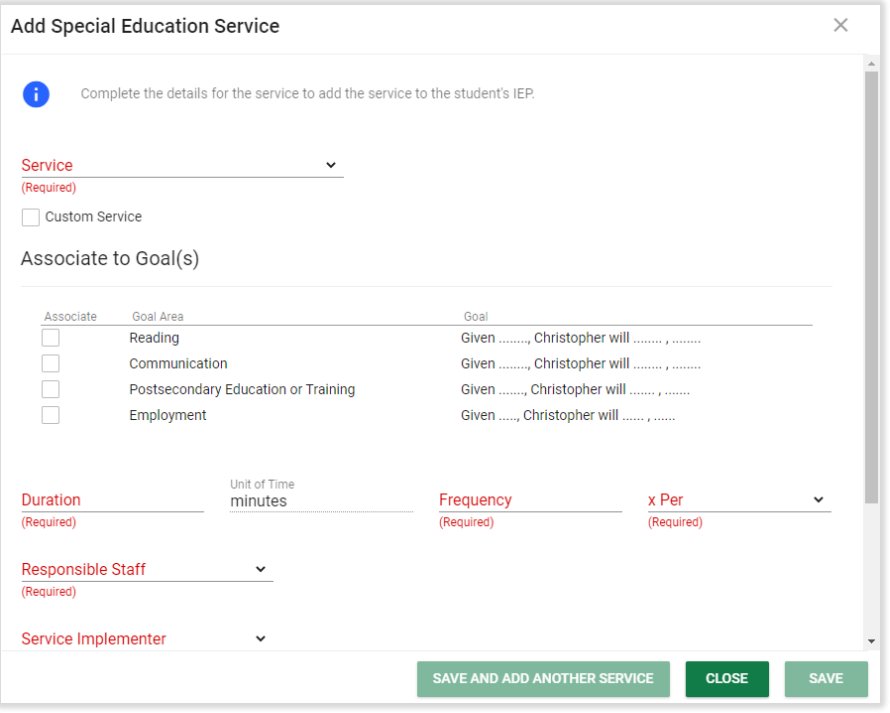

*Figure 73: Add New Special Education Service*

The next panel is the ESY Related Services. This also allows the user to click Add an Existing Service, Add New Service, and Clear All.

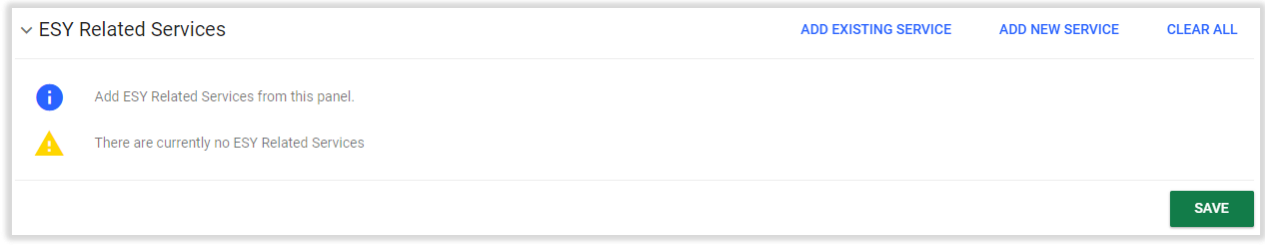

#### *Figure 74: ESY Related Services*

When the blue link **ADD AN EXISTING SERVICE** is clicked the Add Existing Special Ed/Related Service pop-up panel will appear and the user can check the box of the related service already added earlier in the IEP Process. The user can click the **ADD NEW SERVICE** button to add a new ESY Related Services. The **CLEAR ALL** button clears any ESY Related Services that have already been added to the panel.

The next panel is for ESY Indirect Services that allows the user to add new ESY Indirect Services for the student. The user can add ESY Indirect Services in a similar process to which Indirect Services were added earlier in the IEP process.

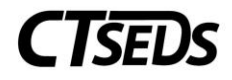

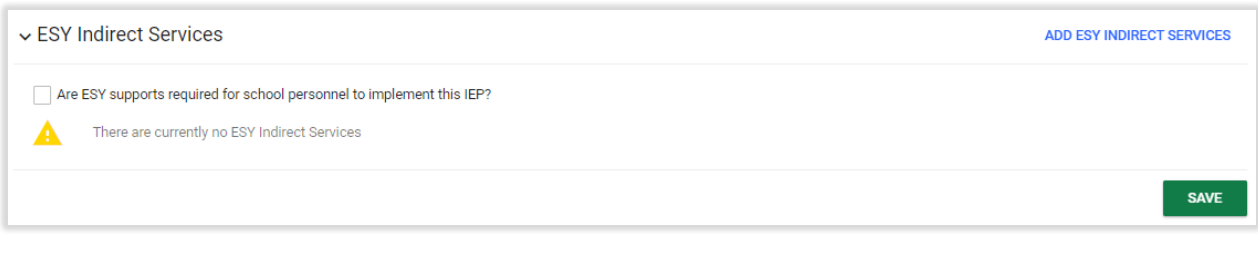

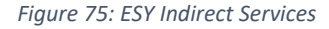

### 1.1.6.3. Transportation

<span id="page-45-0"></span>The Transportation panel allows the user to select the related service if it is required to assist a student with a disability to benefit from special education. The user can select a "Yes" or "No" checkbox. Please note that if "Yes" is checked, more checkboxes will populate to select the type of services to be provided. Once these services are checked, text boxes will appear to add details.

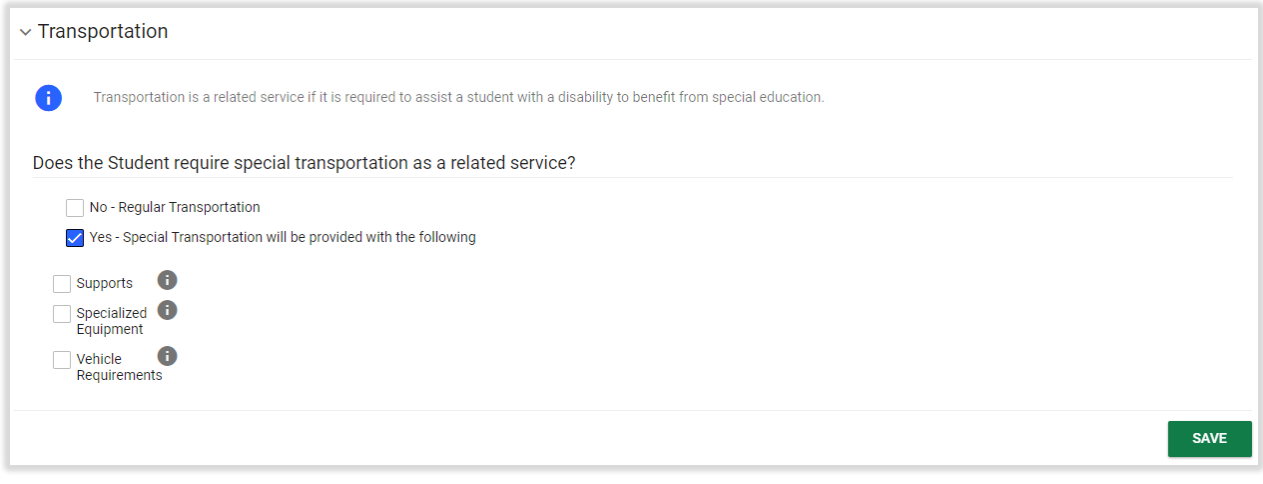

*Figure 76: Transportation*

# 1.1.7. Removal from General Education

<span id="page-45-1"></span>This panel allows the user to complete the details of the removal of the student from the General Education Classroom.

### 1.1.7.1. Early Childhood Placement Settings

<span id="page-45-2"></span>This panel only appears on the Removal from General Education page if the student is between 3-5 years old. It requires the user to select the hours per week (editable field) and the early childhood placement setting drop-down to proceed with the IEP Process.

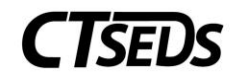

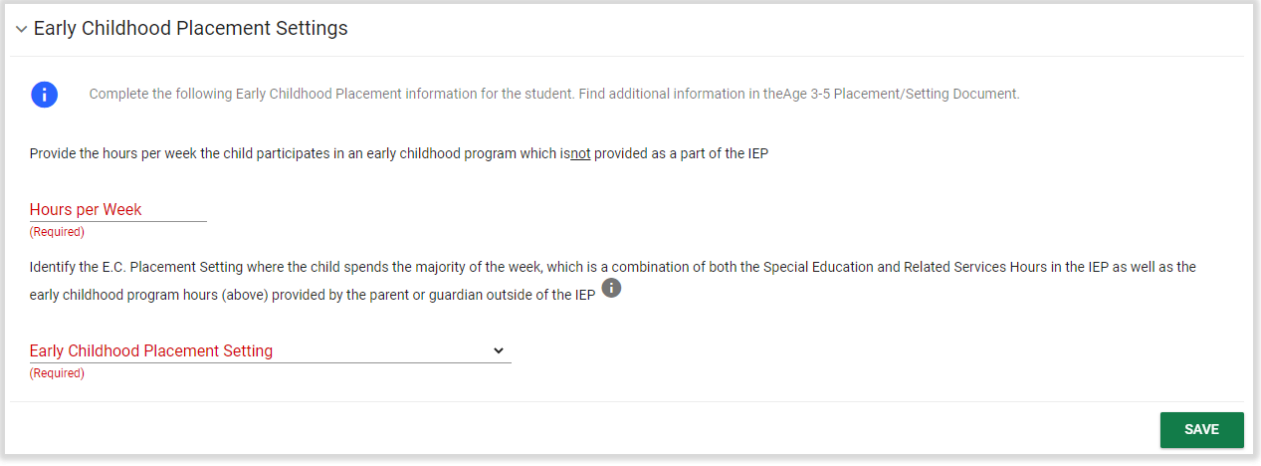

*Figure 77: Early Childhood Placement Settings*

### 1.1.7.2. Additional Placement Information

<span id="page-46-0"></span>In this panel, the user can select if the student will be living in a hospital or a Private Residential Facility. If the Private Residential Facility is checked, additional fields will populate. A warning message will appear if the student attends a school that is not typically residential. Who made placement must be checked and who is paying for the residential placement must be selected from the drop-down.

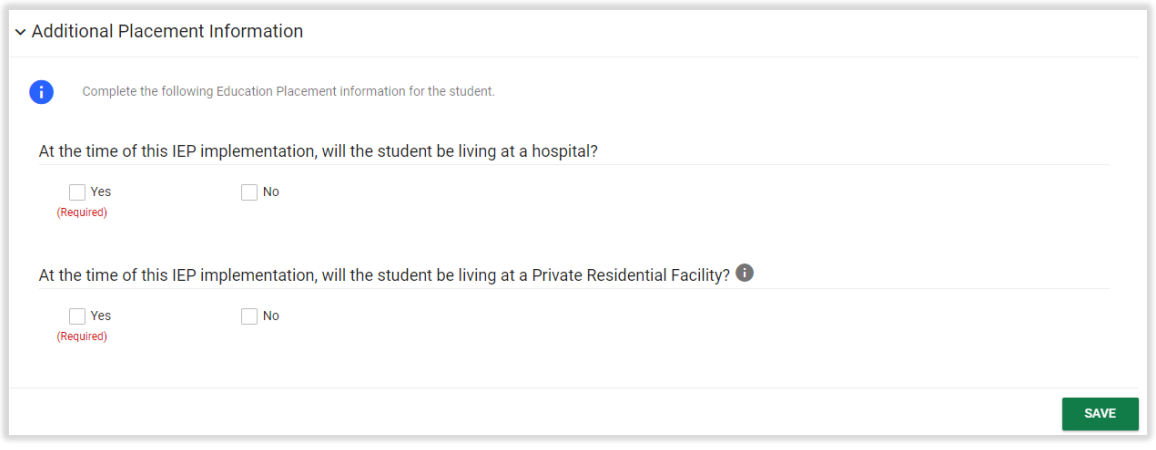

*Figure 78: Additional Placement Information*

### 1.1.7.3. Removal from the General Education Environment

<span id="page-46-1"></span>This page shall explain the extent, if any, to which the student will not participate in the general education classroom, the general education curriculum, or extracurricular or other nonacademic activities. Most fields will auto-populate based on the information already entered in the IEP Process. The two fields that are required are the "Explain the extent to which the student will not participate in general education classes and non-academic activities with non-disabled peers" and "Justification for the removal from the general education environment." If the LRE Checklist is needed, the LRE Checklist Panel will populate.

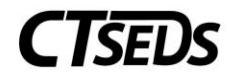

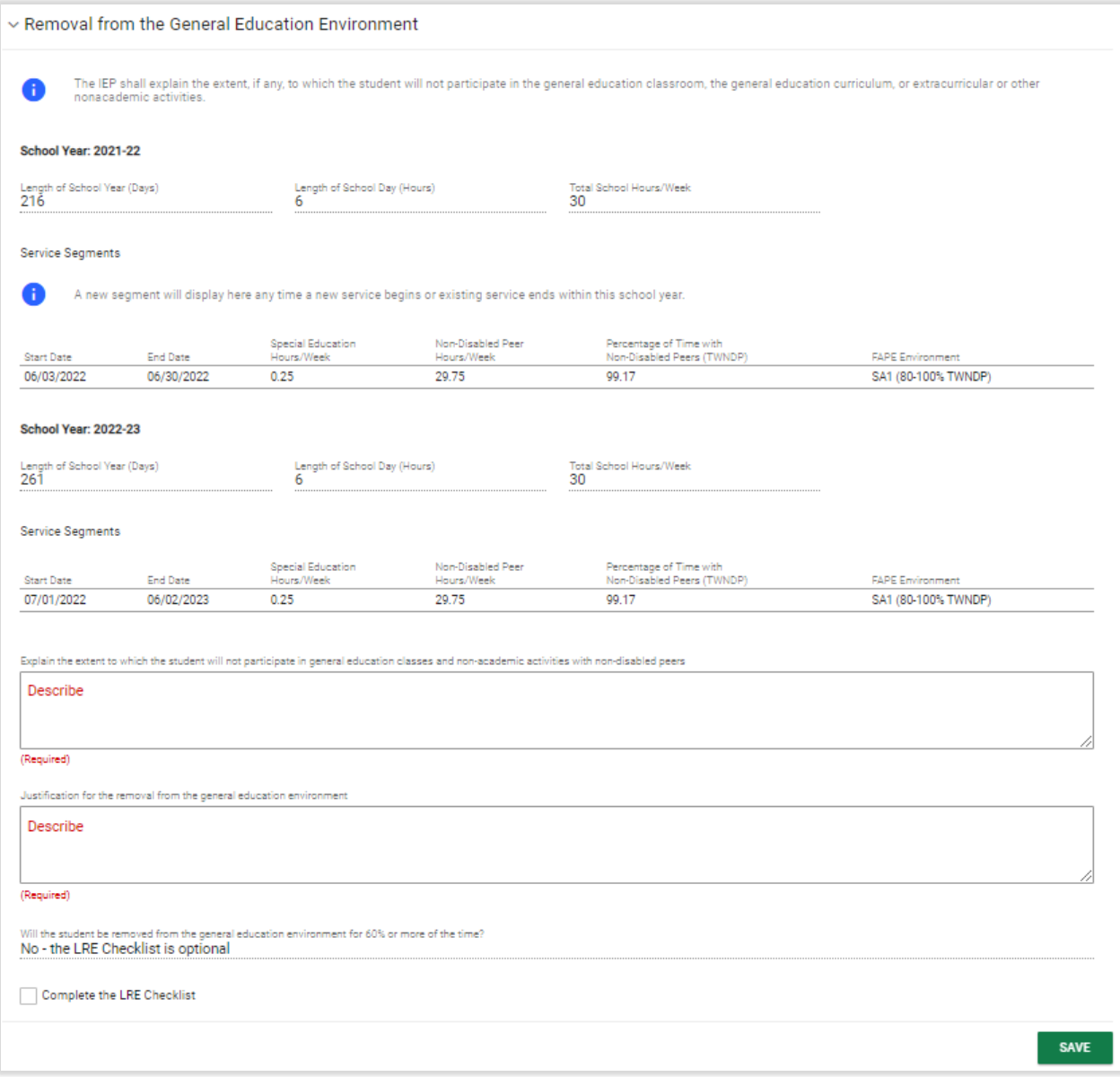

*Figure 79: Removal from the General Education Environment*

# 1.1.7.4. LRE Checklist

<span id="page-47-0"></span>This panel appears if the user needs to complete the Least Restrictive Environment Checklist. A response to each question is required and the comments section is optional. If "No" is selected for any of the first three Questions, the user is prompted to complete additional LRE Checklist questions. If "Yes" is selected for Question 4, the user will not be prompted to answer additional Questions.

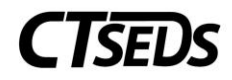

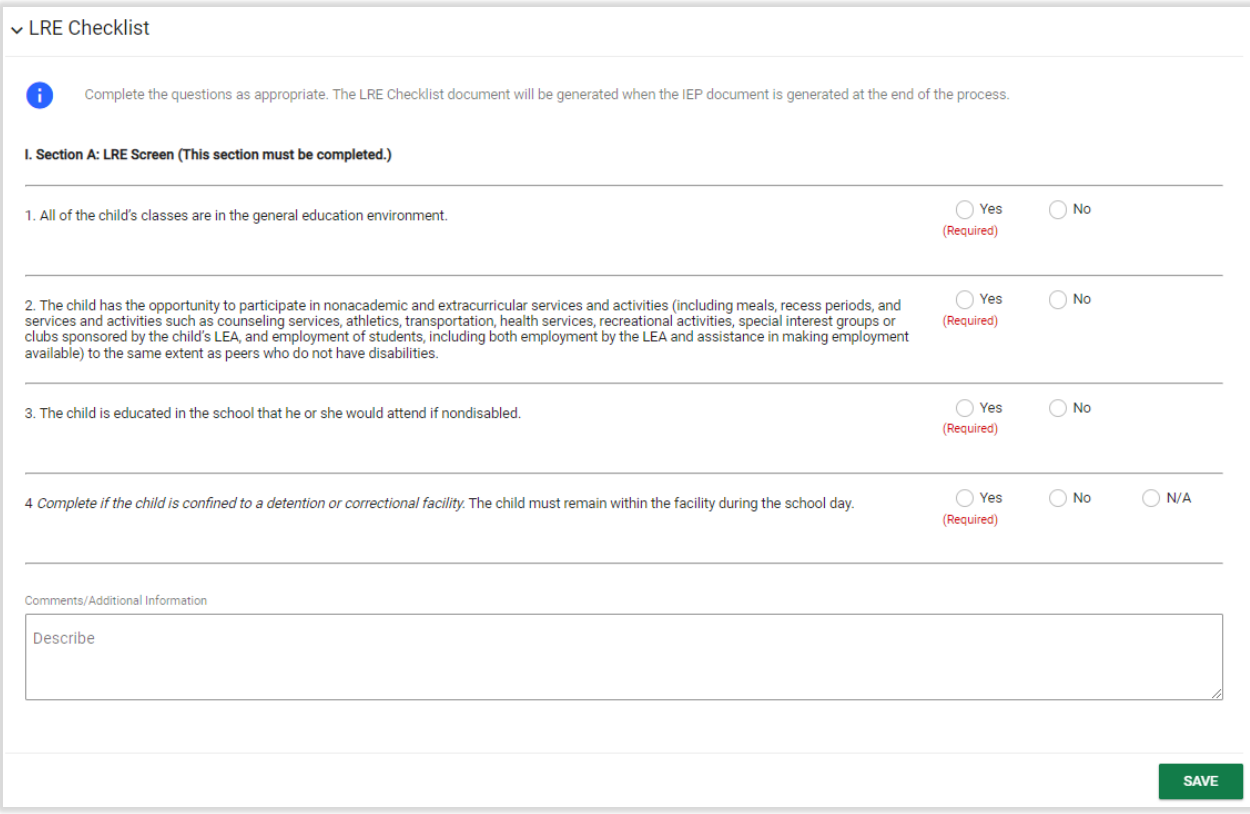

*Figure 80: LRE Checklist*

### 1.1.8. District and State Testing

<span id="page-48-0"></span>This page allows the user to record District and State Testing accommodations.

### 1.1.8.1. Districtwide Assessments

This panel allows the user to select a choice from the District Assessment Participation drop-down. If Standard District Assessments or Alternate District Assessments is selected, additional related fields will populate so the Assessment and Participation Level can be captured. There is also a delete icon that allows the Assessment to be removed and a green **ADD MORE** button that allows the user to add additional assessments. Once user types in the Assessment field, the Participation Level drop-down will allow the user to select if designated supports/accommodations are needed. If designated supports/accommodations are selected in the Participation Level drop-down, a text box to give more details on the supports/accommodations will appear.

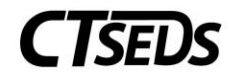

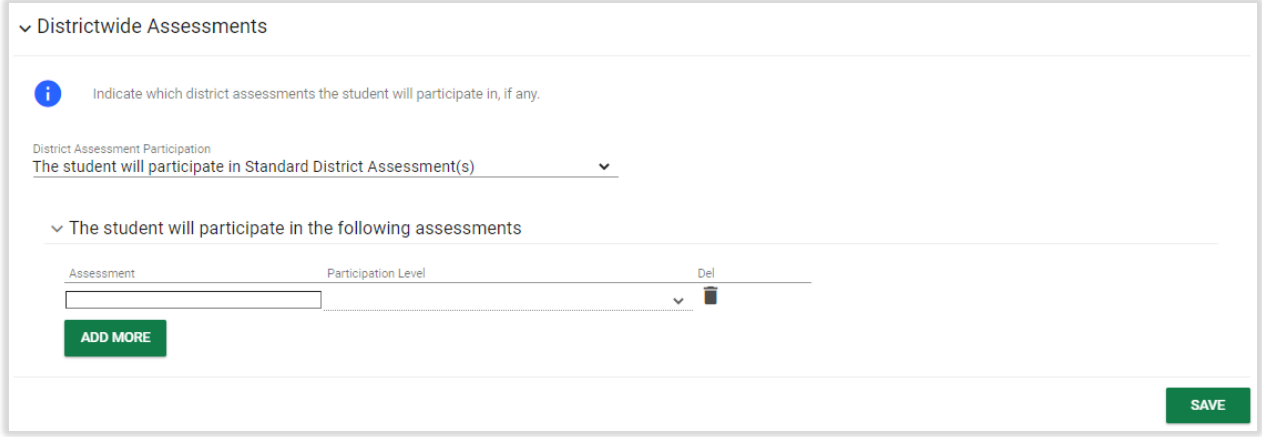

*Figure 81: Districtwide Assessments*

# 1.1.8.2. Statewide Assessment Information

This panel allows the user to indicate the grade the student will be in during the next statewide assessment testing window, confirm whether the student has been identified as an English Learner, and indicate whether the student is being considered for the Connecticut Alternate Assessment system. The English Learner field will auto-populate from the Student Demographic tab. Once the grade has been selected, the corresponding "Grade State Assessments tile will populate."

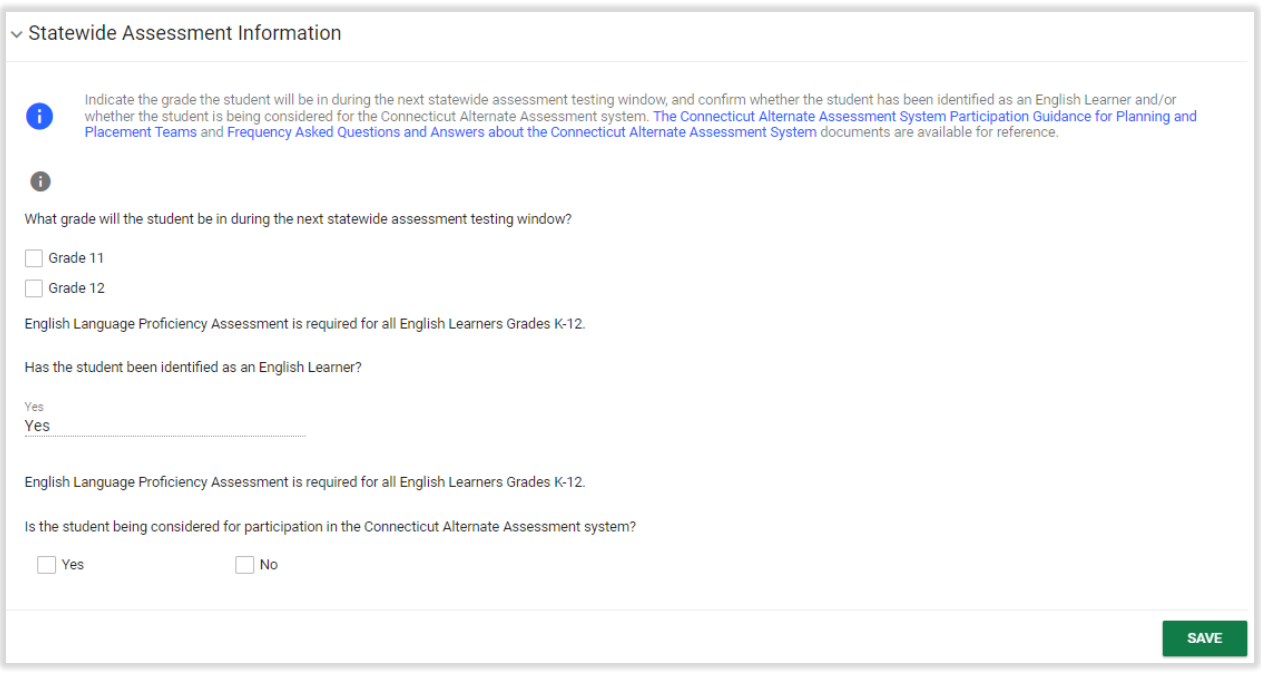

*Figure 82: Statewide Assessment Information*

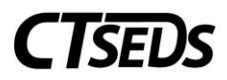

If the student is not being considered for participation in the Connecticut Alternate Assessment system, a panel will appear that allows the user to select the participation level for each of the state assessments the student will take and add designated supports and accommodations if applicable.

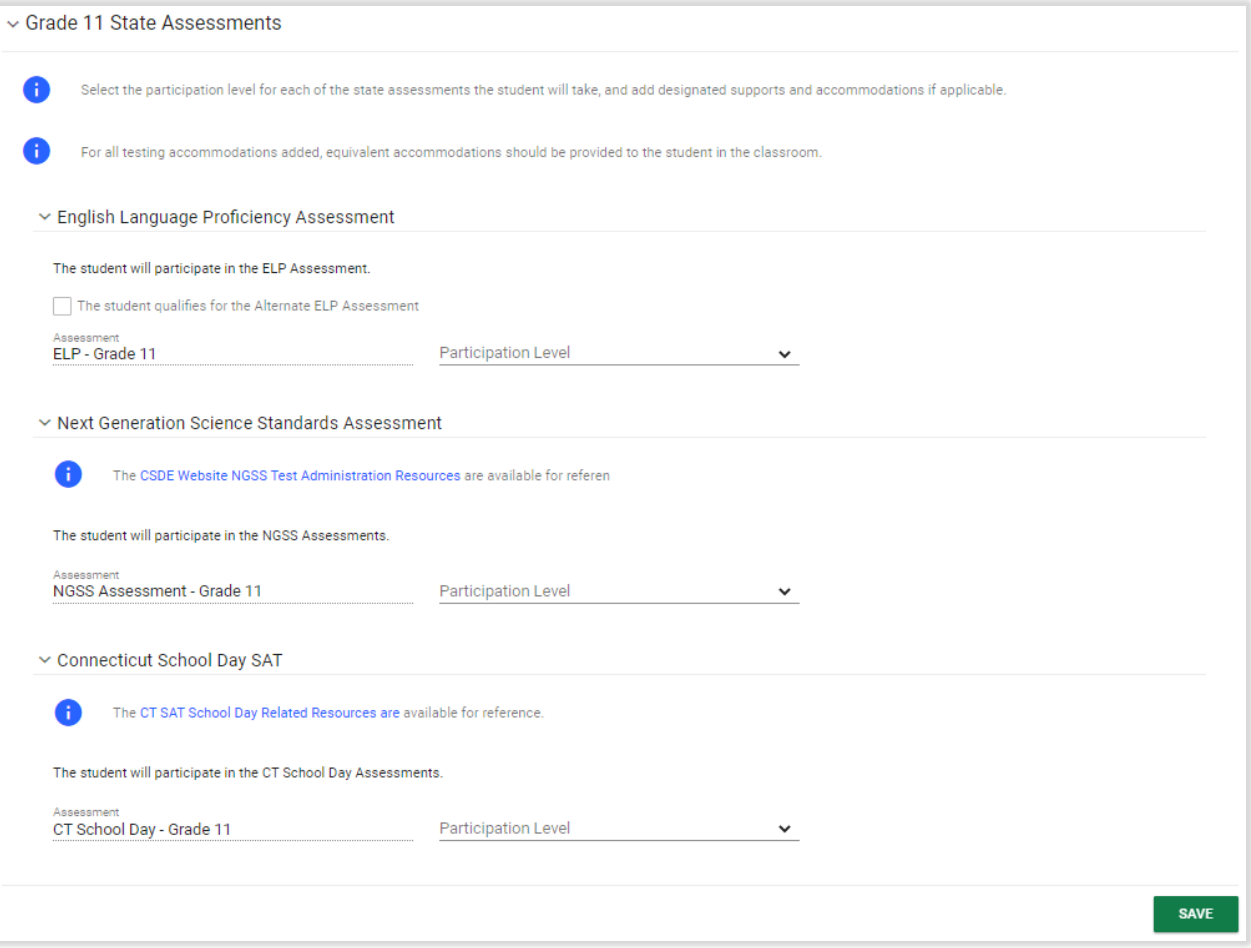

#### *Figure 83: State Assessments*

If the student is being considered for participating in the Connecticut Alternate Assessment system, a panel will appear to enter Alternate Assessment Eligibility.

### 1.1.8.2.1. Alternate Assessment Eligibility

If the "Is the student being considered for participation in the Connecticut Alternate Assessment System" checkbox in the Statewide Assessment Information is selected as "Yes," the User will be able to complete the Alternate Assessment Eligibility Panel. The information from this panel will populate on the Alternate Assessment Eligibility document. Please note that this document can be created in both English and other translated languages.

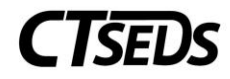

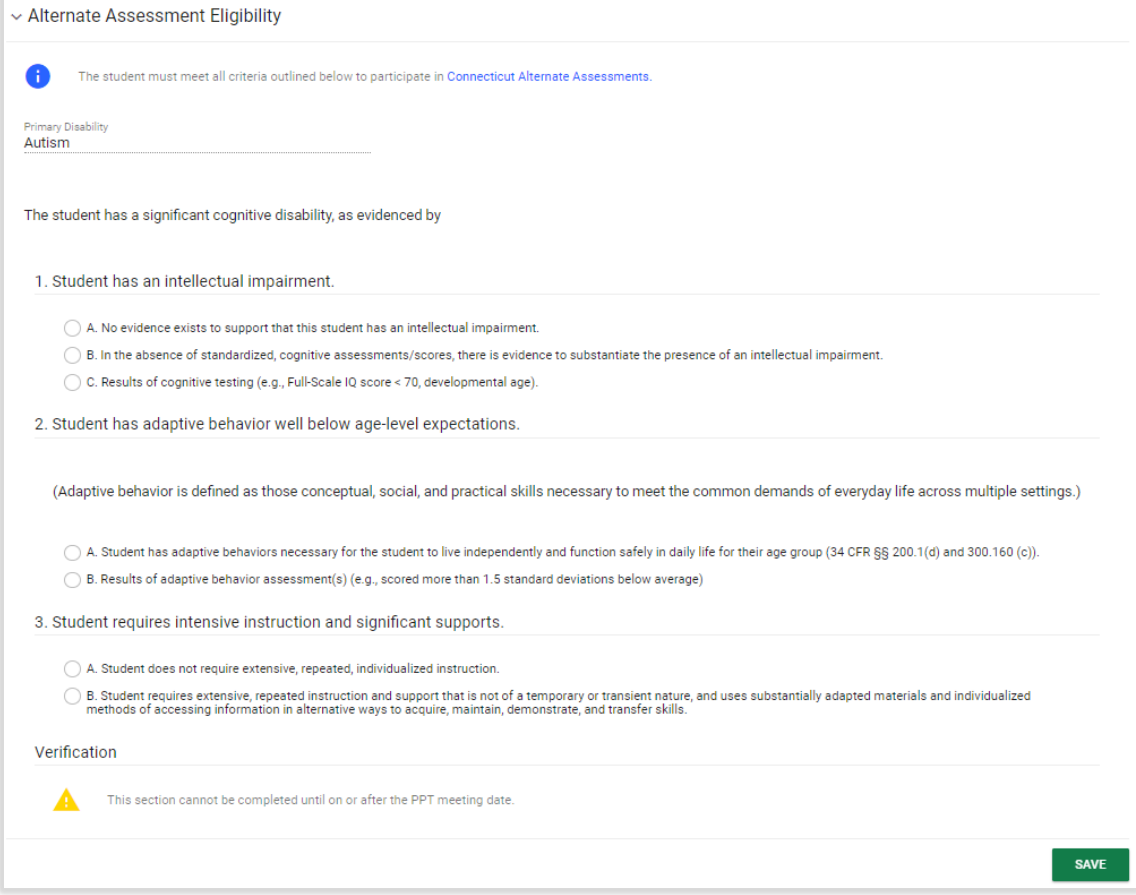

*Figure 84: Alternate Assessment Eligibility*

The Alternate Assessment Eligibility Panel assesses the evidence of the significant cognitive disability for the student to see if they qualify for the Alternate Assessment. The Primary Disability will auto-populate based on the information entered previously in the IEP Process. If the user selects fields 1A, 2A, or 3A, the student is not eligible. If the fields 1C and 1B are chosen, the Assessment Used, Date Completed and Composite/Functional Score must be filled in. Finally, a verification checkbox must be checked to verify that this Alternate Assessment was appropriate and discussed in the PPT Meeting.

### 1.1.9. Planning and Placement Team Recommendation

<span id="page-51-0"></span>The PPT Recommendations page allows the user to document an itemized list of the PPT Recommendations that were made by the student's PPT. Once recommendations are added, the user can proceed to the next step in the IEP process.

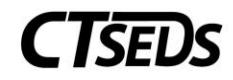

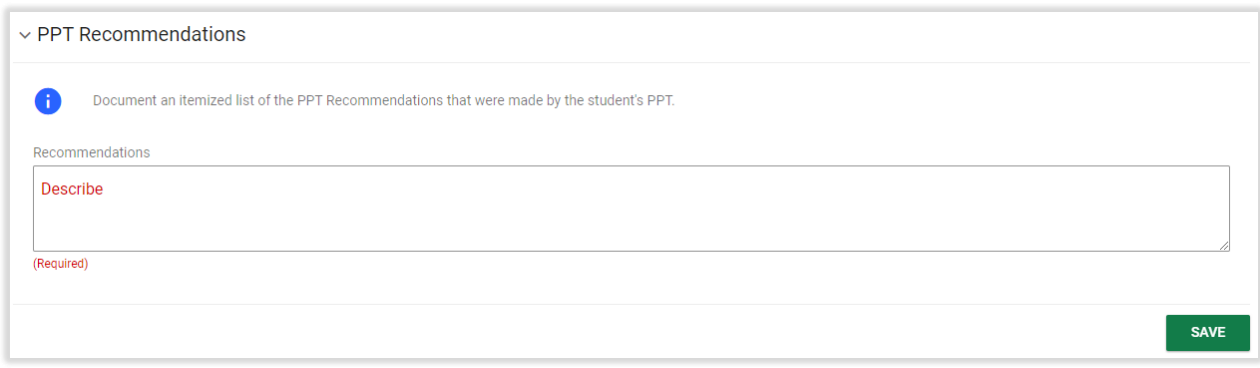

*Figure 85: PPT Recommendations*

### 1.1.10. Create Prior Written Notice and IEP

<span id="page-52-0"></span>The Create Prior Written Notice and IEP page displays the previously entered IEP dates and allows a Prior Written Notice and IEP to be finalized. This page is the last one in the IEP Process. There is also a documents panel where the user can see all documents created on this page.

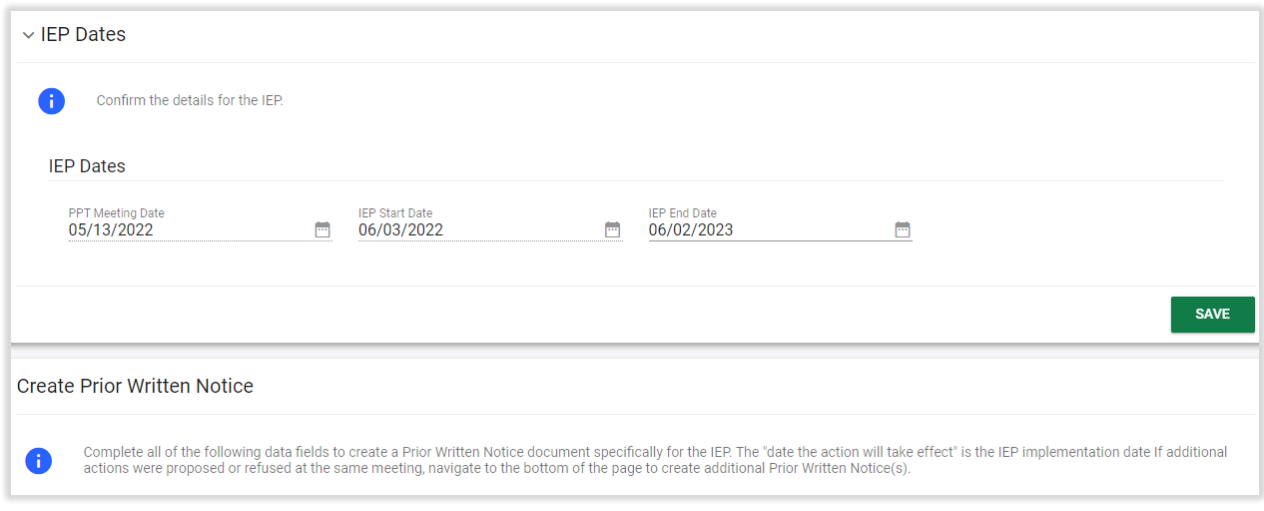

*Figure 86: IEP Dates*

# 1.1.10.1. Create Prior Written Notice

The Create Prior Written Notice panel requires the user to Complete all the data fields to create a Prior Written Notice document specifically for the IEP. If additional actions were proposed or refused at the same meeting, navigate to the bottom of the page to create additional Prior Written Notice(s).

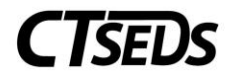

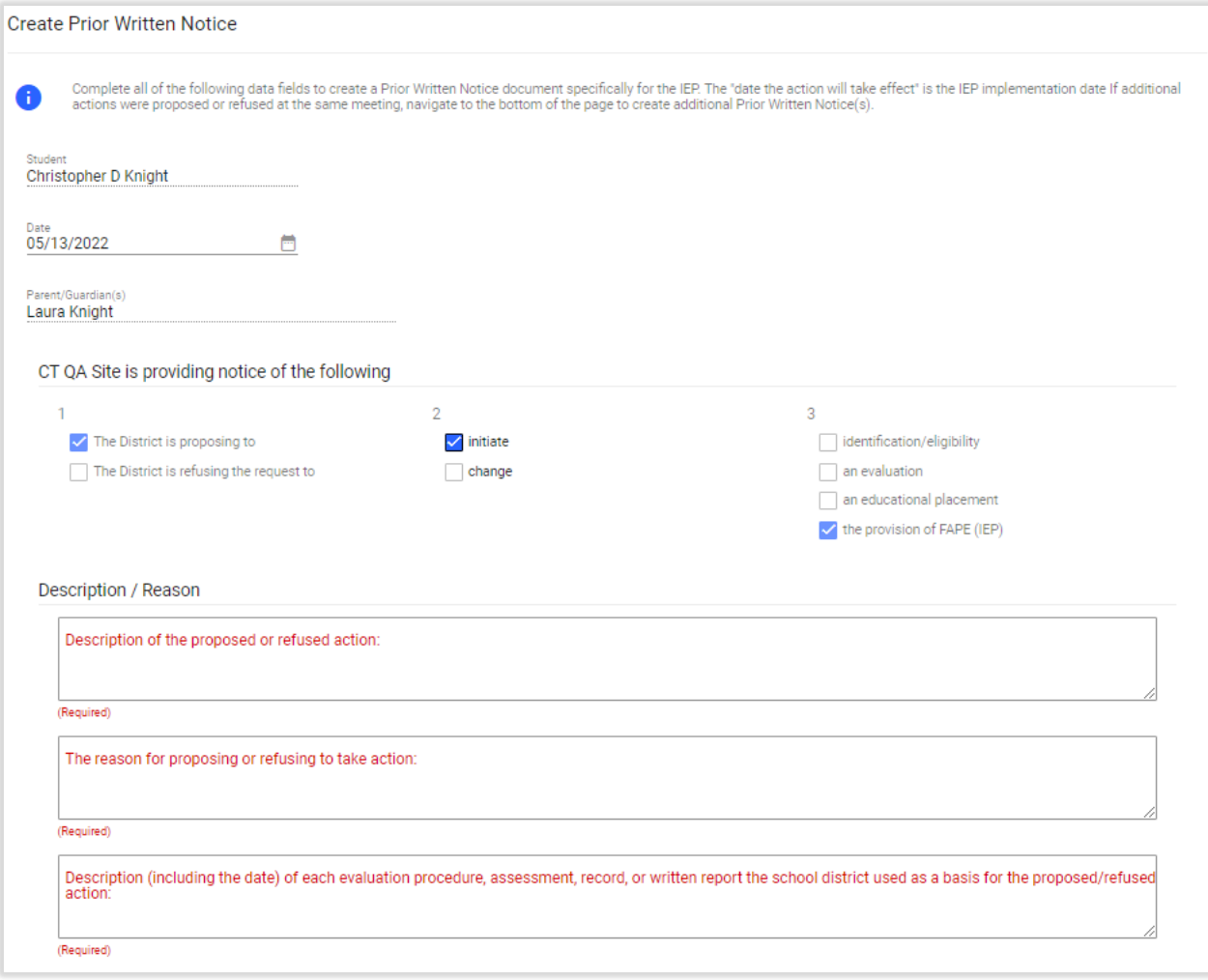

*Figure 87: Create PWN*

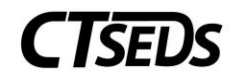

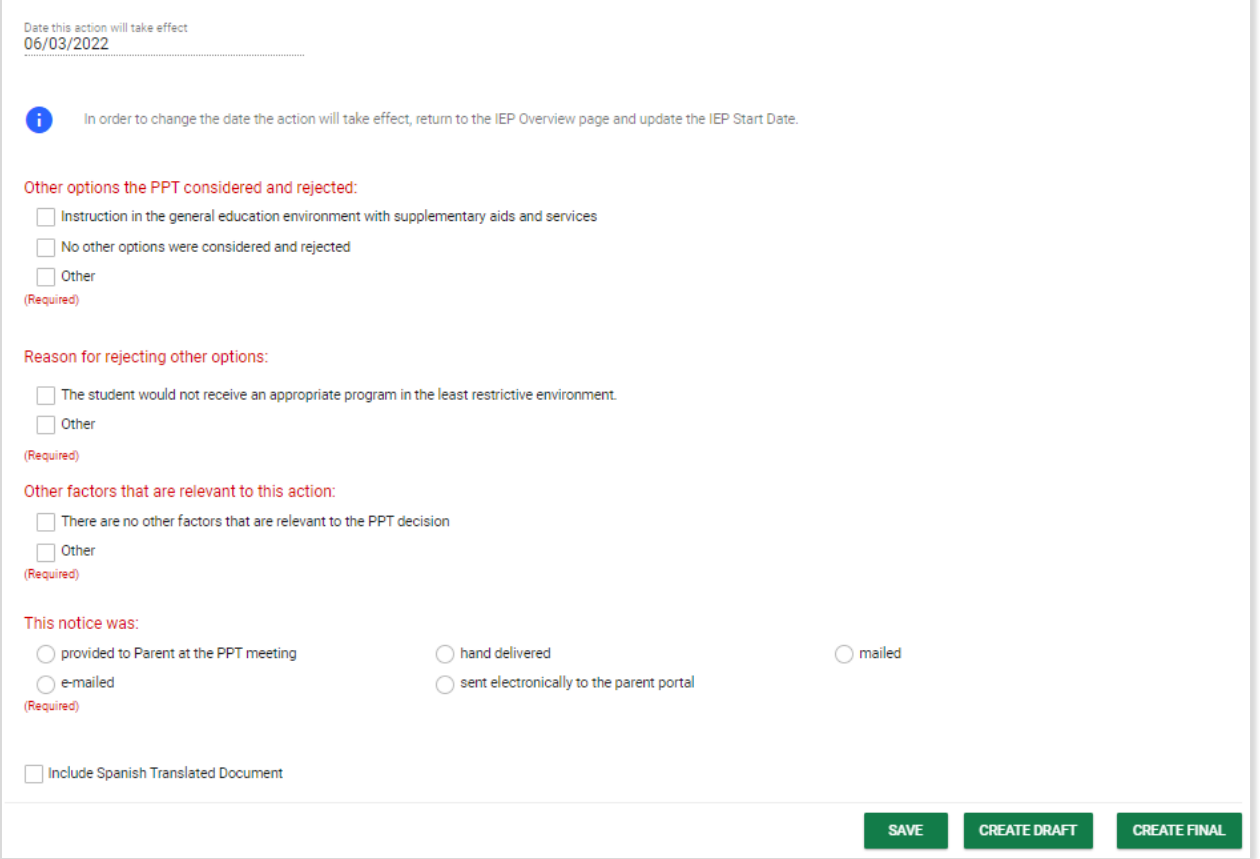

*Figure 88: Create PWN*

Please note that the checkboxes to select in the ".... School District is providing notice of the following" section should be 2. Initiate and 3. the Provision of FAPE (IEP) if an IEP is being initiated. If the IEP is being revised, it should be 2. change. Please note that the "Date this action will take effect" will autopopulate and correspond to the IEP Start Date already entered in the process. In order to change the 'Date this action will take effect,' return to the IEP Overview page and update the IEP Start Date.

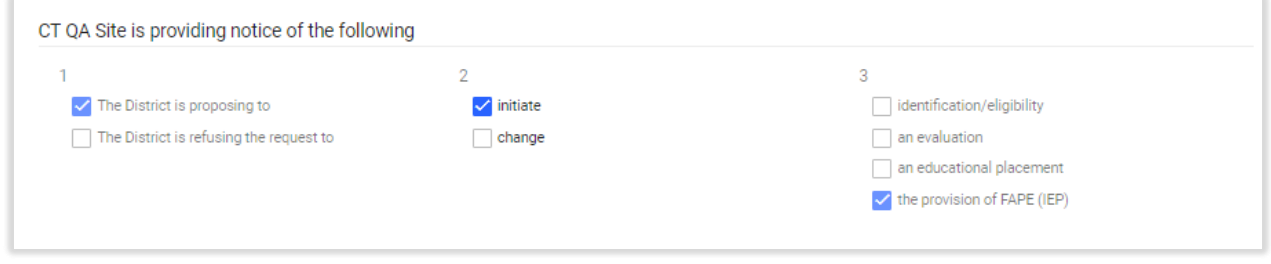

*Figure 89: Create PWN*

If "Other" is selected on the three checkbox fields toward the bottom of the panel, text will be required in the provided text box.

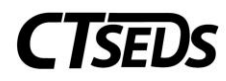

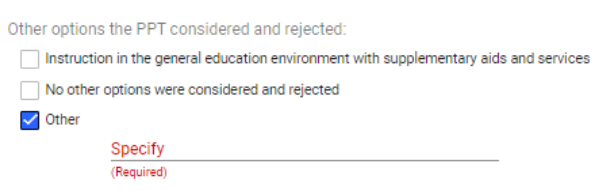

#### *Figure 90: Create PWN*

Once all fields are completed, the user can select the green **SAVE** button to save all data entered, the green **CREATE DRAFT** Button to create a draft, and the green **CREATE FINAL** button to finalize the Prior Written Notice document. Please note that both the draft and the final document can be created with a translated document if another language is noted for the student by selecting the include translated document checkbox.

### 1.1.10.2. Reason for Delay

The Reason for Delay panel will only display for Initial IEPs and only if the student is out of evaluation timeline compliance as of the IEP Begin Date. Please note, this panel will not display if the IEP Begin Date is before the student's third birthday.

The user should select the appropriate "Reason for Delay." If "Other" is selected, the additional text field is required to be completed. The user will then be required to answer the question "was the student denied basic rights (FAPE) as a result of not meeting the initial evaluation timeline?" If the response is "Yes," a text box will appear for the user to describe how the district addressed the denial of basic rights.

### 1.1.10.3. Create IEP

In the Create IEP panel, the user must confirm the documents provided to the parent at the meeting and create a draft and/or final IEP. There are checkboxes that the user can check to indicate which documents were provided to the parent(s) at this meeting on the Meeting Date or sent electronically with parental permission. The grey information tooltip will explain the types of documents that can be selected and when they are required to be shared with the Parent. Please note that if the "Other" checkbox is selected, the user will be required to complete the additional text field that appears.

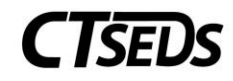

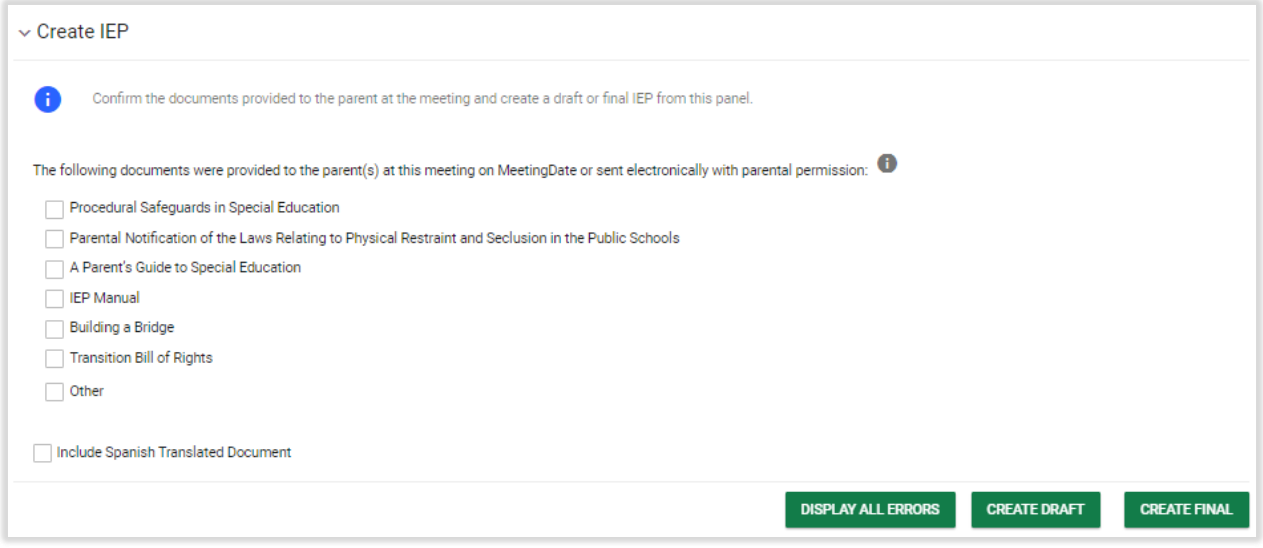

*Figure 91: Create IEP*

The green **DISPLAY ALL ERRORS** button checks to see if the user has missed anything in the process. If there are no errors, the user will be able to move forward to finalize the IEP. If there are errors, it will display all errors from the entire IEP Process in a red box for the user to make corrections. The errors will also appear when clicking the green **CREATE FINAL** button if there are existing errors in the process. The system requires the user to correct any errors before finalizing the IEP.

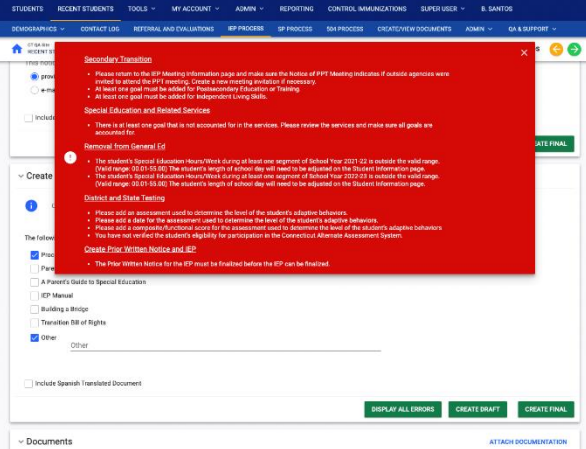

*Figure 92: Display All Errors*

The green **CREATE DRAFT** and **CREATE FINAL** buttons will create either a draft IEP or a Finalized IEP. Creating a Finalized IEP will complete the IEP process for the student. Please note that if the student has a second language selected the user can select the check box to include a translated document.

### <span id="page-56-0"></span>1.2. Amend IEP

To Amend an already finalized IEP, the user can select the Amend IEP field in the IEP Process landing page.

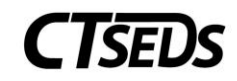

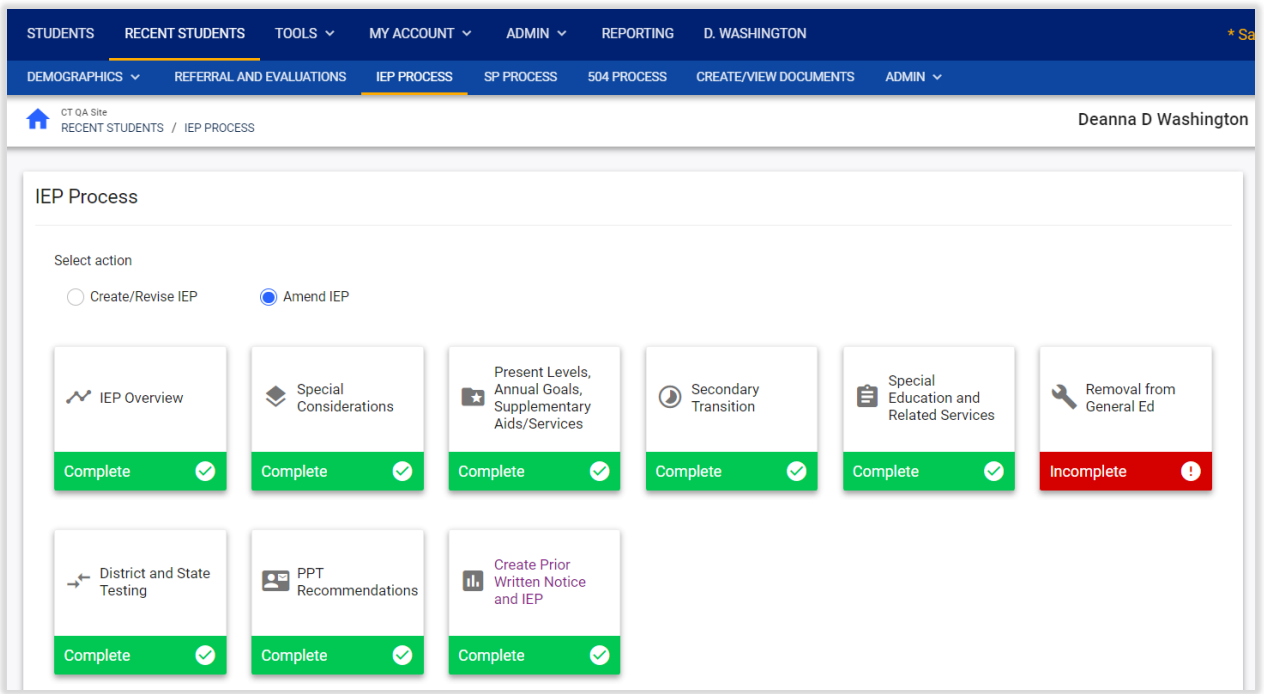

*Figure 93: Amend IEP Process*

### 1.2.1. IEP Amendment Overview

<span id="page-57-0"></span>By selecting the IEP Overview tile, the user can scroll down to the IEP Amendment Details panel and select which sections of the IEP will be amended. Once checking the applicable Amended Sections, the user will type in a Description of the Changes. Please note, the text entered under the Description of the Change(s) section will appear on the Amendment document sent for Parent/Guardian signature.

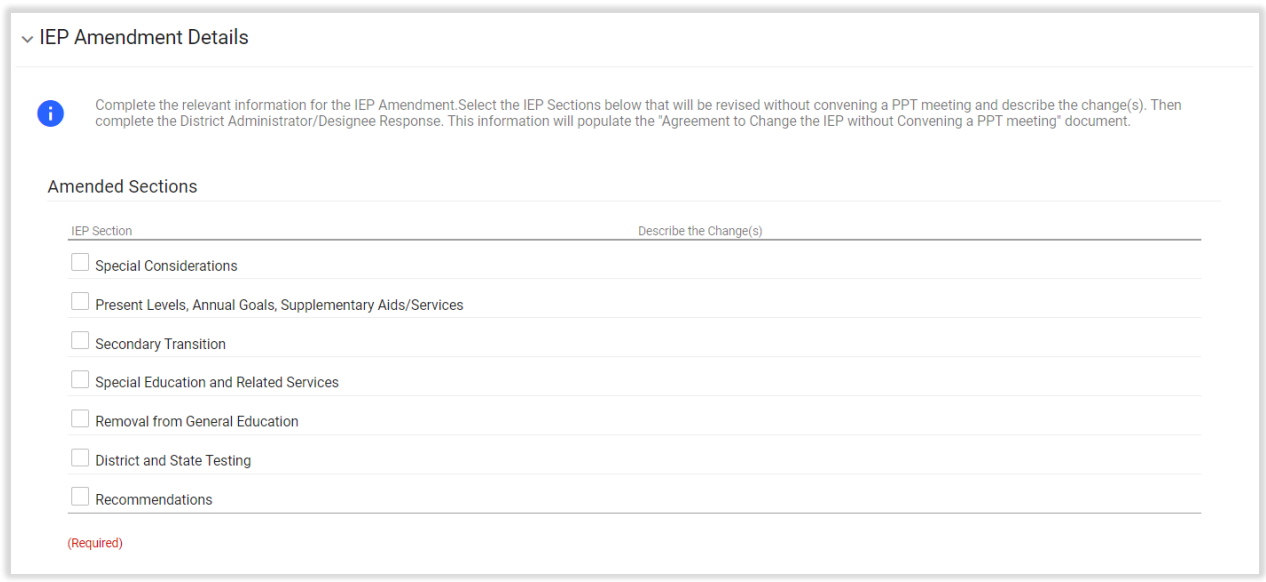

*Figure 94: IEP Amendment Details Panel*

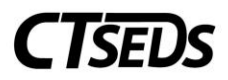

At this point, the District Administrator/Designee will need to Agree and give a signature for the change. Then the user can select **CREATE DRAFT** if a draft document is desired and **CREATE FINAL** to apply the signature and create the Agreement to Change an Individualized Education Program without Convening a Planning and Placement Team Meeting document (i.e., Amendment Document.)

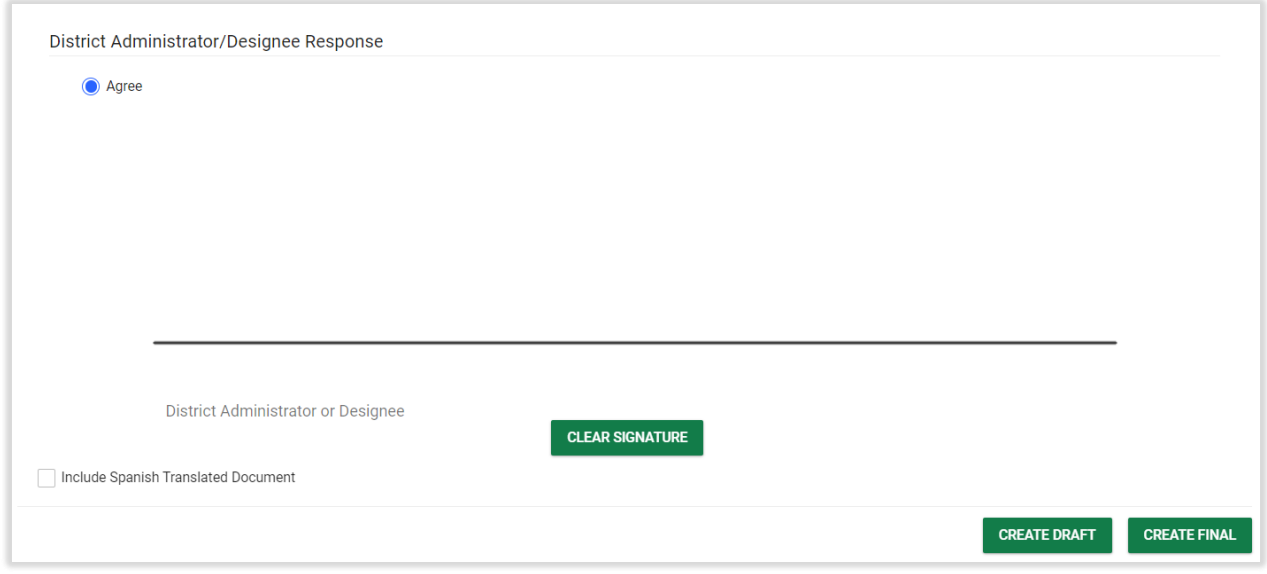

*Figure 95: District Administrator or Designee Signature*

Once a final Amendment Document is created, it will need a Parent/Guardian Signature before staff can proceed with making any changes (amendments) to the IEP. After the final document is created on the IEP Amendment Details panel, the document will populate in the Agreement to Amend: Parent Response panel.

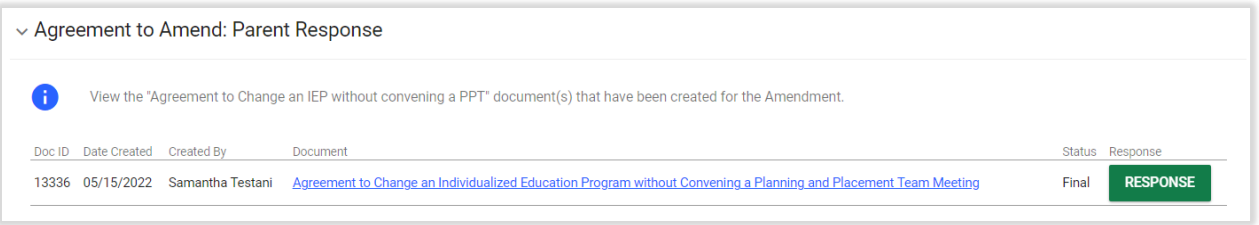

*Figure 96: Agreement to Amend: Parent Response*

The process to acquire the Parent/Guardian signature for the Amendment is different than other parental consent processes in the system. If the Parent/Guardian is available to sign in-person, click **RESPONSE** to open up a pop-up panel that allows the parent response to be recorded on screen. The user will select the parent signing from the drop-down, select Agree or Do Not Agree, and have the parent sign on screen.

# **CTSEDS**

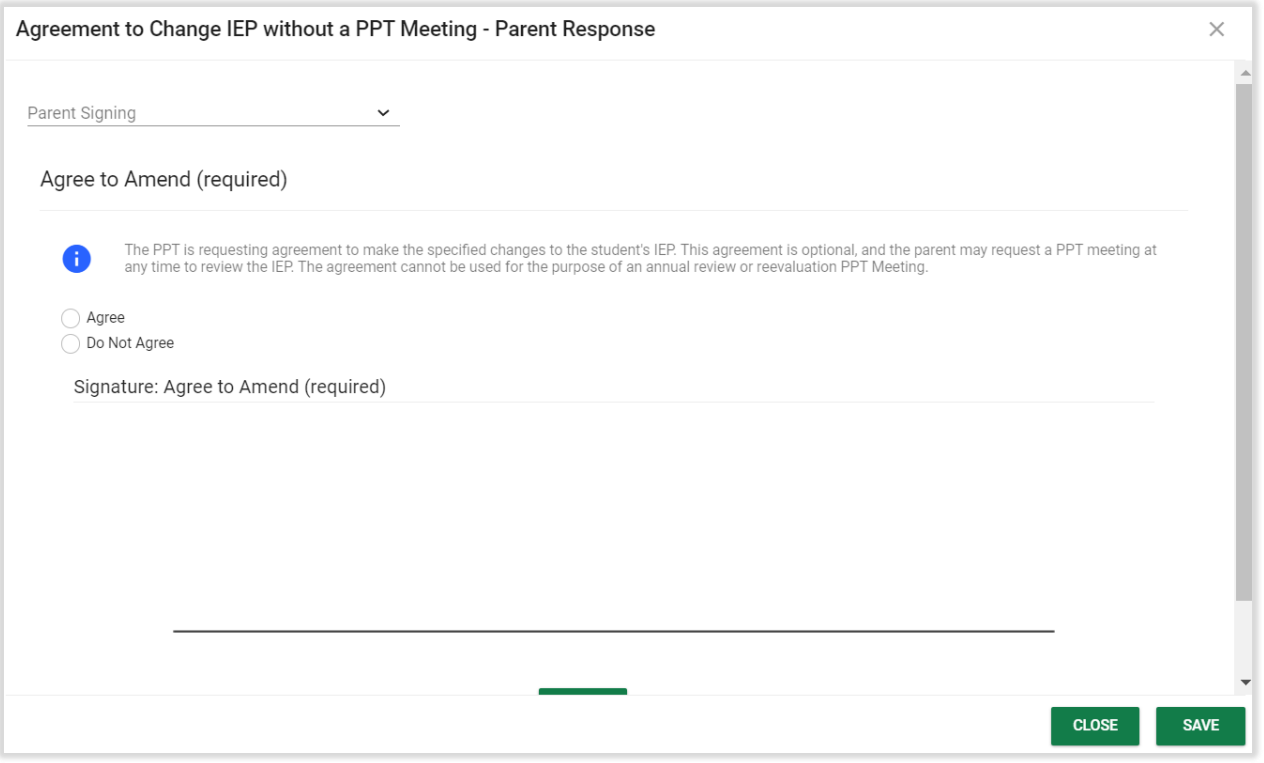

*Figure 97: Agreement to Change IEP Parent Response*

If the Parent/Guardian is not available to sign in-person, the document is sent to the Parent Portal upon creation of the final document. The Parent/Guardian can review and sign the document in the Parent Portal.

Once the parent has agreed to Amend and signed either on screen or in the Parent Portal, the response section will change to Agree.

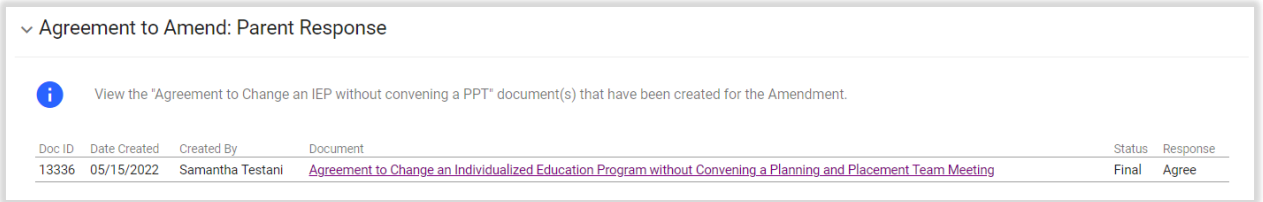

*Figure 98: Agreement to Amend: Parent Response*

If the Parent/Guardian signed using the Parent Portal, the parent signature will not appear on the document itself. It appears as an Attestation on the student's Create/View Documents page. Click on **VIEW ATTESTATION** to view the signature.

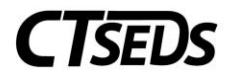

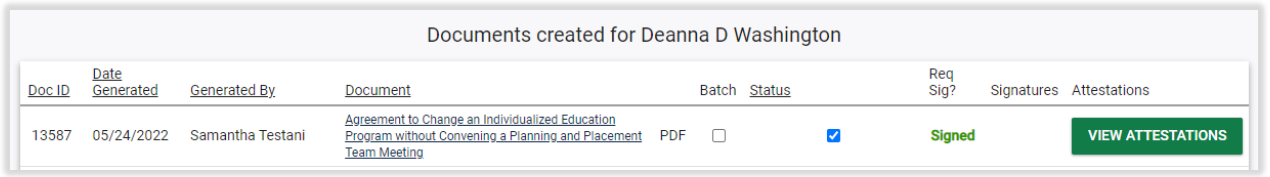

*Figure 99: View Attestation on Create/View Documents Page*

If the user will be printing a hard copy of document for Parent/Guardian signature, the user will need to manually upload the signed document to the student's Create/View Documents page after it is returned. Only after the document has been uploaded to the system should the user click the green **RESPONSE** button, select the name of the Parent/Guardian who signed, select the appropriate response, enter a mark in the signature section, and click **SAVE**.

### 1.2.1.1. Demographic and Parent

<span id="page-60-1"></span><span id="page-60-0"></span>If information needs to be amended in this section, please see section 1.1.2.1.

### 1.2.1.2. IEP Information

<span id="page-60-2"></span>If information needs to be amended in this section, please see section 1.1.2.2.

### 1.2.1.3. Revert Workspace

Once there is a signed agreement to amend, the user should navigate to the Revert Workspace Data panel and will be required to complete this panel to move forward. The Revert Workspace function allows the user to Revert to the current IEP settings that were set when the current IEP was finalized. To avoid losing any data that was added to the workspace after the IEP was finalized and before the Amendment, the user can navigate to the Create PWN and IEP section of the process, create a draft of the IEP, and download and save the PDF to reference the changes at a later date.

To revert the workspace, click on the blue link in the upper right corner **REVERT IEP WORKSPACE TO CURRENT IEP**.

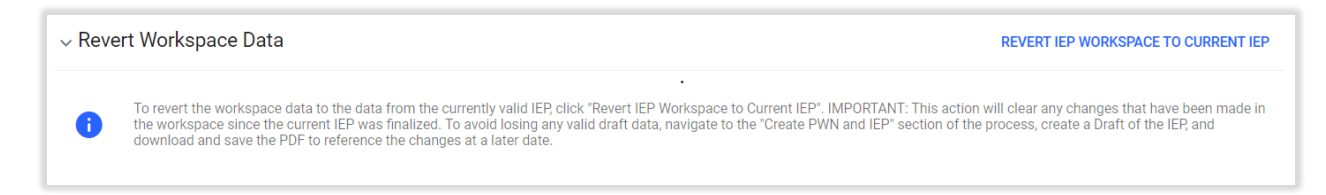

#### *Figure 100: Revert Workspace Data*

This will pop up a panel that the user can click the green **CONFIRM** button to make these changes or the **CLOSE** button to exit the pop-up panel without making changes.

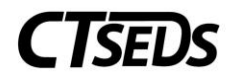

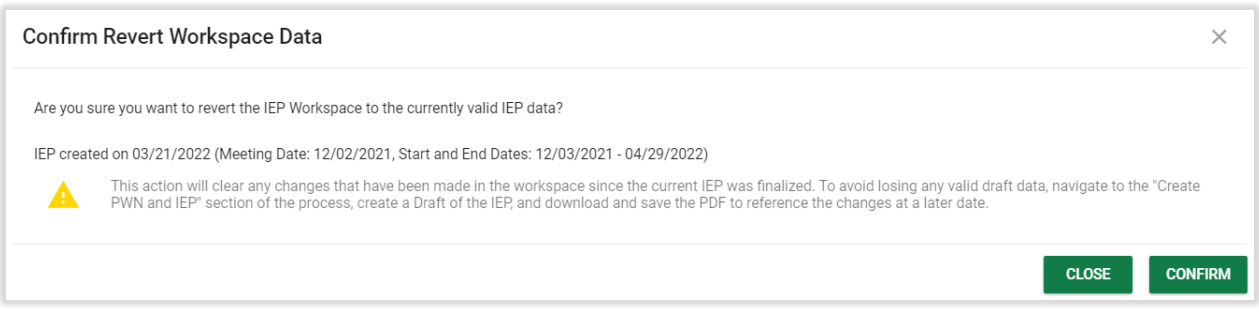

*Figure 101: Confirm Revert Workspace Data*

# 1.2.2. Special Considerations

<span id="page-61-1"></span><span id="page-61-0"></span>If information needs to be amended in this section, please see section 1.1.3.

# 1.2.3. Present Levels, Annual Goals, Supplementary Aids/Services

<span id="page-61-2"></span>If information needs to be amended in this section, please see section 1.1.4.

# 1.2.3.1. Parent and Student Input

<span id="page-61-3"></span>If information needs to be amended in this section, please see section 1.1.4.1.

# 1.2.3.2. Goal Areas

<span id="page-61-4"></span>If information needs to be amended in this section, please see section 1.1.4.2.

# 1.2.3.3. Current Levels of Performance

<span id="page-61-5"></span>If information needs to be amended in this section, please see section 1.1.4.3.

# 1.2.3.3.1. Adding Goals and Objectives

<span id="page-61-6"></span>If information needs to be amended in this section, please see section 1.1.4.3.1.

# 1.2.3.4. Supplementary Aids and Services

<span id="page-61-7"></span>If information needs to be amended in this section, please see section 1.1.4.4.

# 1.2.3.5. Reporting Progress

<span id="page-61-8"></span>If information needs to be amended in this section, please see section 1.1.4.5.

# 1.2.4. Secondary Transition

<span id="page-61-9"></span>If information needs to be amended in this section, please see section 1.1.5.

# 1.2.4.1. Transition Planning

If information needs to be amended in this section, please see section 1.1.5.1.

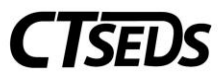

### 1.2.4.2. Postsecondary Outcome Goal Statements

<span id="page-62-1"></span><span id="page-62-0"></span>If information needs to be amended in this section, please see section 1.1.5.2.

### 1.2.4.3. Course of Study

<span id="page-62-2"></span>If information needs to be amended in this section, please see section 1.1.5.3.

### 1.2.4.4. Transition Present Levels, Goals and Objectives

<span id="page-62-3"></span>If information needs to be amended in this section, please see section 1.1.5.4.

### 1.2.4.5. Supplementary Aids and Services

<span id="page-62-4"></span>If information needs to be amended in this section, please see section 1.1.5.5.

### 1.2.4.6. Transfer of Rights

<span id="page-62-5"></span>If information needs to be amended in this section, please see section 1.1.5.6.

### 1.2.5. Special Education and Related Services

<span id="page-62-6"></span>If information needs to be amended in this section, please see section 1.1.6.

### 1.2.5.1. Adding Services

<span id="page-62-7"></span>If information needs to be amended in this section, please see section 1.1.6.1.

### 1.2.5.2. ESY

<span id="page-62-8"></span>If information needs to be amended in this section, please see section 1.1.6.2.

### 1.2.5.3. Transportation

<span id="page-62-9"></span>If information needs to be amended in this section, please see section 1.1.6.3.

### 1.2.6. Removal from General Education

<span id="page-62-10"></span>If information needs to be amended in this section, please see section 1.1.7.

### 1.2.6.1. Early Childhood Placement Settings

<span id="page-62-11"></span>If information needs to be amended in this section, please see section 1.1.7.1.

### 1.2.6.2. Additional Placement Information

<span id="page-62-12"></span>If information needs to be amended in this section, please see section 1.1.7.2.

### 1.2.6.3. Removal from the General Education Environment

If information needs to be amended in this section, please see section 1.1.7.3.

### 1.2.6.4. LRE Checklist

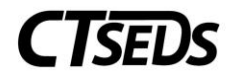

<span id="page-63-0"></span>If information needs to be amended in this section, please see section 1.1.7.4.

# 1.2.7. District and State Testing

If information needs to be amended in this section, please see section 1.1.8.

### 1.2.7.1. Districtwide Assessments

If information needs to be amended in this section, please see section 1.1.8.1.

### 1.2.7.2. Statewide Assessment Information

If information needs to be amended in this section, please see section 1.1.8.2.

<span id="page-63-1"></span>1.2.8. Planning and Placement Team Recommendation If information needs to be amended in this section, please see section 1.1.9.

<span id="page-63-2"></span>1.2.9. Create Prior Written Notice and Amended IEP If information needs to be amended in this section, please see section 1.1.10.

### 1.2.9.1. Create Prior Written Notice

If information needs to be amended in this section, please see section 1.1.10.1.

### 1.2.9.2. Create IEP

If information needs to be amended in this section, please see section 1.1.10.3.

### <span id="page-63-3"></span>2. Progress Reporting

Progress Reports are used to capture the results of goals and objectives laid out in the IEP Process. They can be created either through the Create/View Documents or through the Wizards. Please note that a Progress Report can only be created for a student who has a finalized active IEP that was written in CT-SEDS.

### <span id="page-63-4"></span>2.1. Creating Progress Reports from Create/View Documents

In order to create a Progress Report from the Create/View Documents tab, the user will go to that tab and select Progress Report and create a draft or final depending on their needs.

The next page that will open requires the user to select the reporting period that the progress report should display from a drop-down. Then, the user can click the green **SAVE** button or the green **CREATE** 

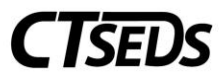

**DRAFT** or **CREATE FINAL** button (depending on the selection made in the last page for Create Draft or Create Final).

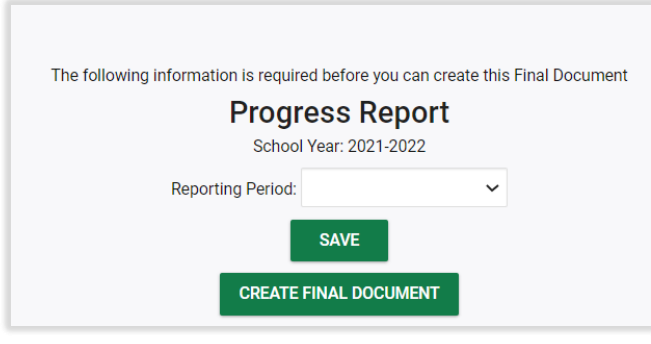

*Figure 102: Progress Report*

The page will open where all the goals, status, score types, current, target, measurement types that can be modified by the user. Finally, the user can select the Create Draft Progress Report or Create Final Progress Report based on the choice made in the original page in the Create/View Documents tab.

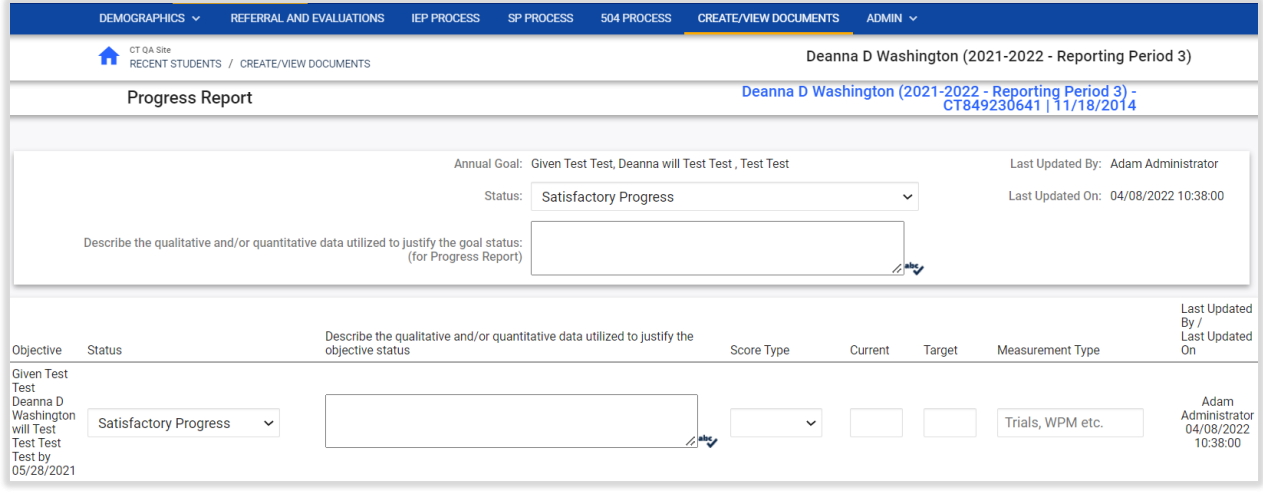

*Figure 103: Progress Report*

The Draft or Final document created will be saved on the Create/View Documents page.

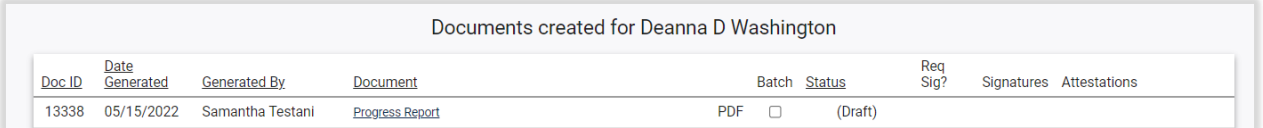

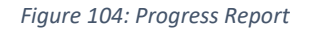

### <span id="page-64-0"></span>2.2. Creating Progress Reports from Wizards

To create a Progress Report from the Wizards, the student must have an active finalized IEP written in CT-SEDS. Select Tools from the Main Menu bar and then select Wizards. A pop-up panel will appear of the Wizards and the user should select the Progress Report Wizard.

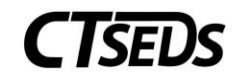

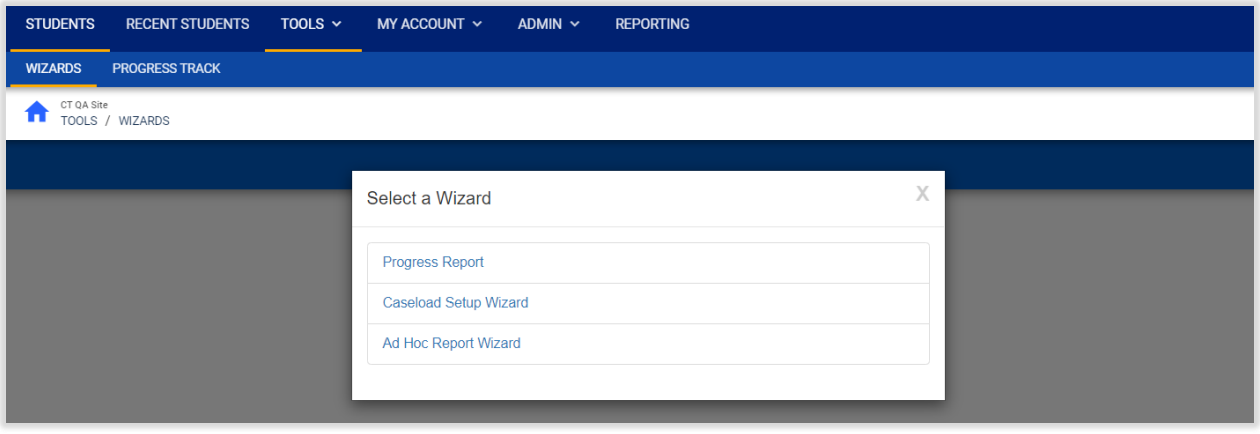

*Figure 105: Progress Report Wizard*

After choosing the Progress Report Wizard, the Reporting Period must be selected. The student(s) that the progress report(s) will be created for much be selected from the names at the bottom of the page. There is an option to pull multiple progress reports for various students by clicking the green **CHECK ALL** button or the user can click the **CHECK NONE** button to clear out all checkboxes. After selecting students click the green **CONTINUE** button to move forward.

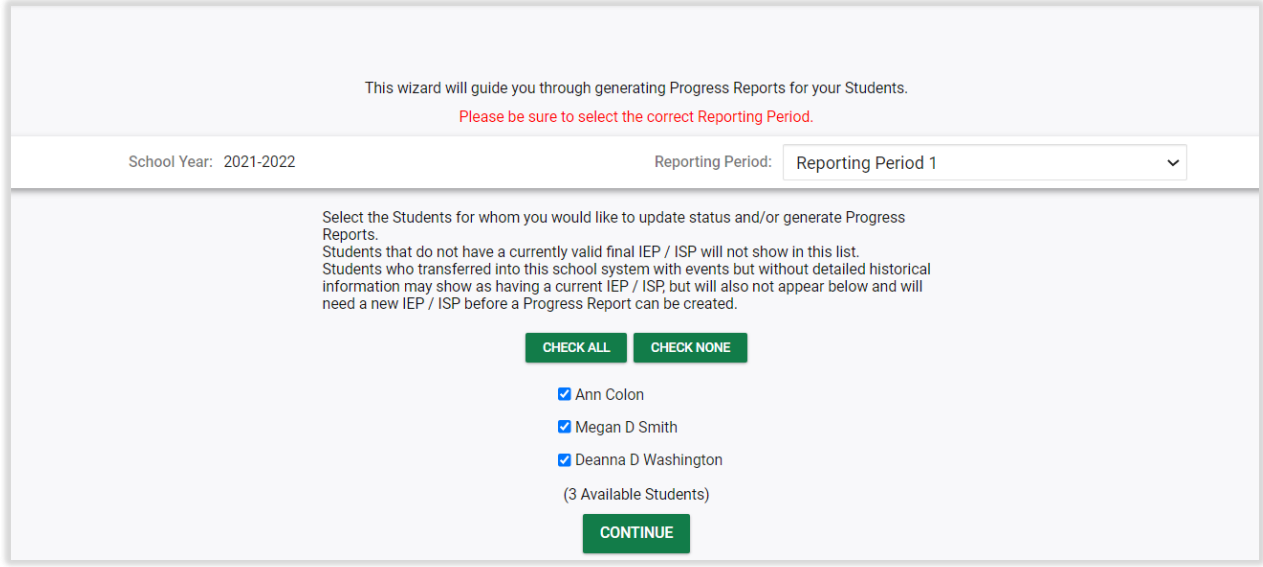

*Figure 106: Select Students*

Note: If the student does not have a finalized IEP with goals written in CT-SEDS, the student will not appear on the list.

After clicking continue, the same progress report page as seen in Section 2.1 will open. If multiple students are selected the green **SKIP THIS STUDENT** button will be available to bypass this report to go to another student's progress report. The same fields will be required for this progress report as seen earlier in the manual.

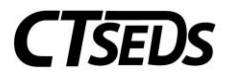

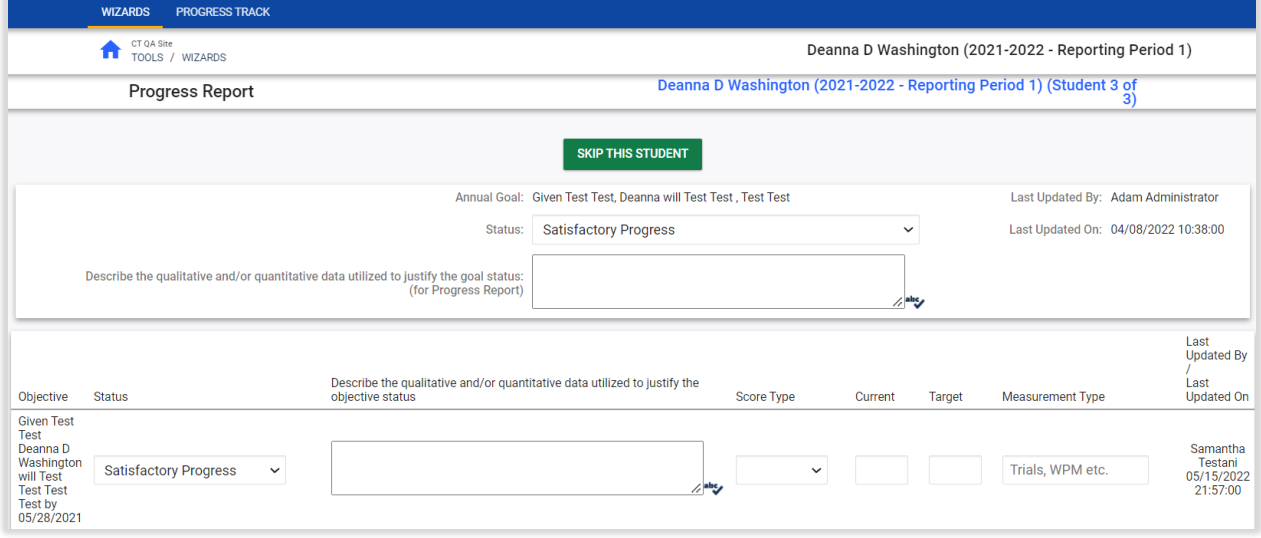

*Figure 107: Progress Report*

The green buttons at the bottom of the page allow the user a variety of options. The user can click **JUST UPDATE THE DATABASE**, which will save the information entered and allow the user to remain on the page. If the user clicks **UPDATE AND MOVE TO THE NEXT STUDENT**, the information entered will be saved and the user will move to the next student's progress report without creating a draft or final document. If the user clicks **CREATE DRAFT PROGRESS REPORT AND MOVE TO NEXT STUDENT**, a draft document will be created and saved on the student's Create/View Documents page and the user will move to the next student. If the user clicks **CREATE FINAL PROGRESS REPORT AND MOVE TO NEXT STUDENT**, the final progress report will be created and saved on the student's Create/View Documents page and the user will move to the next student.

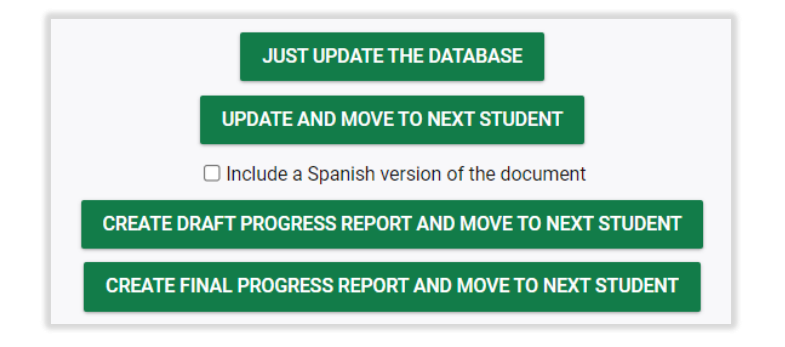

*Figure 108: Progress Report Options*